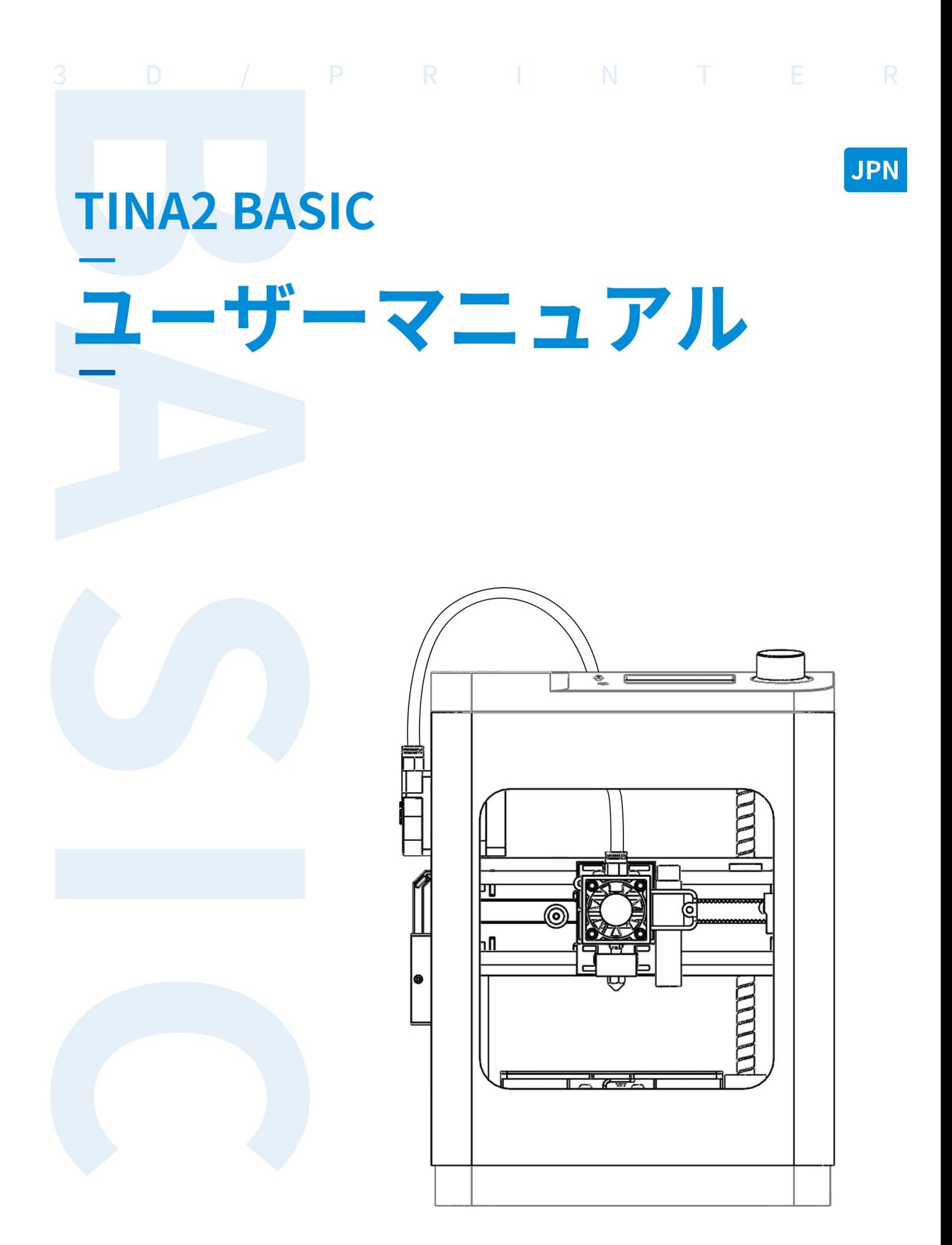

# コンテンツ

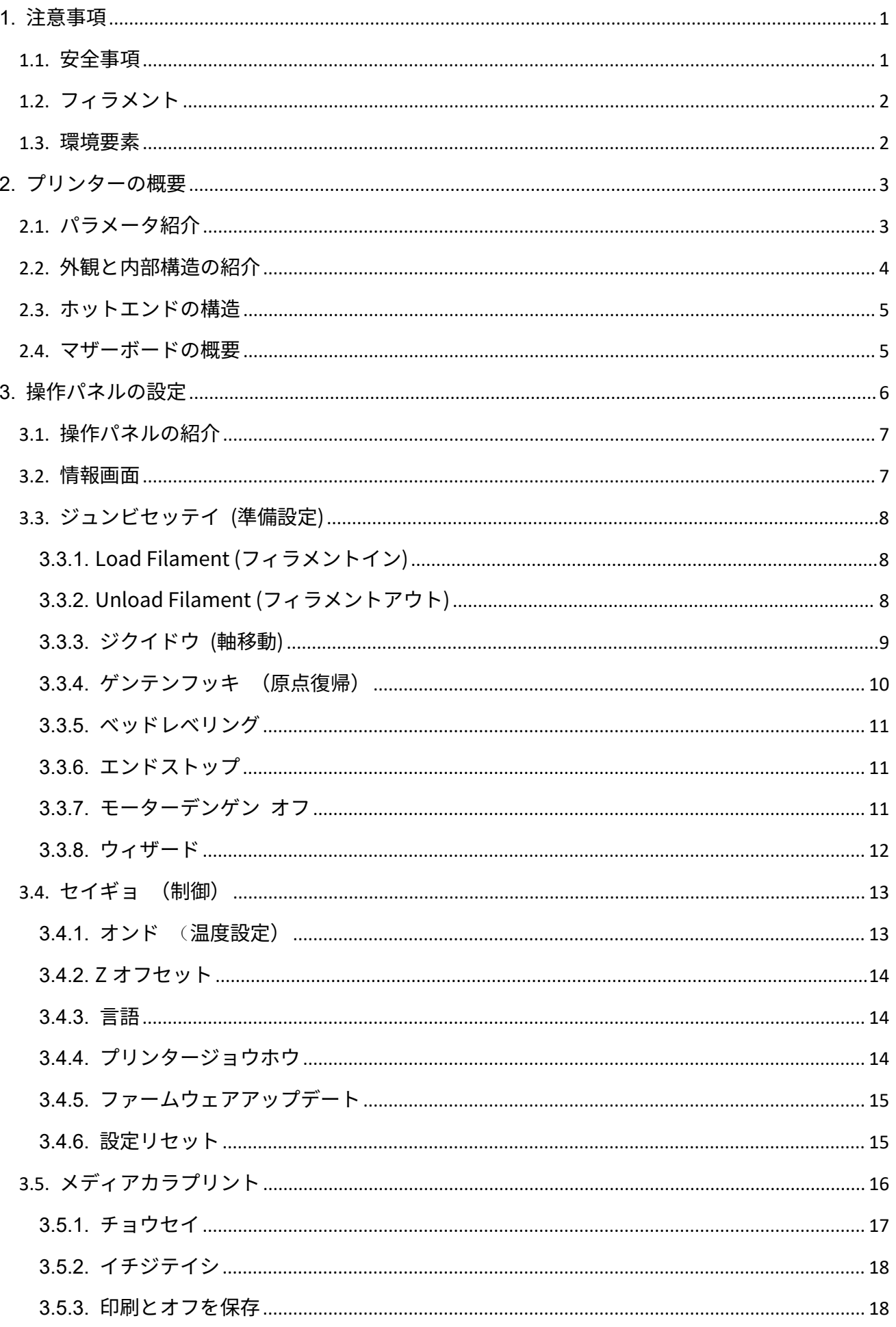

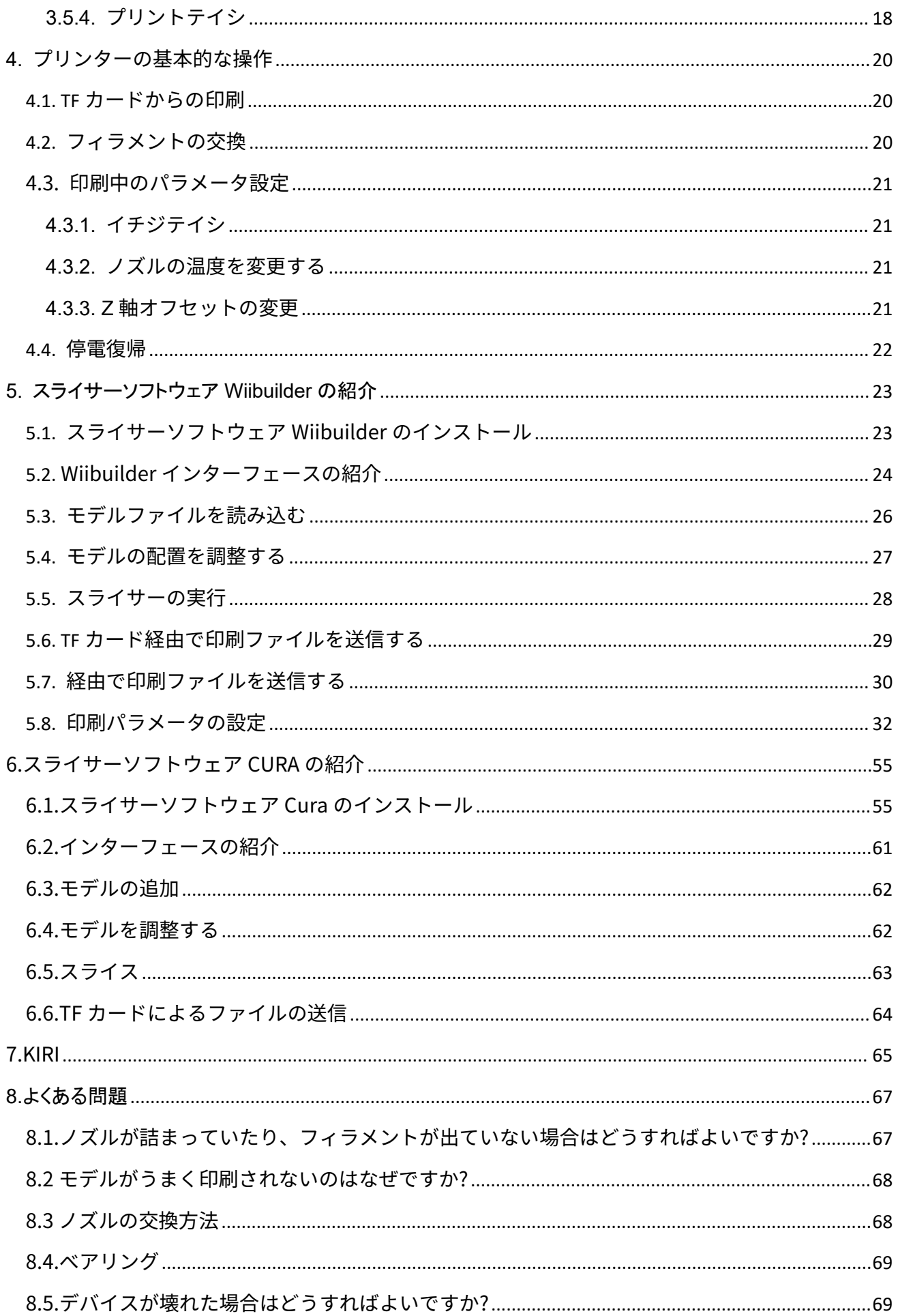

# <span id="page-3-0"></span>**1.**注意事項

.本説明書には、3D プリンターのインストール、使用、メンテナンス、および FAQ などの重要な情報が含まれています。3D プリンターを使用する前に、本 説明書をよく読んでください。本説明書に記載された安全事項と操作フローに 違反した 3D プリンターの破損及びその他の損失は、ユーザー自身が負担しま  $\sigma$  and  $\sigma$  and  $\sigma$  and  $\sigma$  and  $\sigma$  and  $\sigma$  and  $\sigma$  and  $\sigma$  and  $\sigma$  and  $\sigma$  and  $\sigma$  and  $\sigma$  and  $\sigma$ 

### <span id="page-3-1"></span>**1.1.**安全事項

- ●3D プリンターが印刷中または印刷作業が完了したばかりの場合、ノズル温度 は最大 230°C に達し、ノズルまたはステッピングモーターに触れないでく ださい。
- ●水に濡れやすいなど湿気の多い場所に置かないでください。飲み物や他の水 分を含む容器をデバイスの上または近くに置かないでください。湿気がデ バイスに入った場合は、すぐに電源プラグをコンセントから抜き、完全に 乾かしてから電源を入れ直してください。
- ●濡れた手でデバイス、雷源コード、または他の接続ケーブルに触れないでく ださい。
- ●使用前に、電源コードに物理的な損傷がないかどうかを検査してください。 物理的な損傷が発生した場合は使用しないでください。
- ●デバイスをコンセントに差し込む前に、コンセントがデバイスと同じタイプ とレベルの電力を供給されていることを確認してください。
- ●ご使用にならないときは、安全のため電源プラグをコンセントから抜いてく ださい。
- ●電源コードを傷付けないようにご注意してください。カールさせたり、押し たり、踏んだり、他のワイヤーと絡めたりしないでください。電源コード がトリップの危険がないことを確認してください。
- 電源コードを引っ張ってデバイスのプラグを抜かないでください。コネクタ またはアダプタ本体を必ず把持してください。
- メンテナンスまたはサービスを実行する前に、3D プリンターの電源がオフに なっていて、プラグが抜かれていることを確認してください。

### <span id="page-4-0"></span>**1.2.**フィラメント

本プリンターを使用するには、当社が提供するのフィラメントを使用してく ださい。小売市場で販売されている印刷用消耗品は仕様と品質が異なるため、 プリンターのノズルが詰まりやすい、ノズルとモーターが損傷する可能性があ ります。サードパーティ製の消耗品を使用してプリンタが故障した場合、当社 は保証を提供しません。

3 D プリントの消耗品は湿気を吸収しやすく、未使用の消耗品は長時間空気にさらされ、 プリント品質の低下やノズルの詰まりにつながる可能性があります。 したがって、印刷が 完了したら、残りの消耗品をプリンタから取り出し、密封して保存してください。

#### <span id="page-4-1"></span>**1.3.**環境要素

この 3D プリンターは室内でのみ使用されます。 理想的な周囲温度は 15℃~ 25℃です。環境温度が 10°C 未満の場合、印刷モデルはプラットフォームに付 着しにくくなります。環境温度が 0°C 未満の場合、デバイスは起動しません。 環境温度が 30℃を超えると、印刷物の品質が低下し、ノズルが詰まる可能性 があります。

# <span id="page-5-0"></span>**2.**プリンターの概要

# <span id="page-5-1"></span>**2.1.**パラメータ紹介

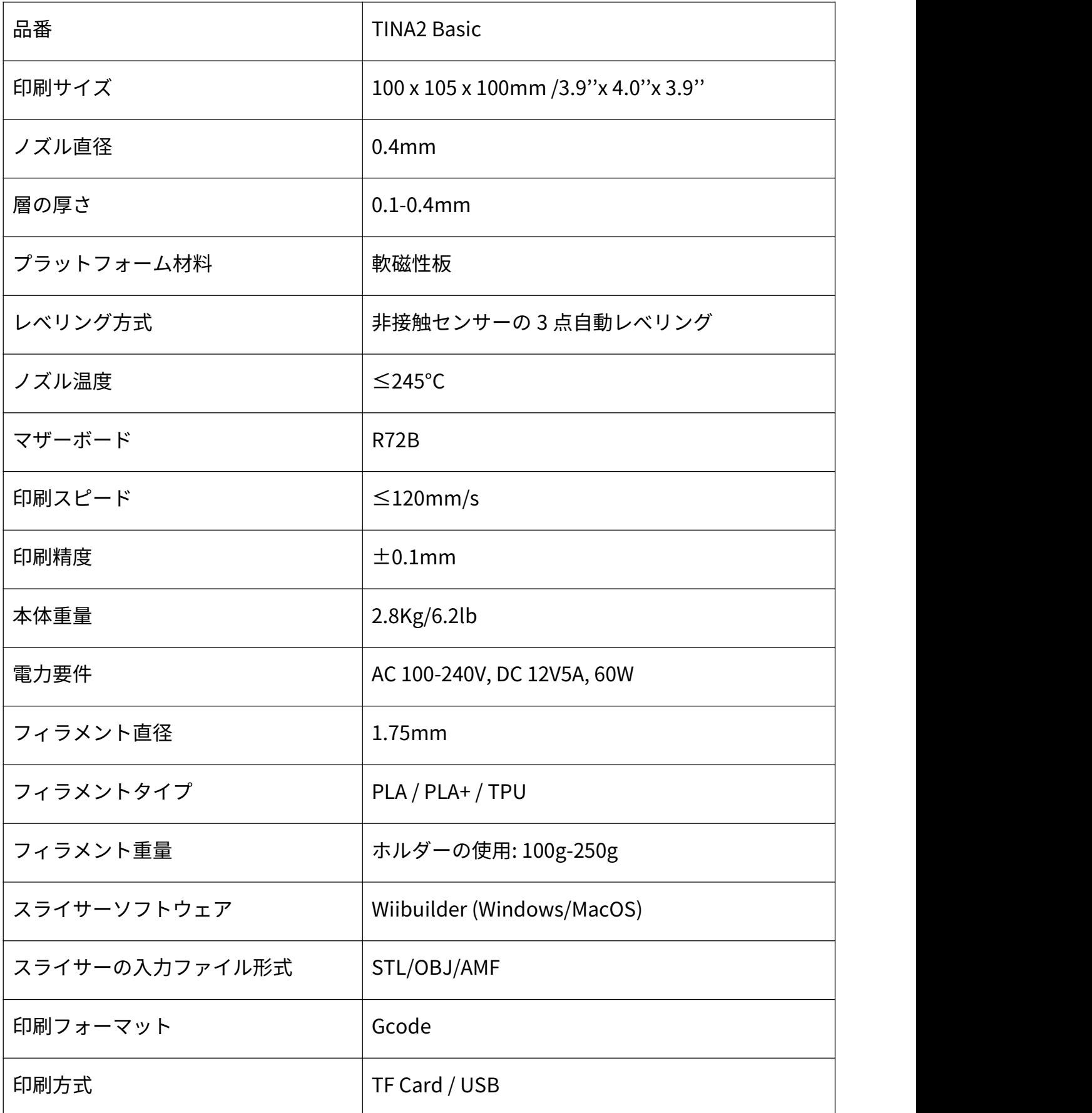

## <span id="page-6-0"></span>**2.2.**外観と内部構造の紹介

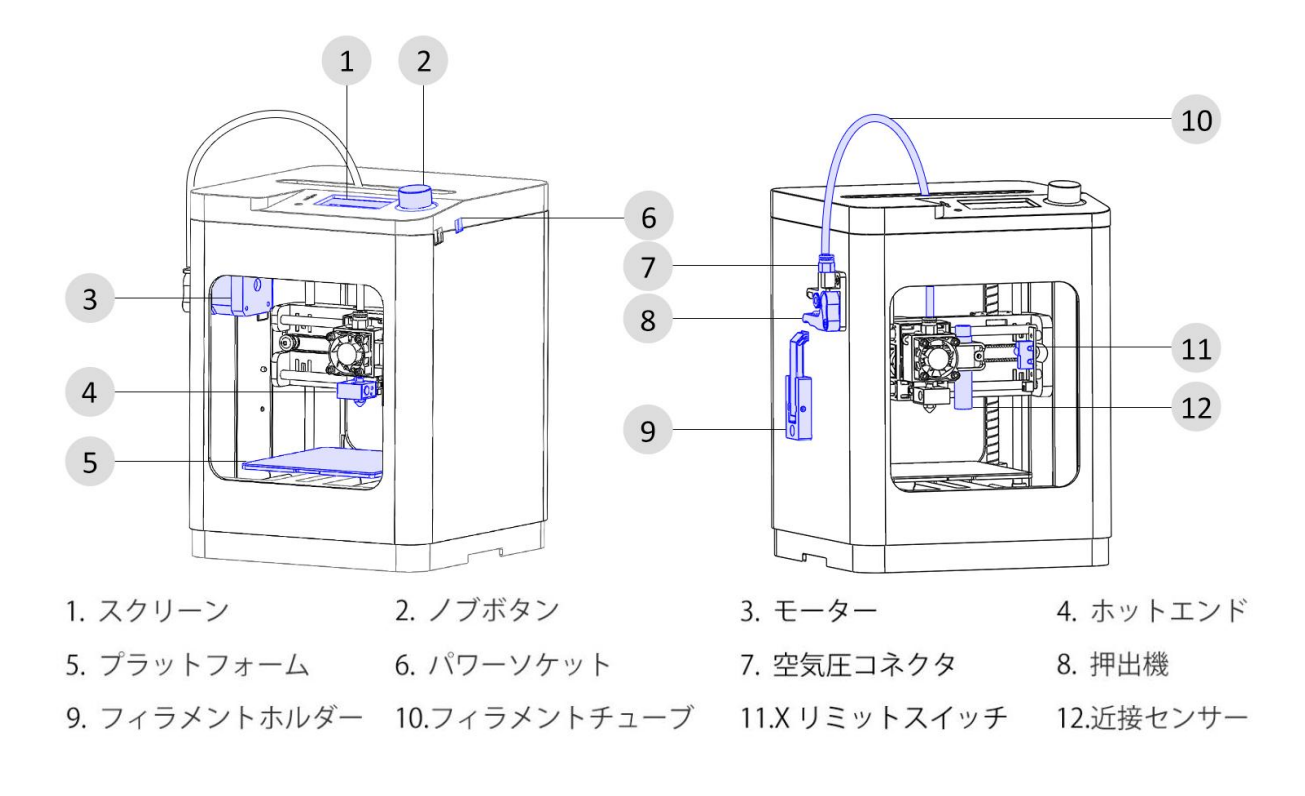

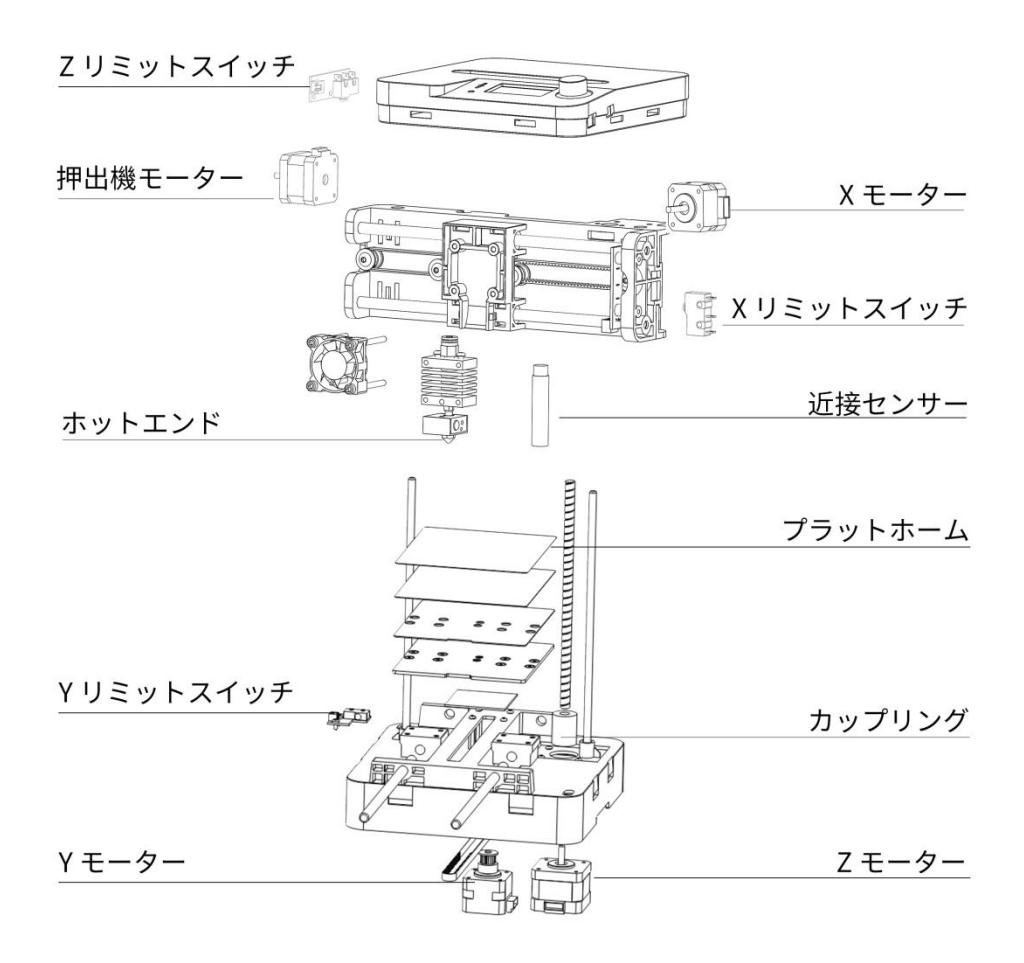

## <span id="page-7-0"></span>**2.3.**ホットエンドの構造

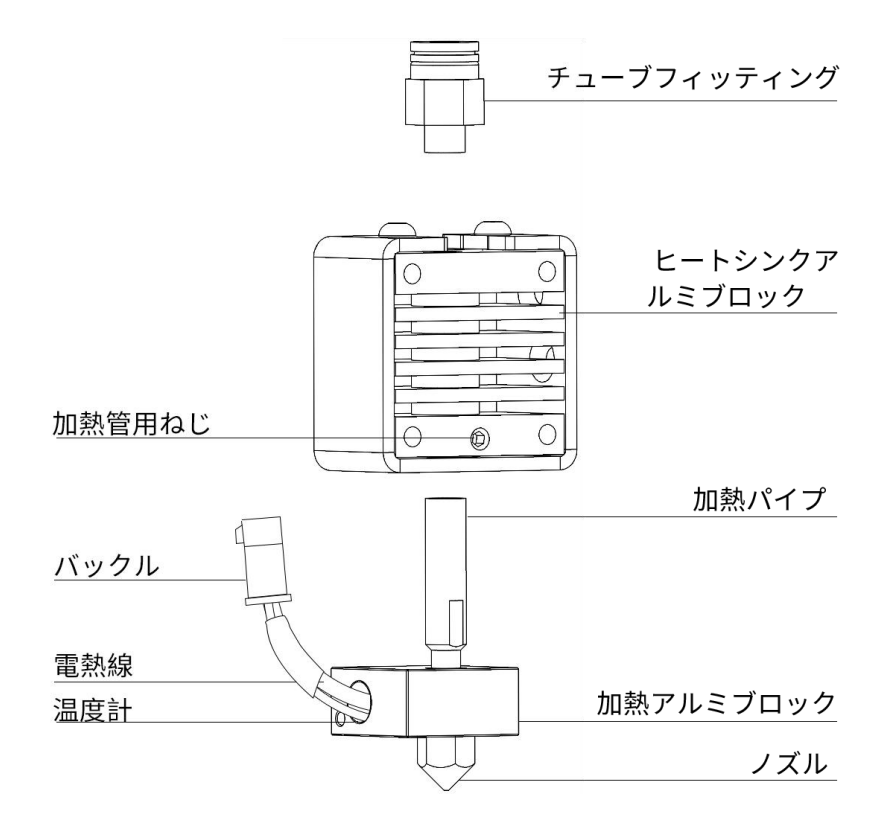

## <span id="page-7-1"></span>**2.4.**マザーボードの概要

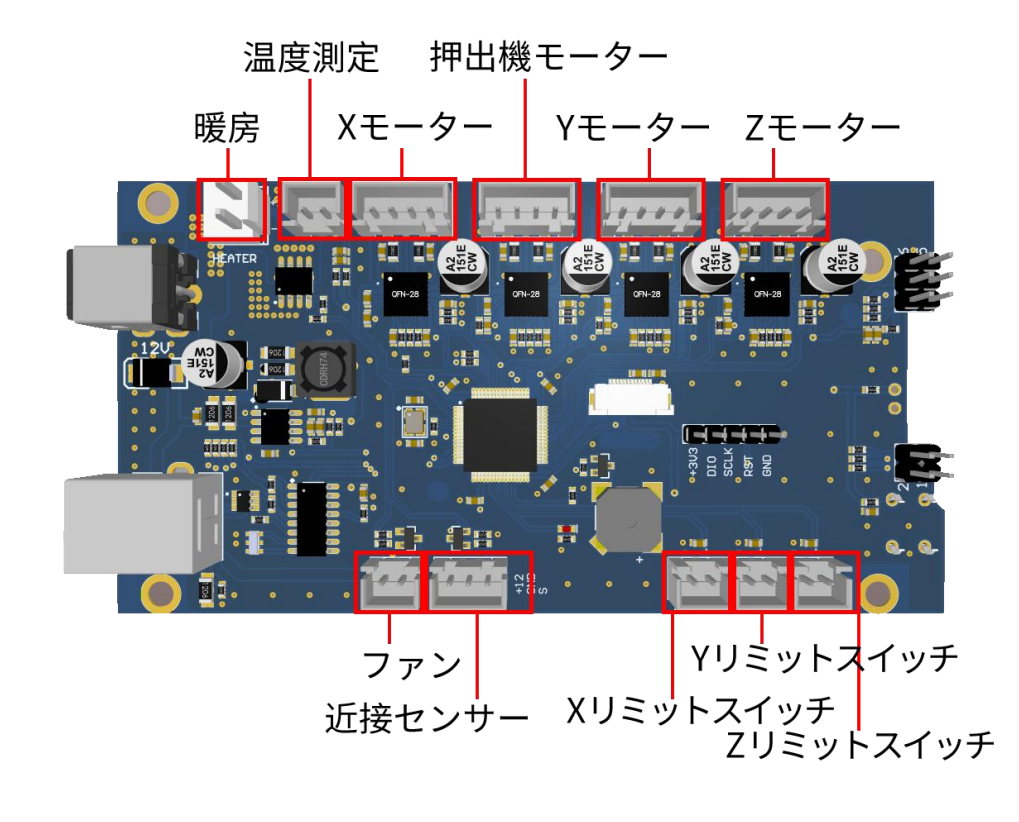

# <span id="page-8-0"></span>**3.**操作パネルの設定

3D プリンターのディスプレイの左側に TF カードスロットがあり、TF カー ドにモデルファイルを直接的に印刷することができ、機械の操作パネルに LCD ディスプレイとノブボタンがあり、フィラメントの交換 、デバッグなどの操 作を行うことができます。

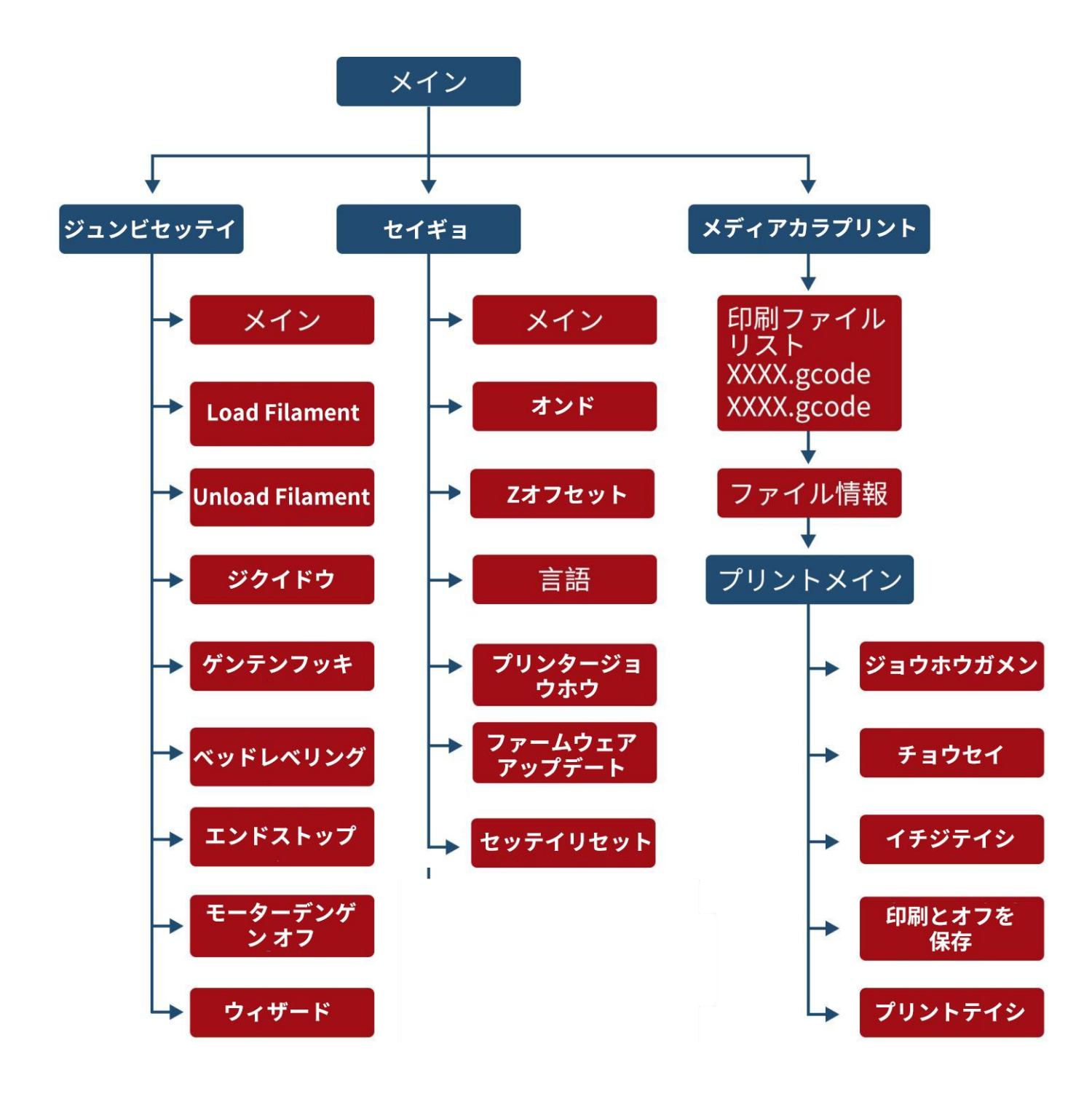

## <span id="page-9-0"></span>**3.1.**操作パネルの紹介

- ノブを時計回りに回すと、メニューのハイライトが下に移動したり、値が減 少したりします。
- ●ノブを反時計回りに回すと、メニューのハイライトが上に移動したり、値が 増加したりします。
- ノブを押してサブメニューに入り、強調表示されたオプションを選択するか、 編集した値を受け入れます。

<span id="page-9-1"></span>**3.2.**情報画面

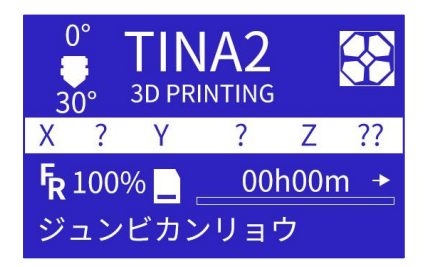

起動後、デバイスのメインインタフェースが表示されます。メインインター フェイスには、デバイスの各主要部品の状態と印刷状態が表示されます。これ には、ノズル温度(上はプリセット温度、下は実際温度)、ノズルの XYZ 位置 情報、プリント残り時間、および TF カード状態を含まれています。

ノブボタンを軽く押してメインメニューに入ります。

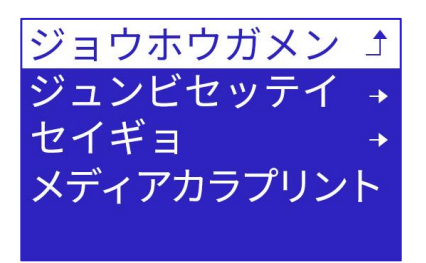

メインメニューには 4 つのオプションがあります。

●情報画面ジョウホウガメン: メインインターフェースに戻ります。

- ●準備設定ジュンビセッテイ: プリンタのメンテナンス調整メニュー。
- 制御セイギョ: プリンター機能設定メニュー。

●TF からプリント、メディアカラプリント: TF カードファイル一覧を表 示します。デバイスの

## <span id="page-10-0"></span>**3.3.**ジュンビセッテイ (準備設定)

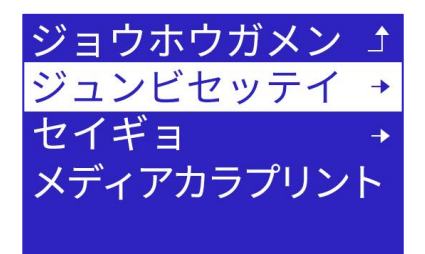

ボタンをクリックして、ジュンビセッテイに入ります。 メニューには 2 つ の画面があり、ノブを回してメニューをスクロールします。

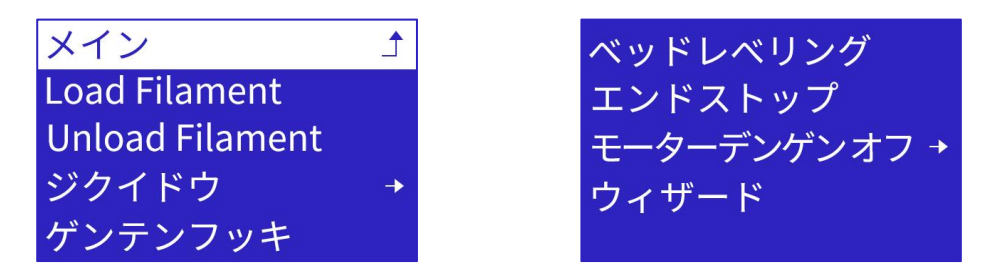

## <span id="page-10-1"></span>**3.3.1.**Load Filament (フィラメントイン)

ノズルを自動的に加熱し、フィラメントをロードします。

ボタンをクリックして、自動的にローディングフィラメントのインタフェー スに入ります。

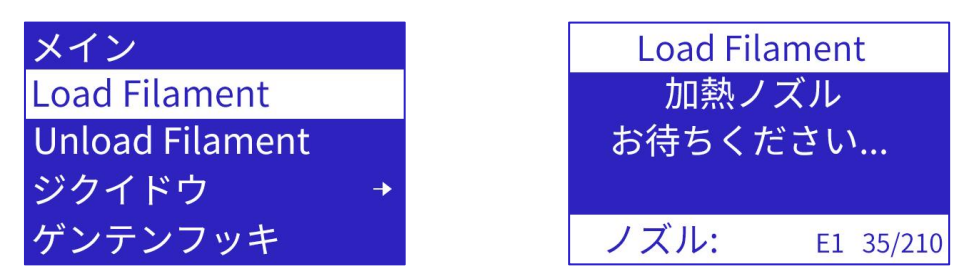

ノズルを 210℃に加熱した後、押出機モーターを起動してノズルからフィラ メントを押し出しました。加熱または押し出し中に、ノブボタンを押して現在 の操作を終了することができます。

## <span id="page-10-2"></span>**3.3.2.**Unload Filament (フィラメントアウト)

ノズルを自動的に加熱し、フィラメントを取り出します。 ボタンをクリックして、サブインターフェイスに入ります。

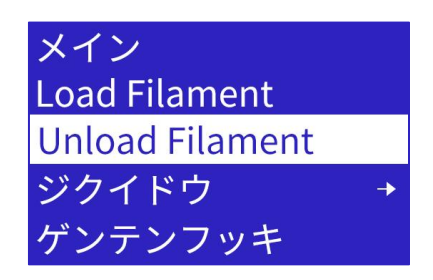

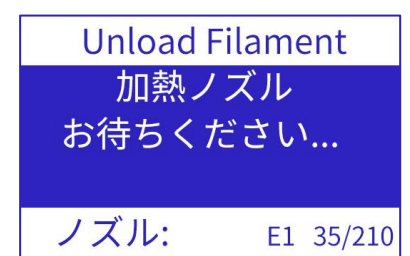

ノズルを 210℃に加熱した後、押出機モーターを起動してフィラメントを排 出します。加熱または引き出す中に、ノブボタンを押して現在の操作を終了す ることができます。

## <span id="page-11-0"></span>**3.3.3.**ジクイドウ (軸移動)

ノブボタンをクリックして各軸モータの動きを操作すると、ユーザーは設備 のデバッグと故障の検出に使用することができます。

ボタンをクリックして、サブインタフェースに入ります。

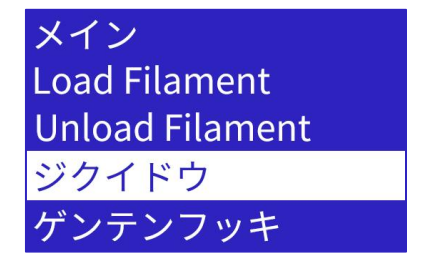

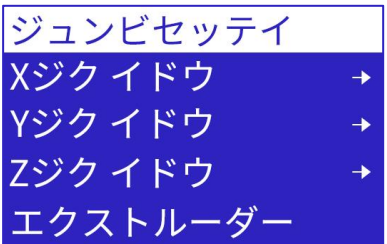

「ジクイドウ」をクリックして、X、 Y、 Z、および押出機の調整ボタンを クリックして、それぞれ X、 Y、 Z、および押出機モーターの動きを制御する ことができます。X.Y.Z 軸の左右の調整距離はそれぞれ:10mm、1mm、0.1mm であります。各軸のデバッグインタフェースでは、ノブボタンが軸モーターの 双方向動作を制御できます。

1.ノブボタンを回して、X 軸モーターの動きを制御します。

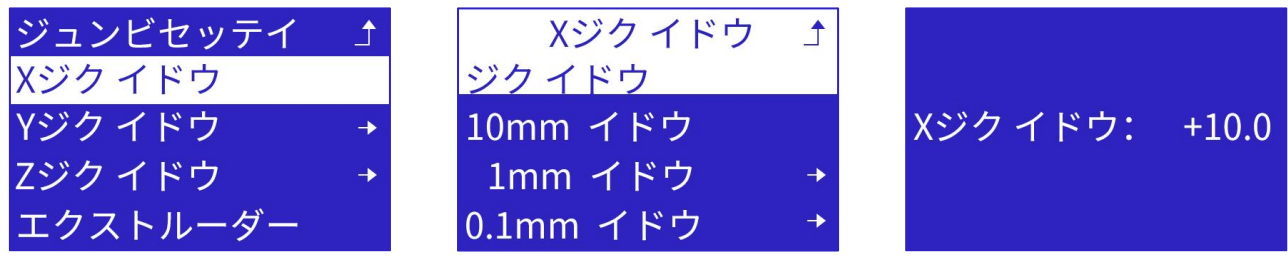

2.ノブブタンを回して、Y 軸モーターの動きを制御します。

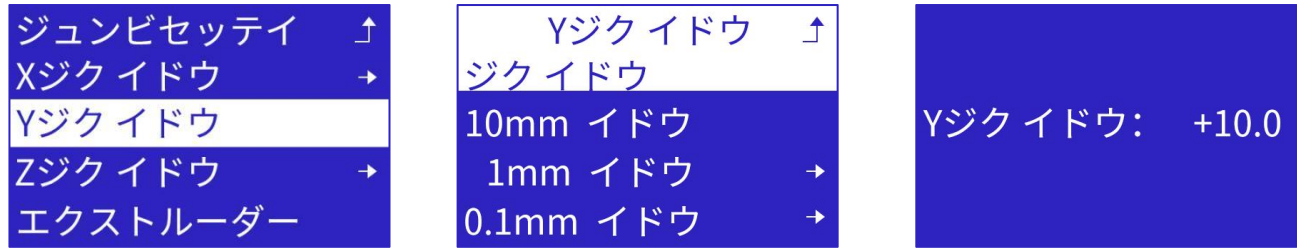

3.ノブブタンを回して、Z 軸モーターの動きを制御します。

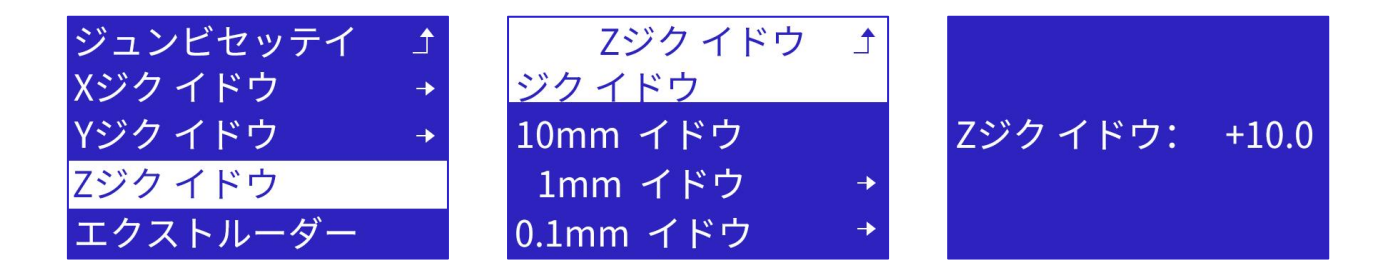

4.ノブブタンを回して、押出機モーターの動きを制御します。

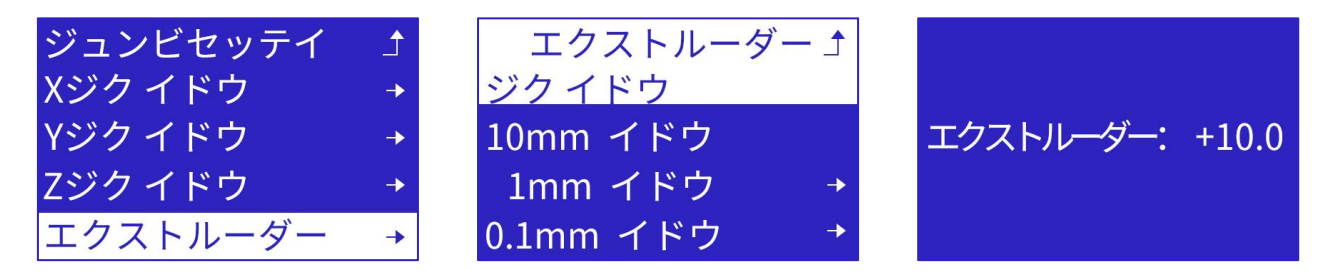

注意:

1.各軸モーターの移動範囲は 0~100mm であり、プリンタがノズルの正しい座標を得 ることを確保するためには、まず原点復帰操作を実行してから軸移動を行ってください。原 点復帰を行わない場合、プリンターは現在位置を原点位置に設定するため、軸の移動範囲が 狭くなります。

2.各軸モーターの移動は、各軸のリミットスイッチによって制御されます。リミットス イッチがトリガされると、モーターの移動はすぐに停止します。リミットスイッチが破損し ているか、正しい配線されていない場合、トリガーなしまたは誤たトリガ信号が生成され、 モーターが停止できないか移動できない可能性があります。

3.押出機モーターは熱保護機能があり、ノズルの温度が 170℃を超える場合のみ移動で きます。 しゅうしゅう しゅうしゅう しゅうしょく

#### <span id="page-12-0"></span>**3.3.4.**ゲンテンフッキ (原点復帰)

「ゲンテンフッキ」をクリックすると、XYZ 軸がそれぞれ移動し、プリンタ ーのノズルとプラットフォームが自動的に原点に戻り、3 方向のリミットスイ ッチに触れると動きを停止します。

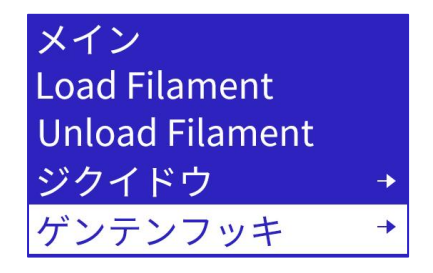

この機能は障害の検出に使用できます。モーターまたはリミットスイッチに障 害が発生した場合、障害プロンプトを表示します。

#### <span id="page-13-0"></span>**3.3.5.**ベッドレベリング

「ベッドレベリング」をクリックすると、近接スイッチがプラットフォーム を検出され、プラットフォームの 3 点のデータを記録されます。印刷されるた びに、プラットフォームの傾きとねじれの程度に応じて自動的に補正され、印 刷プロセスでは、プラットフォームは常にノズルと平行になります。

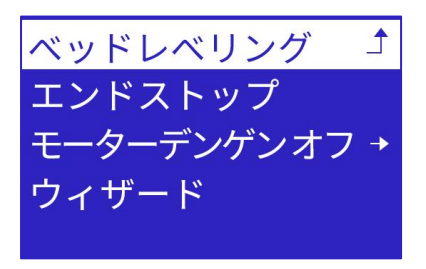

#### <span id="page-13-1"></span>**3.3.6.**エンドストップ

「エンドストップ」をクリックすると、X.Y.Z リミットスイッチと近接スイッ チの状態が表示されます。ノズルを移動するまたはプラットフォームを移動し てリミットスイッチに触れると、各リミットスイッチ状態と近接スイッチ状態 の変化-「オンまたはオフ」が観察されます。

この機能は、リミットスイッチや近接スイッチの故障診断に使用できます。 リミットスイッチと近接スイッチに障害が発生した場合、状態は変わりません。

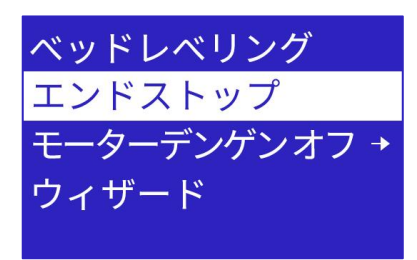

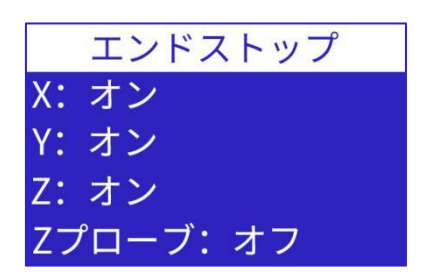

#### <span id="page-13-2"></span>**3.3.7.**モーターデンゲン オフ

モーター電源をオフにすると、モーターのロック状態が解除されます。ノズル とプラットフォームを手で移動するのに便利です。

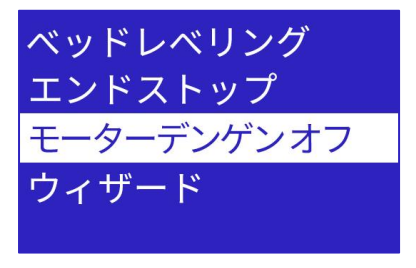

<span id="page-14-0"></span>「ウィザード」をクリックすると、TF カードファイルの印刷手順を表示しま す。この機能は、初心者に適しています。

「言語」-「ステップ 1 フィラメントイン」を選択し、ノズルを指定の温度 に加熱します。「ステップ 2 TF ガソウニュウシテクダサイ」-「ステップ 3 SD カラプリント」、ファイルを選択して印刷を開始します。

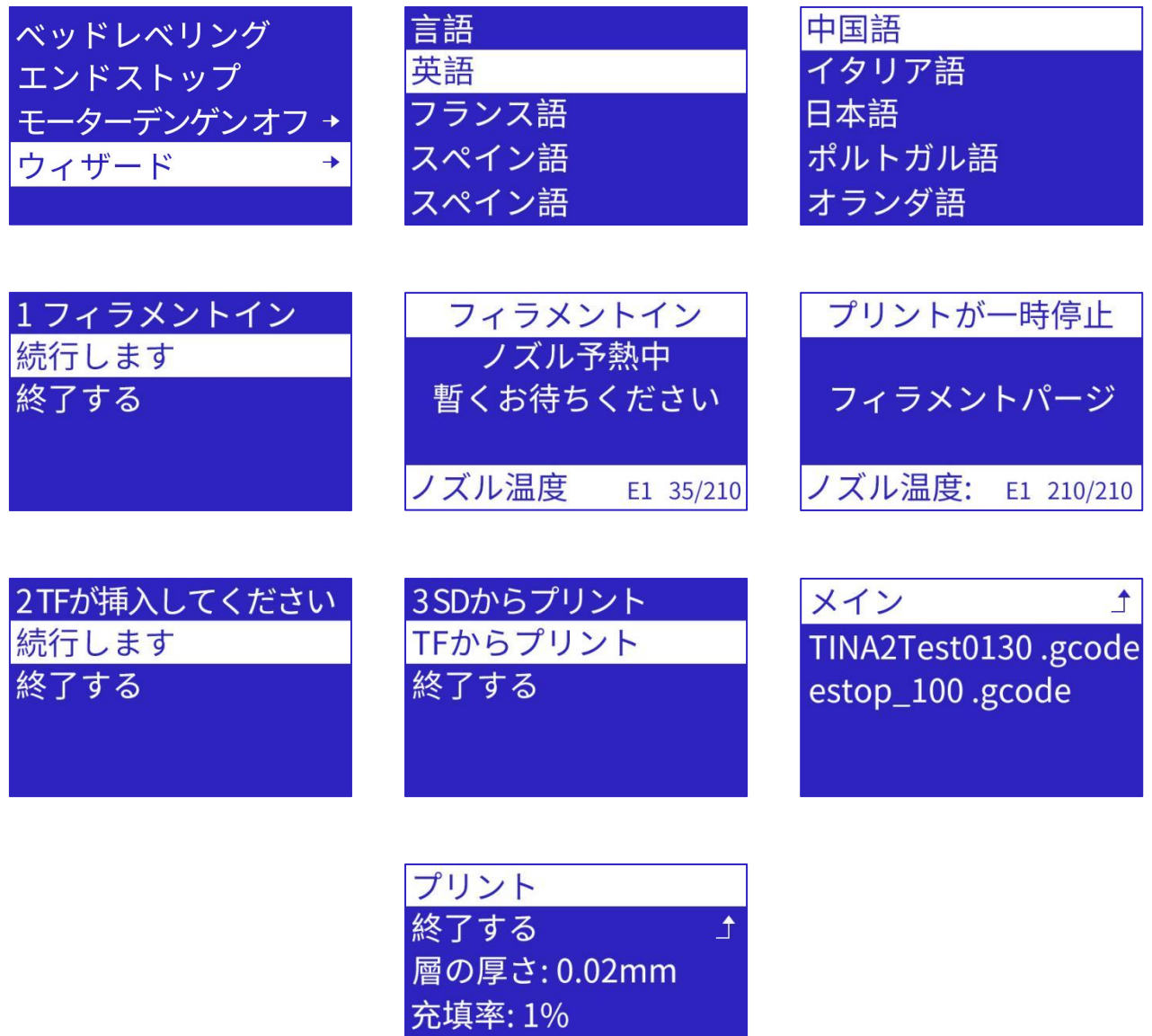

材料タイプ: PLA

## <span id="page-15-0"></span>**3.4.**セイギョ (制御)

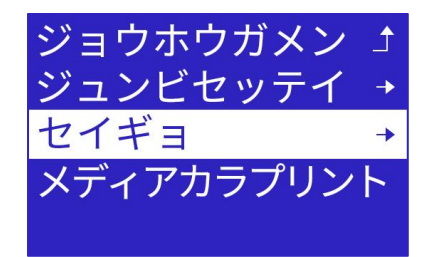

ノブボタンをクリックして、コントロールメニューに入ります。メニューに は6個のオプションがあり、ノブボタンを回してメニューをスクロールします。

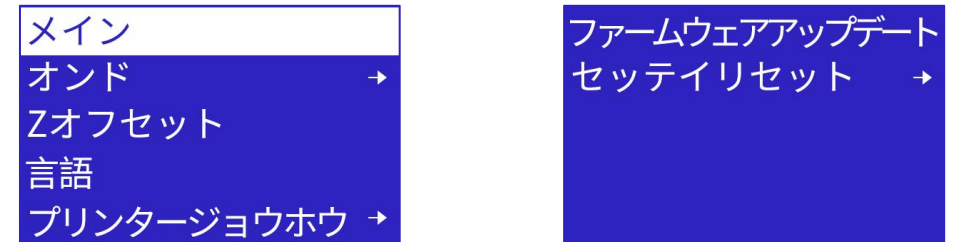

### <span id="page-15-1"></span>**3.4.1.**オンド (温度設定)

ノズル温度を手動で設定します。

「オンド 」をクリックしてページに入ります。 加熱したいノズルを選択し、 ボタンをクリックして確定します。

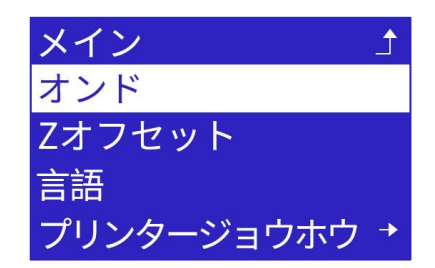

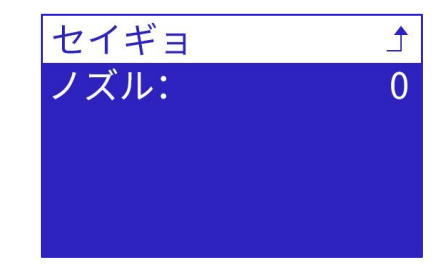

ノブボタンを時計回りに回して希望の温度に達したら、ボタンをクリックして 確定します。プリンターが加熱し始めると、ホームページにノズルのリアルタ イム温度が表示されます。この時点で他の操作を実行したい場合は、ボタンを クリックしてスタートメニューに戻ることができ、加熱プロセスはバックグラ ウンドで継続されます。プリンターの予熱を停止したい場合は、予熱メニュー に戻り、ノブボタンを反時計回りに回転させてゼロにすることができます。

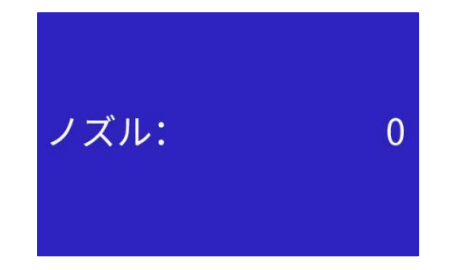

<span id="page-16-0"></span>ベッドレベリングを設定した後、ノズルとプラットフォームの隙間が小さす ぎると、ノズルが印刷プラットフォームを傷つけたり、ノズルが詰まったりす ることがあります。隙間が大きすぎて、印刷されたモデルがプラットフォーム にうまく付着できず、モデルがプラットフォームから分離して印刷が失敗する 可能性があります。1 回目の印刷前とノズルまたは近接スイッチを交換する後、 Z 軸オフセットを再設定することをお勧めします。

「Z オフセット」をクリックして、ページに入ります。

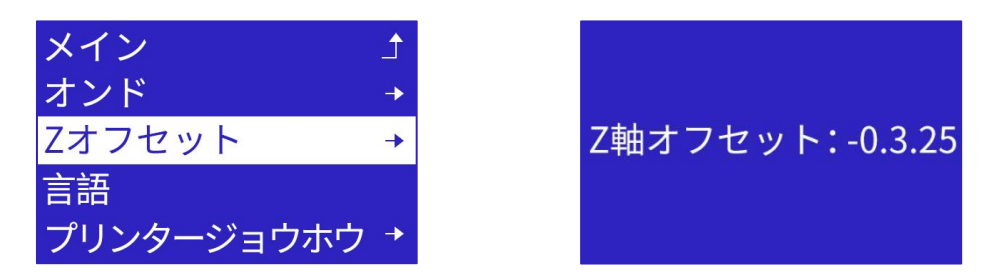

ノブボタンを回すと、ノズルが印刷位置の高さを調整し、ボタンをクリック して保存します。

#### <span id="page-16-1"></span>**3.4.3.**言語

「言語」をクリックして、英語、中国語、フランス語、ドイツ語、スペイン 語、イタリア語、日本語、ポルトガル語、オランダ語、トルコ語などの 10 言 語を選択できます。ノブボタンをクリックして保存します。

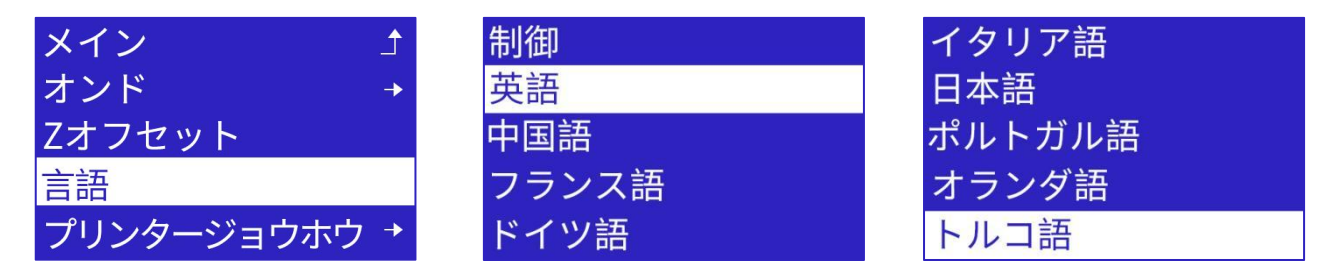

### <span id="page-16-2"></span>**3.4.4.**プリンタージョウホウ

「プリンタージョウホウ」をクリックすると、デバイスのファームウェアバ ージョンを表示できます。

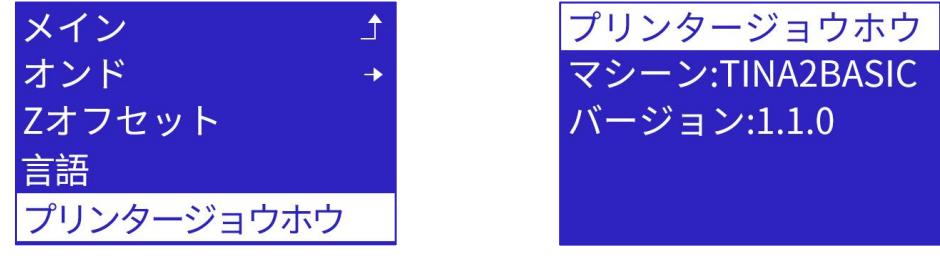

### <span id="page-17-0"></span>**3.4.5.**ファームウェアアップデート

1.ダウンロードしてファームウェアアップグレードファイルを TF カードにコ ピーします。

圧縮ファイルである場合は解凍する必要があります。ファームウェアファイル の名前を flash.wfm に変更します。(最新のファームウェアを入手するには、 アフターサービスに連絡してください。)

flash.wfm

2.TF カードをマシンに挿入し、コントロール画面の「ファームウェアアップデ ート」をクリックします。

3.マシンは自動的に TF カード内の最新のファームウェアを検出してアップグ レードします。

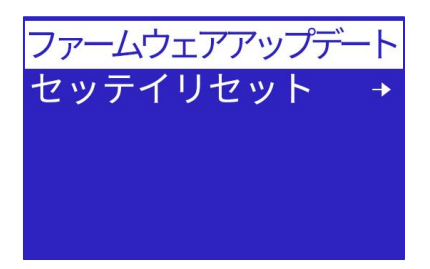

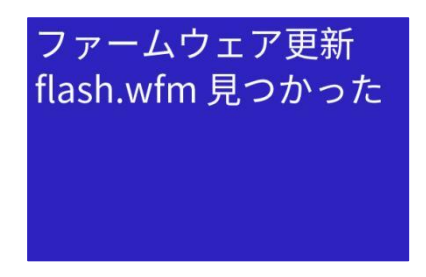

#### <span id="page-17-1"></span>**3.4.6.**設定リセット

「設定リセット」をクリックして、プリンターマザーボードの各制御パラメ ータを出荷時のデフォルト状態に戻ります。

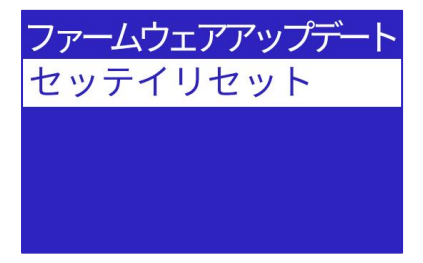

## <span id="page-18-0"></span>**3.5.**メディアカラプリント

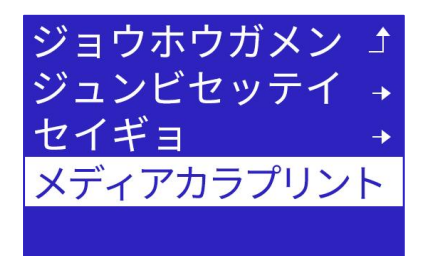

TF カードに gco と gcode を接尾辞としたの印刷ファイルが表示されます。 ボタンをクリックして、サブインタフェースに入ります。

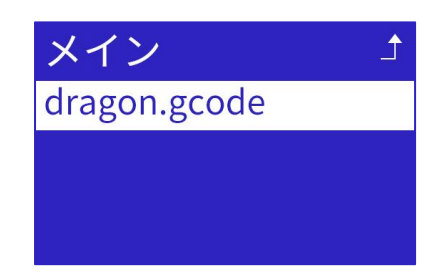

モデルを選択し、ボタンをクリックします。画面にファイルの印刷情報が表 示され、「プリント」を選択してボタンをクリックすると、印刷が始めます。 間違った gcode ファイルのプリントによるプリンターの損傷を防ぐために、 印刷が始める前に gcode ファイルのパラメータをチェックします。gcode フ ァイルの機種が一致しないか、パラメータが不足している場合は、印刷を実行 できません。Wiibuilder またはカスタム Cura を使用して、正しい機種を選択 してスライスしてください。

注意:ファイル名は 20 文字を超えてはいけません。それ以外の場合、マシンは認識できな いまたは文字化けを表示されます。

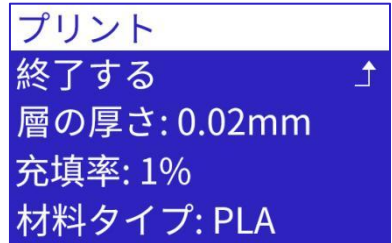

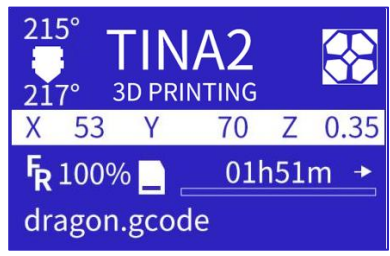

材料タイプ: PLA 材料の投与量: 1g プリント温度: 200 プリント時間: 00h03m

充填率: 1%

印刷中にボタンをクリックすると、モデルのパラメータを調整できます。

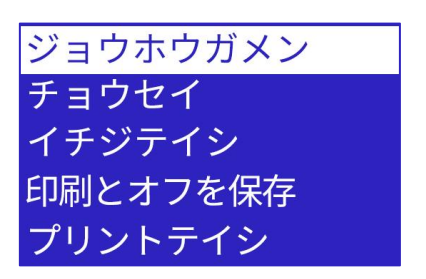

<span id="page-19-0"></span>「チョウセイ」を選択して、印刷速度、ノズル温度、押出機速度や Z 軸オフ セットなどを設定することができます。

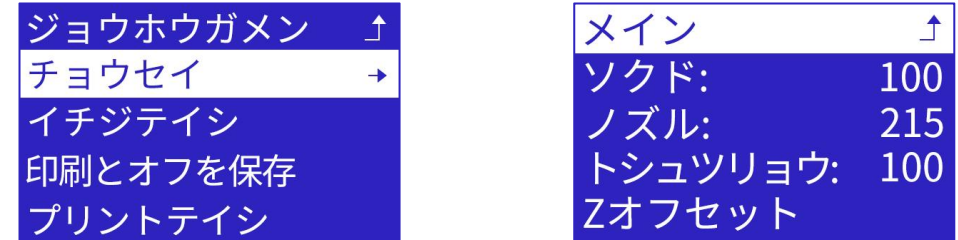

1.「ソクド」を選択して、ノブボタンを回して希望の速度に達し、ボタンをク リックして確定します。

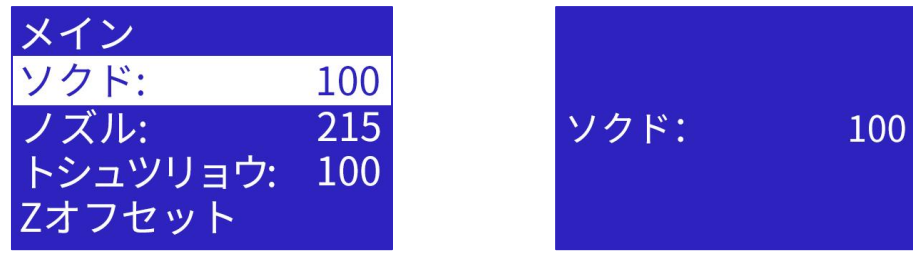

2.「ノズル」を選択し、ノブボタンを回して希望のノズル温度に達し、ボタン をクリックして確定します。

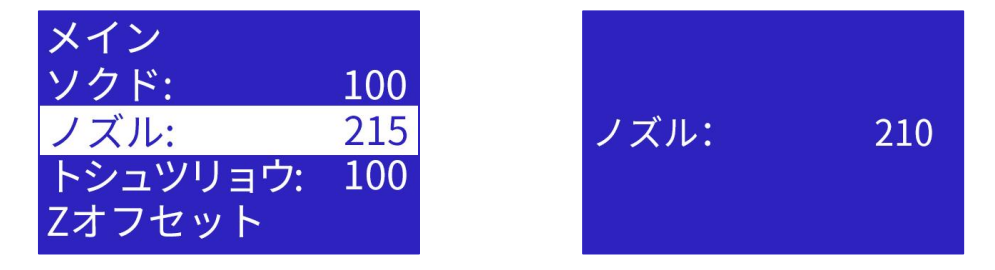

2.「Z 軸オフセット」を選択し、ノブボタンを回してノズルとプラットフ ォームの隙間を調整し、ボタンをクリックして確認します。

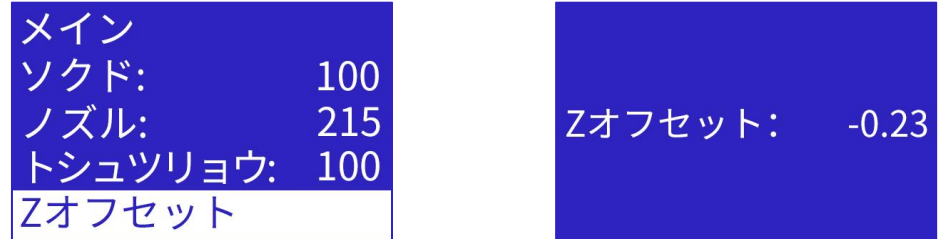

この機能は、Z 軸の高さをリアルタイムで調整して、ノズルとプラットフォ ームの隙間を変更できます。印刷開始後、ノズルとプラットフォームの隙間が 小さすぎて、ノズルからフィラメントを出さないことが観察された場合、Z 軸 オフセットを 0.2mm に増やすことができます。ノズルとプラットフォームの

隙間が大きすぎて、押し出されたフィラメントがプラットフォームによく付着 していないことが観察された場合は、Z 軸オフセットを徐々に小さくすること ができます。

#### <span id="page-20-0"></span>**3.5.2.**イチジテイシ

「イチジテイシ」を選択し、3D プリンターが印刷を一時停止し、ノズルが一 時停止位置に変わります。ユーザーはプリント再開またはフィラメント交換な どの操作を選択できます。

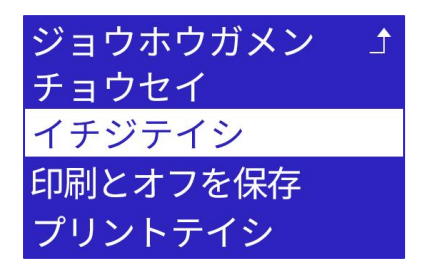

#### <span id="page-20-1"></span>**3.5.3.**印刷とオフを保存

「プリントヲホゾントデンゲンオフ」を選択すると、プリンターは現在の印 刷状況を保存し、次回電源を入れた時に、印刷を続行するかどうかを表示しま  $\sigma$  and  $\sigma$  and  $\sigma$  and  $\sigma$  and  $\sigma$  and  $\sigma$  and  $\sigma$  and  $\sigma$  and  $\sigma$  and  $\sigma$  and  $\sigma$  and  $\sigma$  and  $\sigma$ 

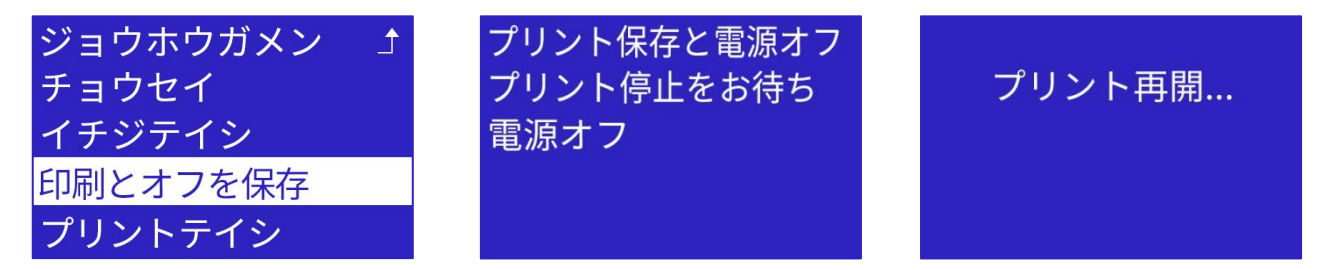

注意事項:

印刷を一時停止したら、プリントを保存して電源を切り、プリンターは原点復帰を実行しま す。リミットスイッチの機械的な性質により、原点復帰するごとにわずかな偏差があります。 そのため、印刷を再開すると、接続印刷の位置にシームやズレが発生します。従って、でき るだけ一度にモデルを印刷完了することをおすすめします。

#### <span id="page-20-2"></span>**3.5.4.**プリントテイシ

「プリントテイシ」を選択すると、プリンターは印刷を終了し、ホームペー ジに戻ります。

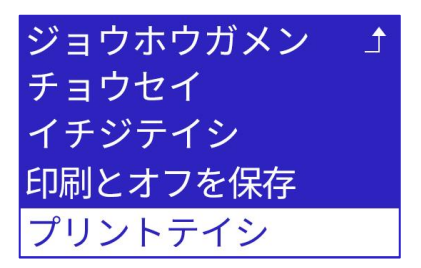

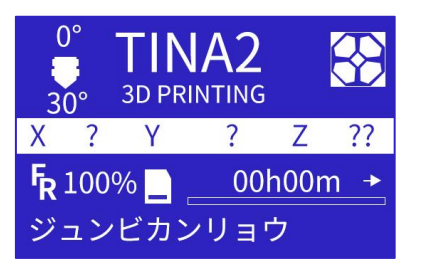

注意事項:印刷を停止した後、プラットフォームに印刷されていないモデルを 取り外してください。

# <span id="page-22-0"></span>**4.**プリンターの基本的な操作

## <span id="page-22-1"></span>**4.1.TF** カードからの印刷

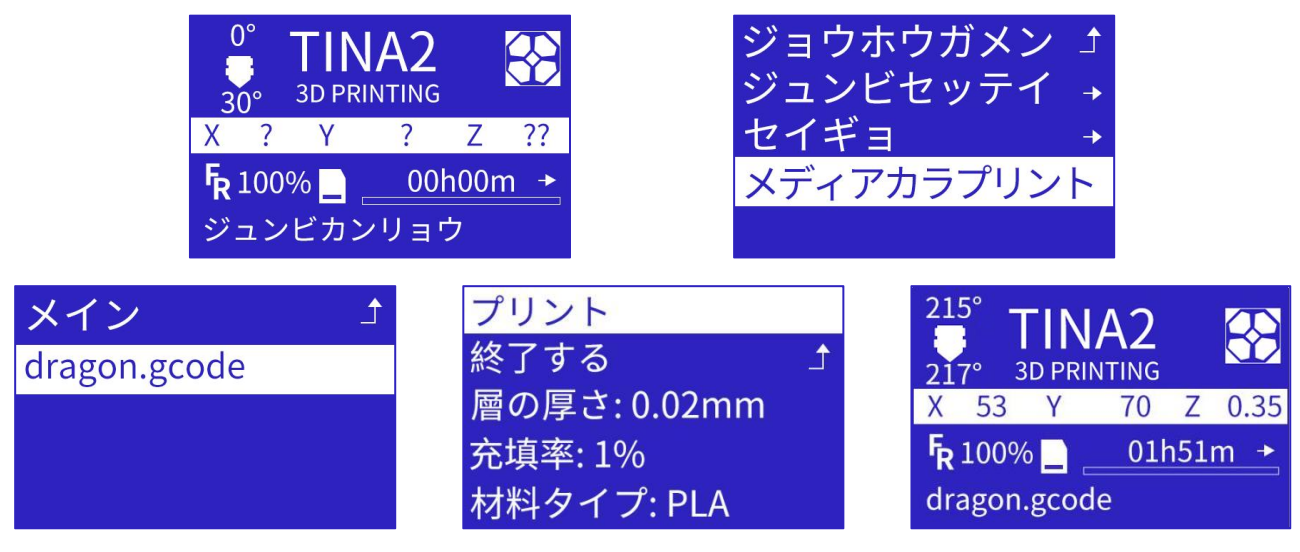

1.メインメニューを開き、ノブを「TF から印刷」まで回し、クリックして TF カードファイルリストメニューを開きます。

2.ノブを回して印刷するファイルを選択し、ノブを押して印刷を開始します。

## <span id="page-22-2"></span>**4.2.**フィラメントの交換

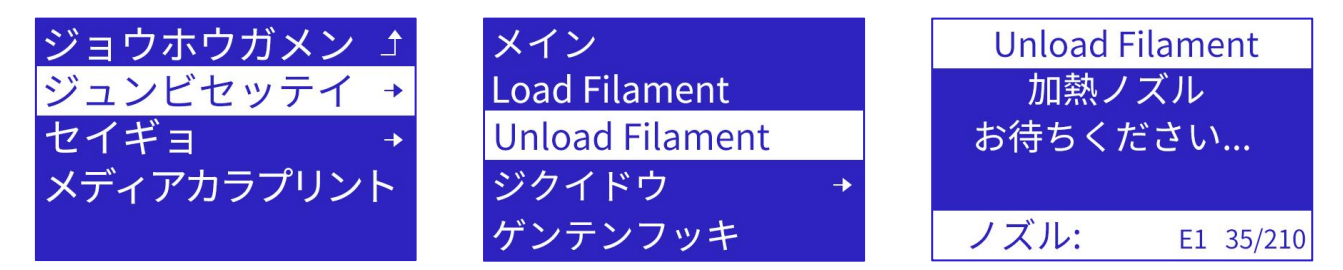

1.メインメニューを開き、準備メニューに入ります。

2.ノブを「Unload Filament」まで回し、クリックします。 3D プリンターは ノズルを加熱し、フィラメントを収縮させます。

3.フィラメントを交換します。

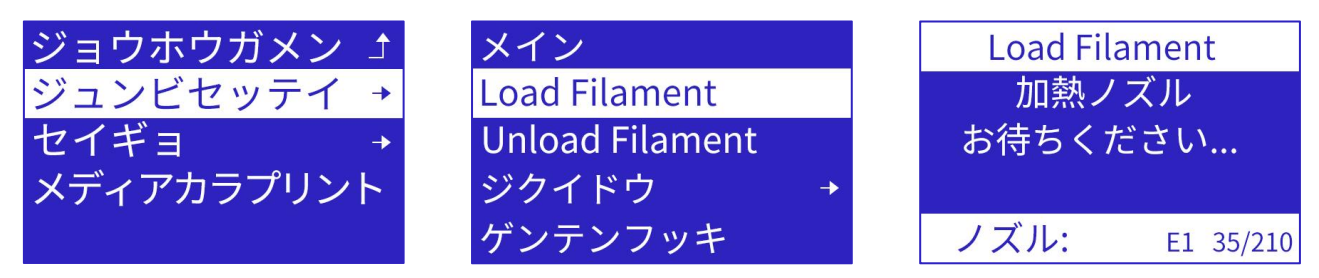

4.メインメニューを開き、準備メニューに入ります。

5.ノブを「Load Filament」まで回し、クリックします。 フィラメントがノズ ルから押し出され始めたら。

## <span id="page-23-0"></span>4.3.印刷中のパラメータ設定

#### <span id="page-23-1"></span>**4.3.1.**イチジテイシ

印刷状態中では、ボタンをクリックしてプリンターフォルダメニューに入り、 ボタンを回して「イチジテイシ」を選択することができます。印刷を一時停止 した後、ボタンをクリックして印刷を再開することができます。

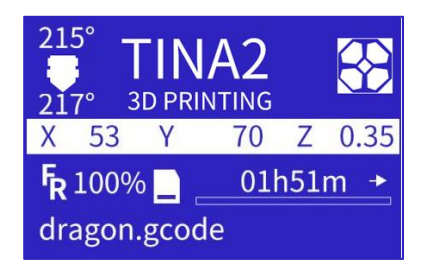

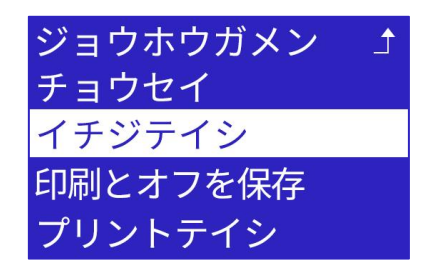

#### <span id="page-23-2"></span>**4.3.2.**ノズルの温度を変更する

印刷状態中では、ボタンをクリックしてプリンターフォルダメニューに入り、 ボタンを回して「チョウセイ」を選択し、「ノズル」をクリックして、ノズル温 度リセット画面に入ることができ、ボタンを回して温度を上げたり下げたりし て、最高な印刷効果を得ることができます。

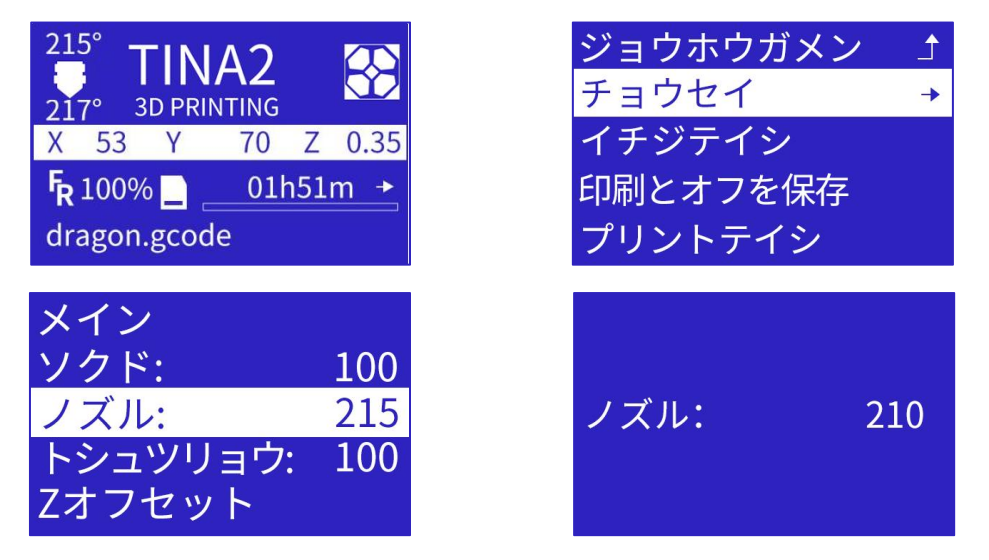

#### <span id="page-23-3"></span>**4.3.3.Z** 軸オフセットの変更

「Z オフセット」を選択し、ボタンを回してノズルとプラットフォームの隙 間を調整し、ボタンをクリックして確認します。

この機能は、Z 軸の高さをリアルタイムで調整して、ノズルとプラットフォ ームの隙間を変更できます。印刷開始後、ノズルとプラットフォームの隙間が 小さすぎて、ノズルからフィラメントを出さないことが観察された場合、Z 軸 オフセットを 0.2mm に増やすことができます。ノズルとプラットフォームの 隙間が大きすぎて、押し出されたフィラメントがプラットフォームによく付着 していないことが観察された場合は、Z 軸オフセットを徐々に小さくすること ができます。

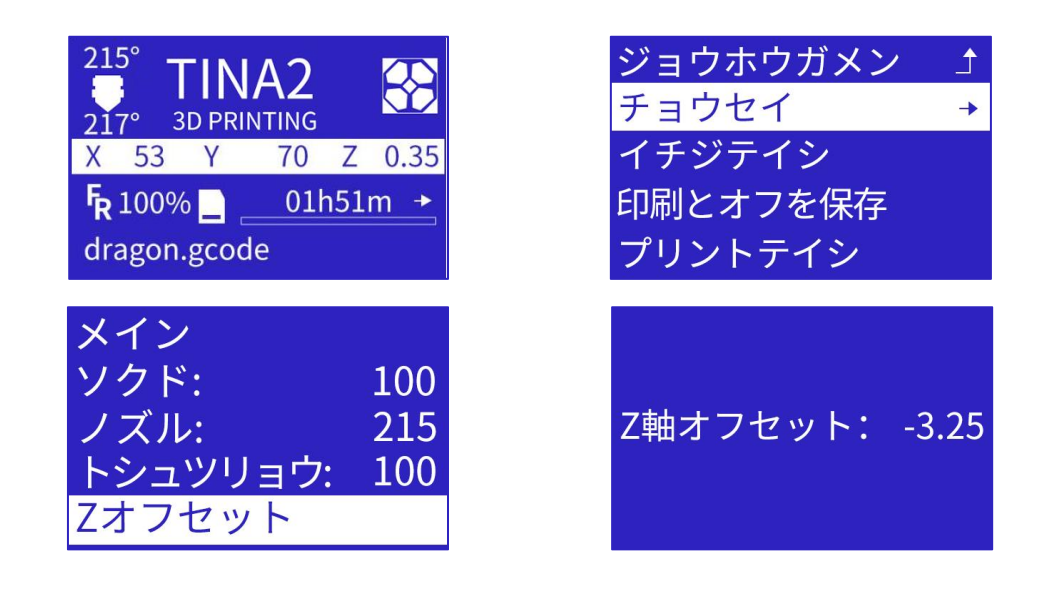

### <span id="page-24-0"></span>**4.4.**停電復帰

再開印刷はデフォルトで無効になっています。ファイルの印刷中に予期せぬ 電源オフ事故が発生した場合、プリンターは現在の印刷状況を保存します。次 回、電源を入れた時に、ユーザーに印刷を続行するかどうかを確認します。

注意事項:

プリント時に、10 秒ごとに印刷の進度を保存し、メモリーカード 「.bin」ファイルにロードします。進度を保存するたびに、前の進度を削除さ れます。デバイスが突然に電源を切った時、再起動すると、マシンはメモリー カードに「.bin」ファイルがあるかどうかを確認します。もしある場合は「プ リントサイカイ、プリント停止」ことを提示し、印刷を続行すると、保存され た進行状況を読み取ります。印刷を停止すると、デバイスは「.bin」ファイル をクリアします。しかし、停電復帰の進行状況は 10 秒ごとに保存され、10 秒 の時間間隔があるため、停電復帰することは失敗する可能性があります。

# <span id="page-25-0"></span>**5.**スライサーソフトウェア **Wiibuilder** の紹介

3D プリンターには、付属の TF カードに Wiibuilder スライス ソフトウェア が含まれています。 付属のカードリーダーを使用して、TF カードの内容を PC に表示し、プログラムをインストールします。

Wiibuilder を使用するための構成要件:

CPU:Pentium 1GHz 以上

メモリー:最低 1G、推奨 8G

ハードディスク:1G 以上のディスク容量

ディスプレイ解像度:最低 640\*480 ピクセル、推奨 1024\*768 ピクセル以上 ビデオカード:3D アクセラレーションをサポートし、OpenGL2.0 以上をサ ポートします

カラー:最小 256 色

システム:Windows7 以上/ MacOS 10.13.6 以上

その他のライブラリ:.Net Framework 4.5.2 以上

## <span id="page-25-1"></span>**5.1.**スライサーソフトウェア Wiibuilder のインストール

アプリケーションファイルを実行し、Wiibuilder はインストールウィザード ウィンドウで[次へ]→[次へ]→[インストール]→[完了]をクリックします。[イン ストールパスの選択]ウィンドウで、プログラムのデフォルトパスを使用しま<br>す。  $\sigma$  and  $\sigma$  and  $\sigma$ 

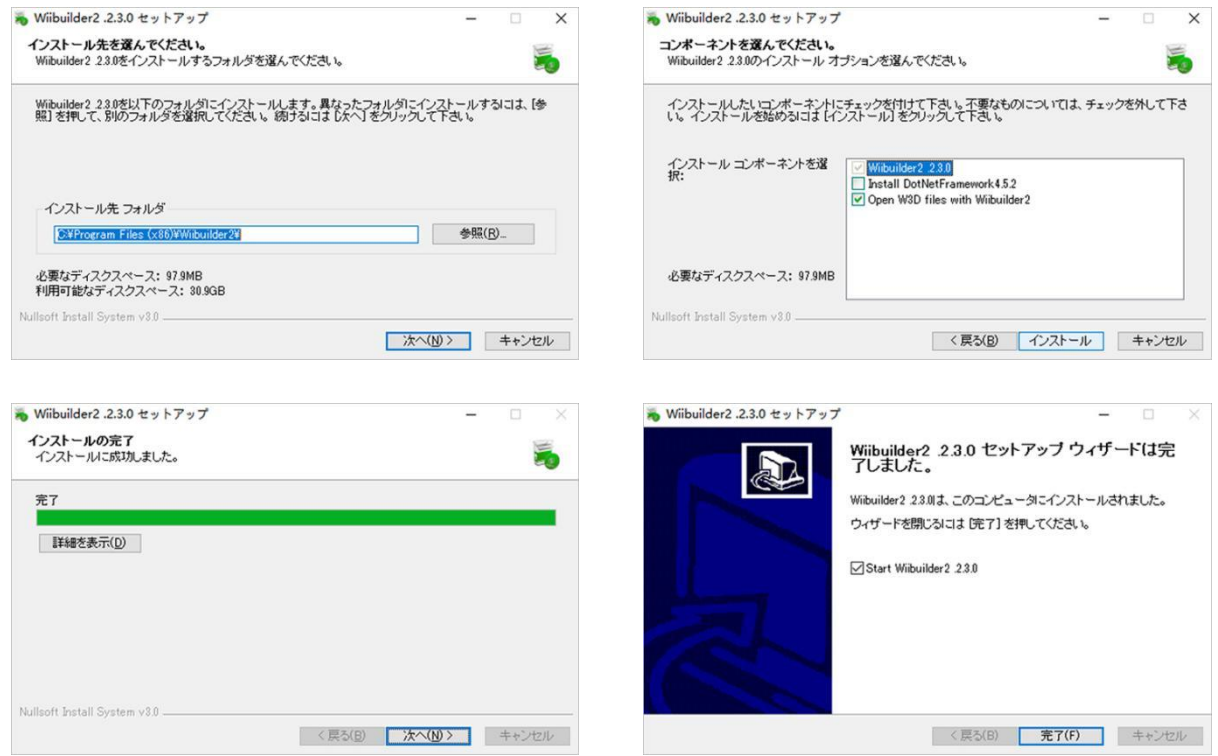

Wiibuilder を初めて使用する場合は、ソフトウェアインタフェースのリマイン

ダーに従って設定できます。

MacOS へのインストール:

システム: MacOS 10.13.6 以上

インストールを解凍します。 ダブルクリックしてソフトウェア インストール パッケージを実行し、Wiibuilder をアプリケーションにドラッグすると表示さ れます。

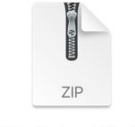

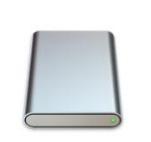

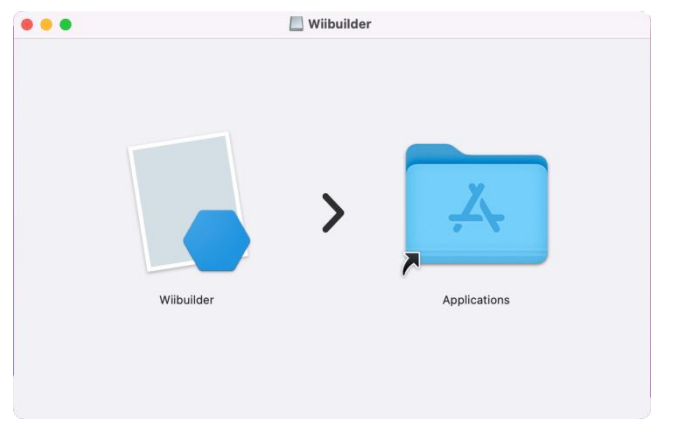

#### Wiibuilder-2.3.0.0

Wiibuilder-2.3.0.0

## <span id="page-26-0"></span>**5.2.**Wiibuilder インターフェースの紹介

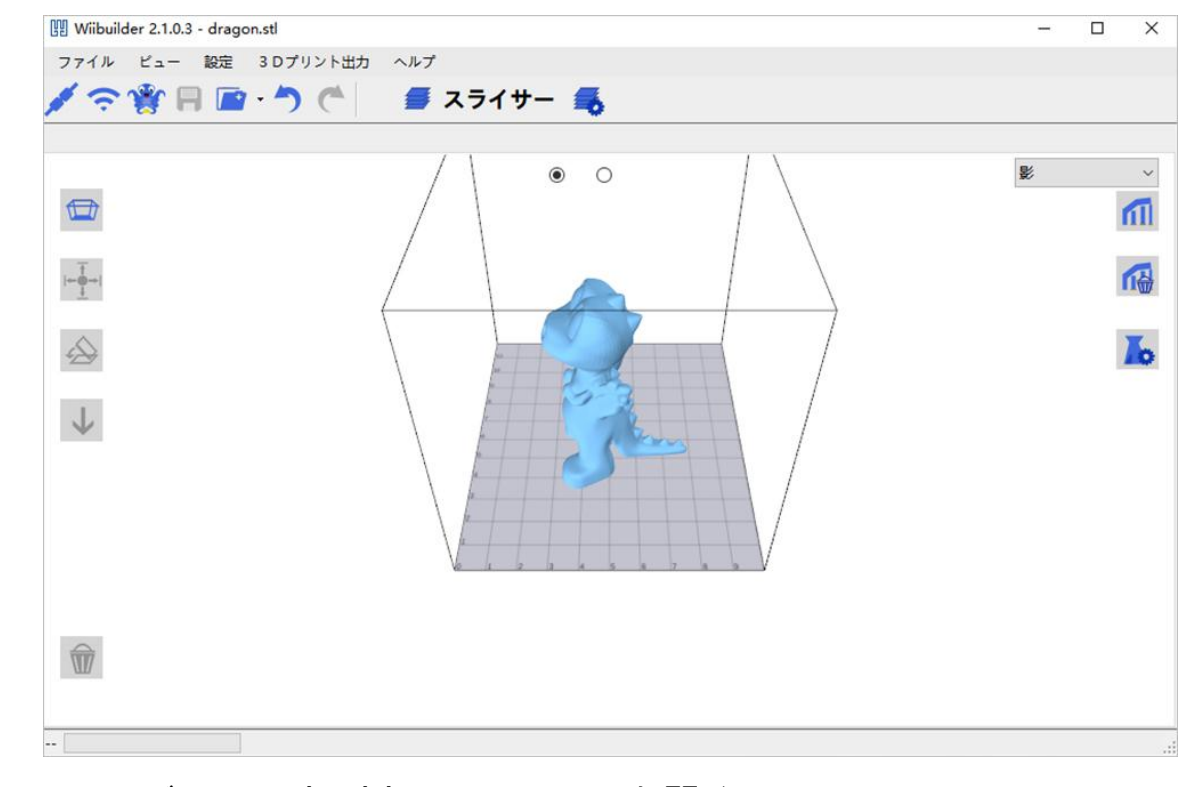

●メニューバー: Wiibuilder のメニューを開く。

- ツールバー:左から順に、USB 接続、無線 LAN 接続、GCode ファイルを保 存、ファイルをロードする、モデルの編集を元に戻す、モデル再編集、ス ライサー、スライス設定。
- 斜めのビュー:デフォルトのビューを復元。
- 中心へ移動:モデルの XY 座標を自動的に調整して、モデルをプラットフォ ームの中央に配置。
- 平らに配置:モデルの傾斜を自動的に調整し、傾斜したモデルをプラットフ ォーム上に平らに置く。
- プラットホームに置く:モデルの Z 座標を自動的に調整し、モデルの底部を プラットフォームに位置合わせする。
- ●モデルを削除する:現在選択されているモデルを削除する。
- 手動サポート:モデルに手動サポートを追加する。
- 手動サポートをクリア:追加された手動サポートを削除する。
- 編集:モデルと Gcode エディターを開く。
- ディスプレイ切り替え:モデル表示とプラットフォーム表示を切り替える。 モデルに右ボタンをクリックして、メニューを開きます。
- ●複製:モデルコピーウィンドウを開く。
- ミラー:X、Y、Z 軸方向に従ってモデルをミラー リング切り替える。
- 削除:現在のモデルを削除する。
- ●導出:現在のモデルを導出する。 ファインストリック ききゅうりょう きゅうしゅう
- ●モデルを自動的に整列:プラットフォーム上の複 数のモデルの位置と間隔を自動的に調整する。
- ●印刷プラットフォームを清掃する:プラットフォーム上のモデルは全て削除<br>- される。 される。
- スライス設定:

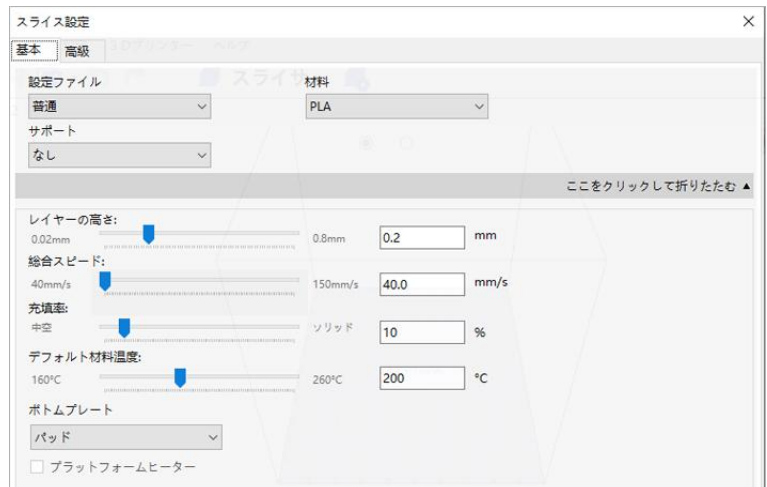

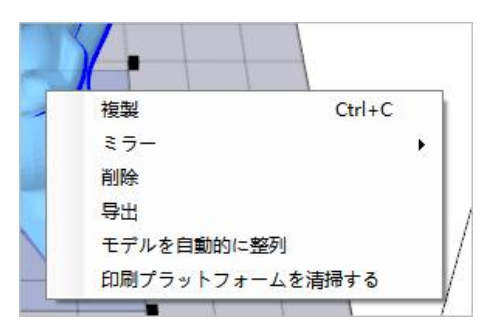

## <span id="page-28-0"></span>**5.3.**モデルファイルを読み込む

1.Wiibuilder を開き、「ファイル」をクリックしてモデルファイルをロードし ます。または、モデルファイルをプラットフォームにドラッグします。

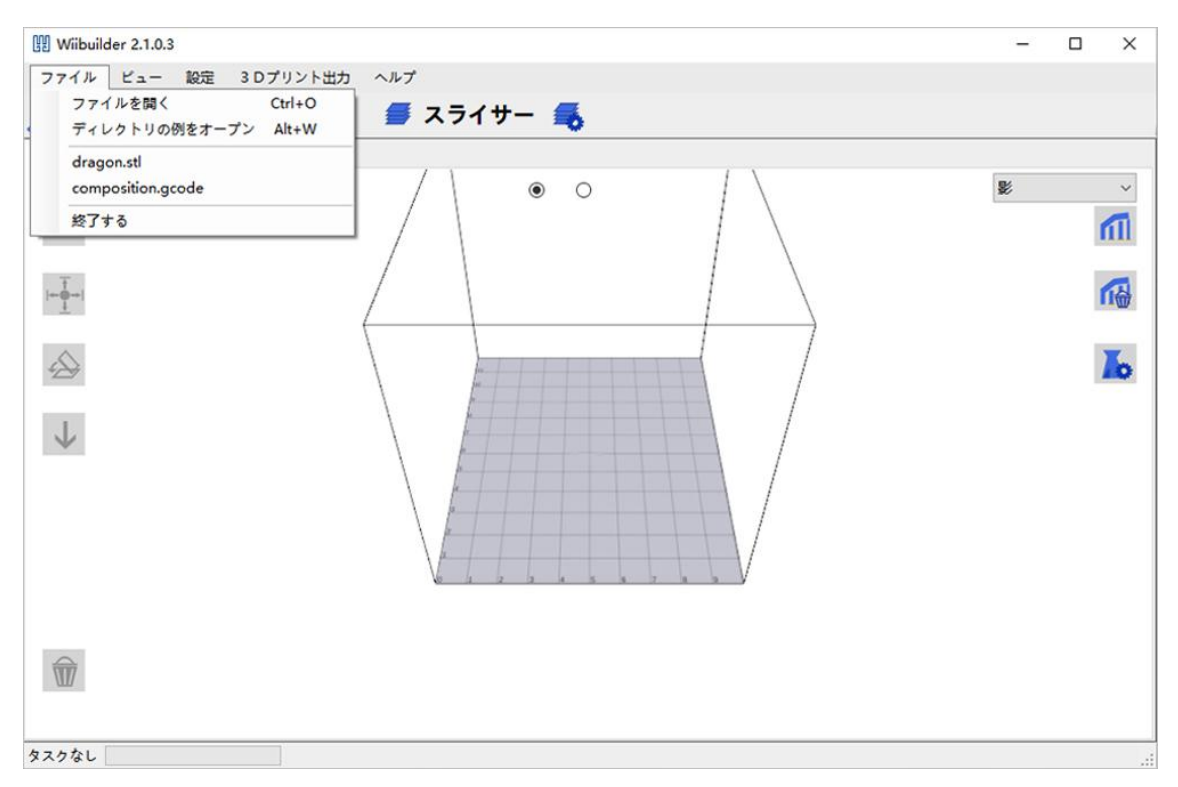

2. サンプル目次には 5 つのモデルが保存されており、テスト印刷に使用でき ます。

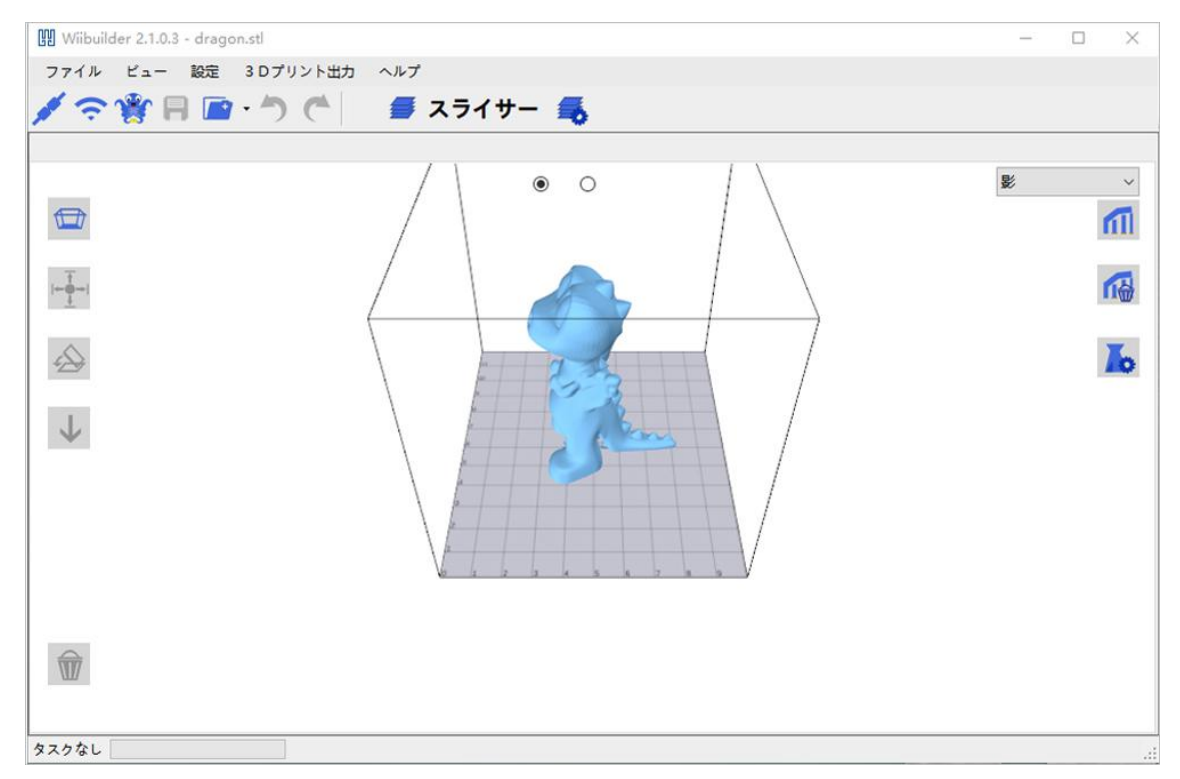

## <span id="page-29-0"></span>**5.4.**モデルの配置を調整する

1.モデルをクリックすると、モデルのサイズ、角度、位置を調整できます。

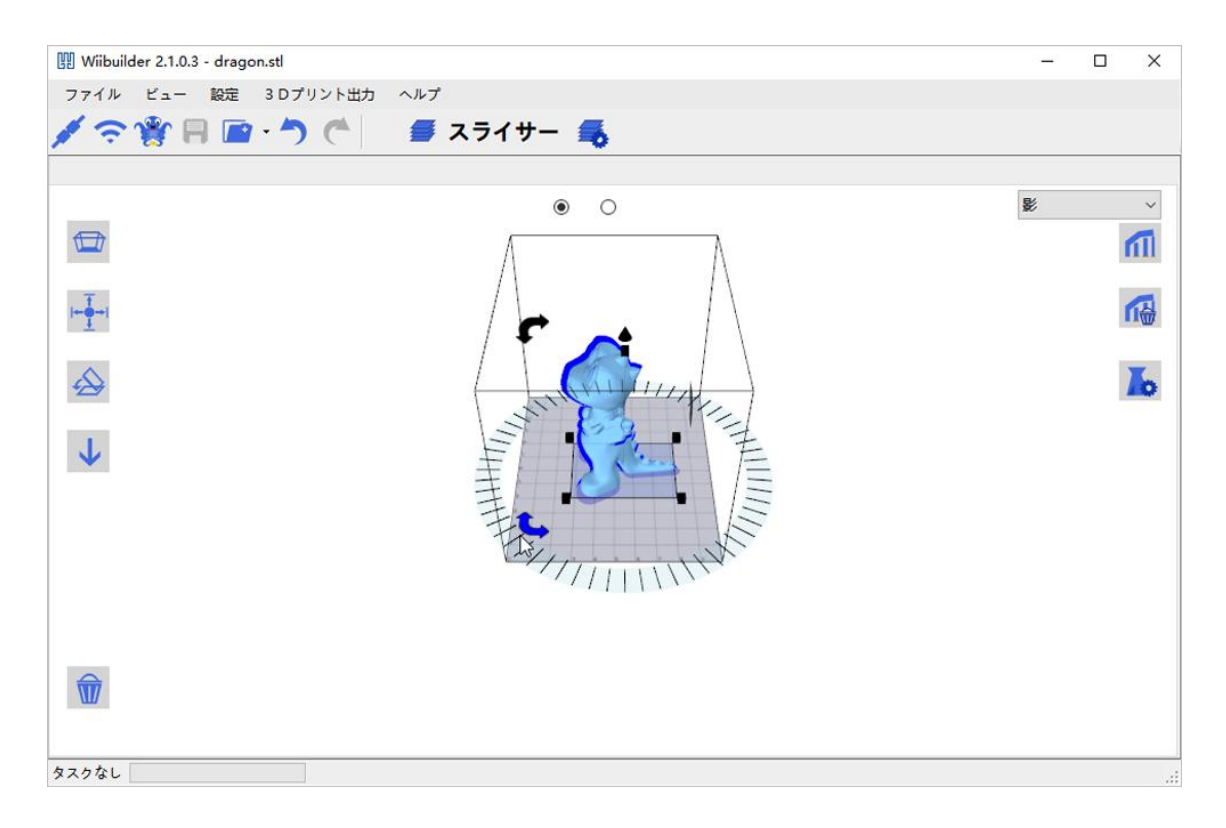

2. 調整した後、プラットフォームの中心へ移動して正しい配置する必要があ ります。順に「中心へ移動」-「平らに配置」-「プラットホームに置く」を クリックします。

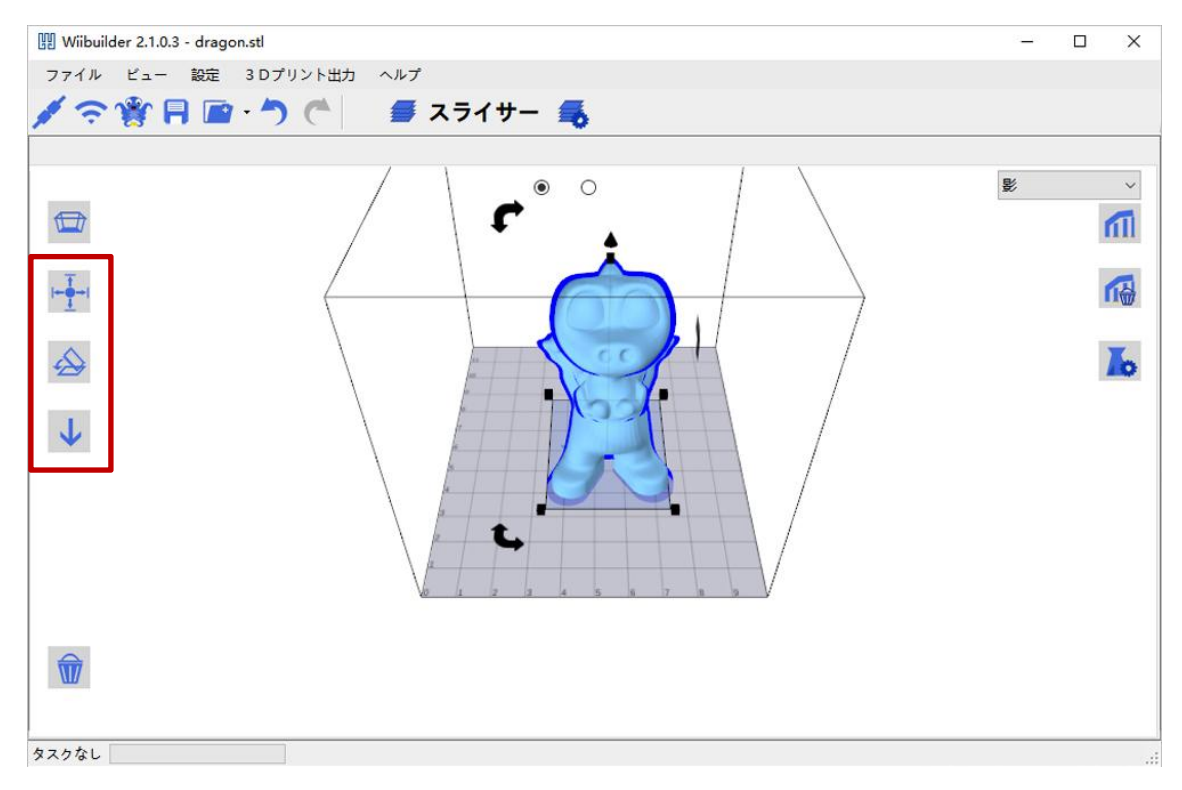

# <span id="page-30-0"></span>**5.5.**スライサーの実行

1.初心者ユーザーは、調整せずにデフォルトのパラメーターを直接使用できま  $\sigma$  and  $\sigma$  and  $\sigma$  and  $\sigma$  and  $\sigma$  and  $\sigma$  and  $\sigma$  and  $\sigma$  and  $\sigma$  and  $\sigma$  and  $\sigma$  and  $\sigma$  and  $\sigma$ 

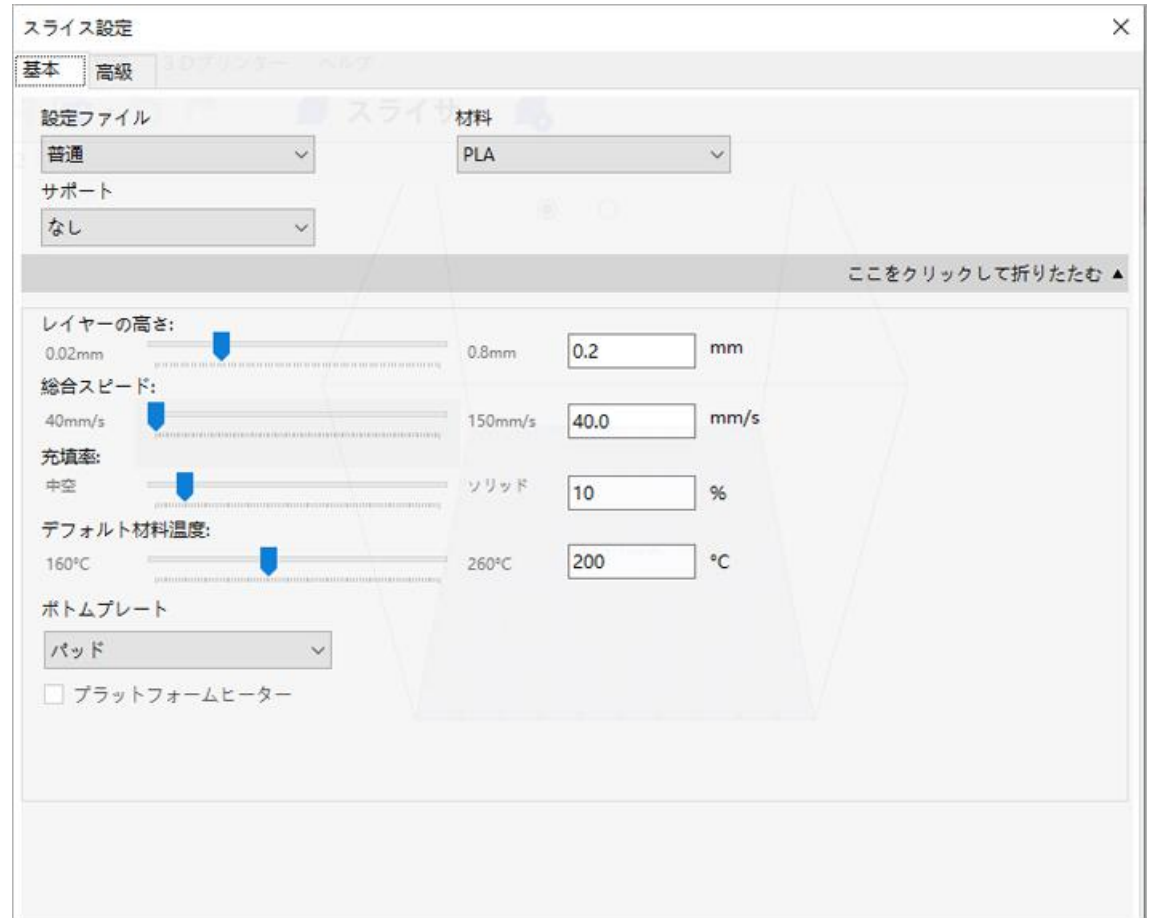

2.適切なパラメータを設定したら、「スライサー」をクリックしてファイル変 換を行います。

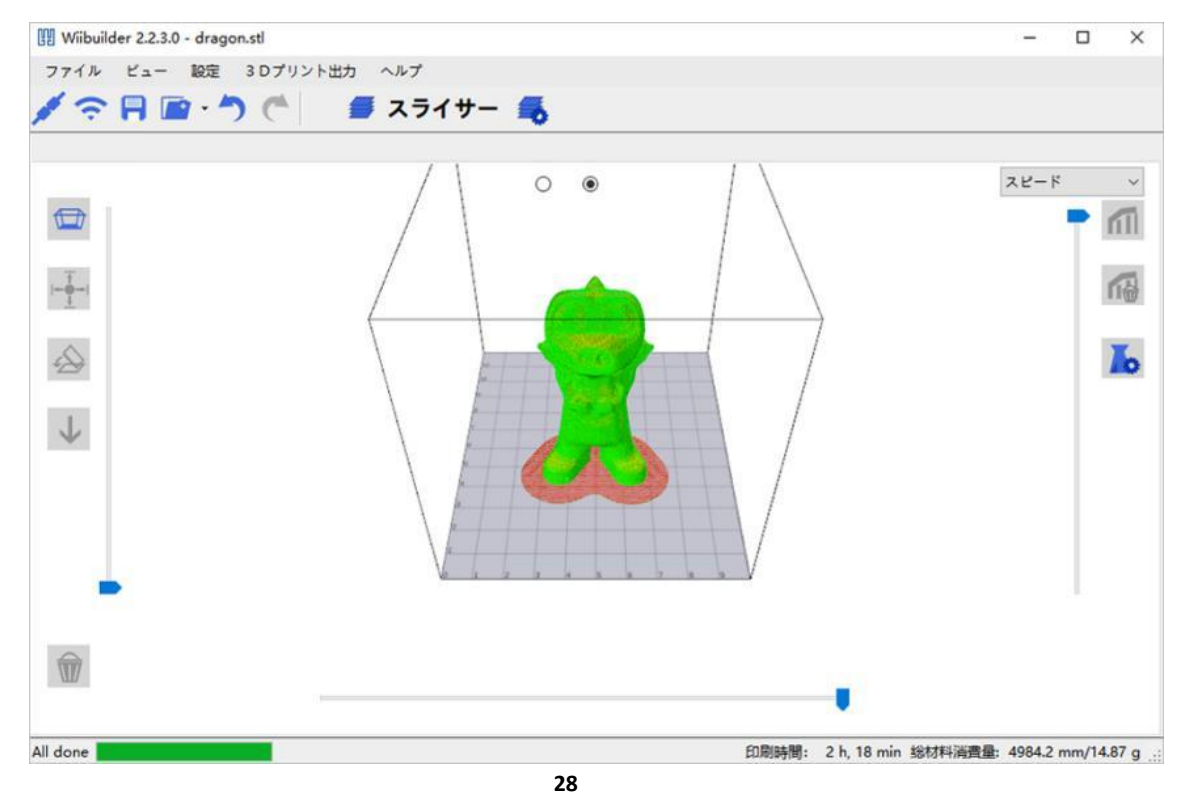

## <span id="page-31-0"></span>**5.6.TF** カード経由で印刷ファイルを送信する

スライスしたモデルを TF カードに保存し、TF カードをプリンターに挿入し て印刷します。

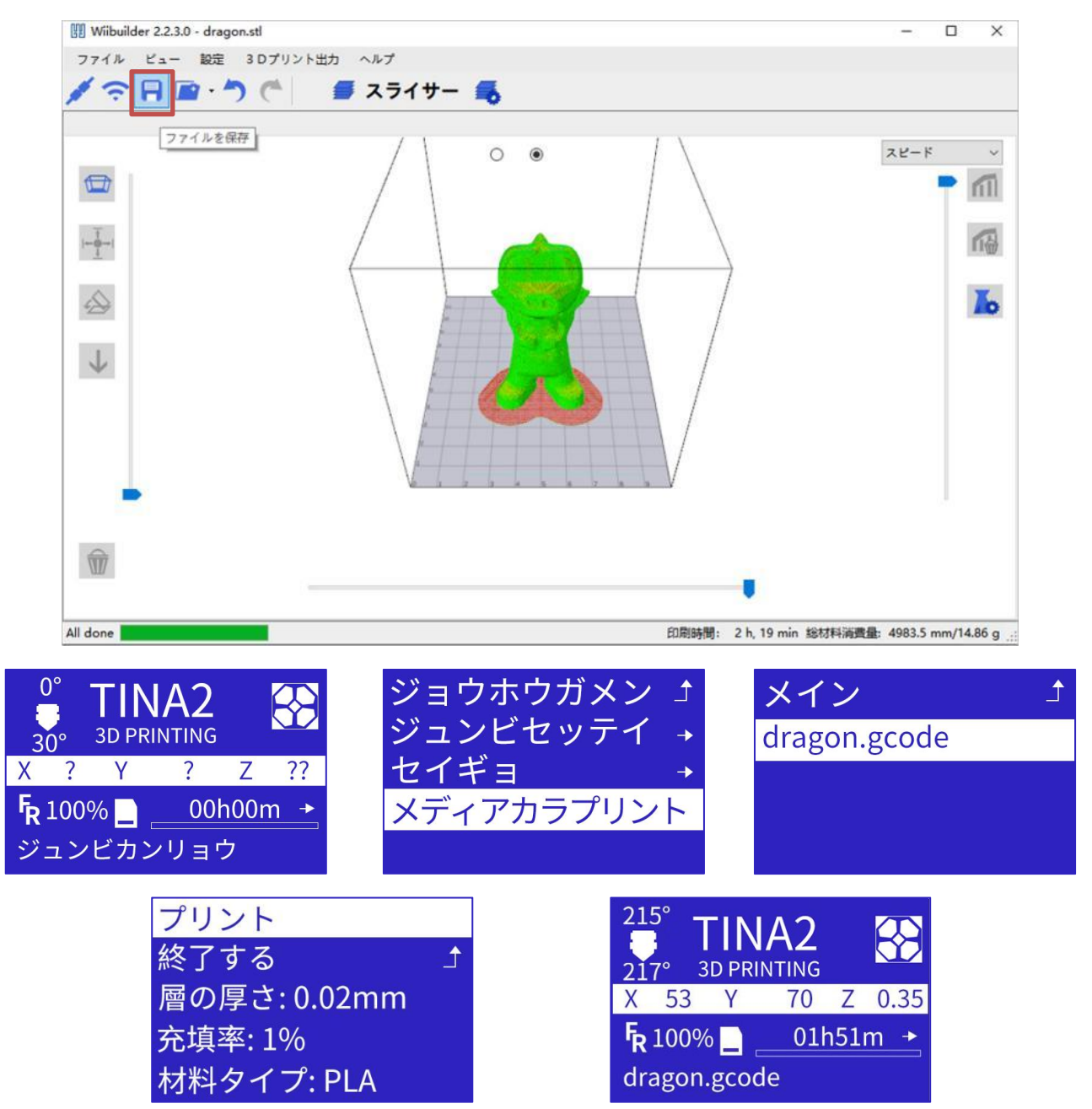

## <span id="page-32-0"></span>**5.7.**経由で印刷ファイルを送信する

最初の接続には CH340 シリアルポート駆動をインストールする必要があり ます。USB ケーブルで 3D プリンターとパソコンを接続します。

1.「プリンタに接続」をクリックします。

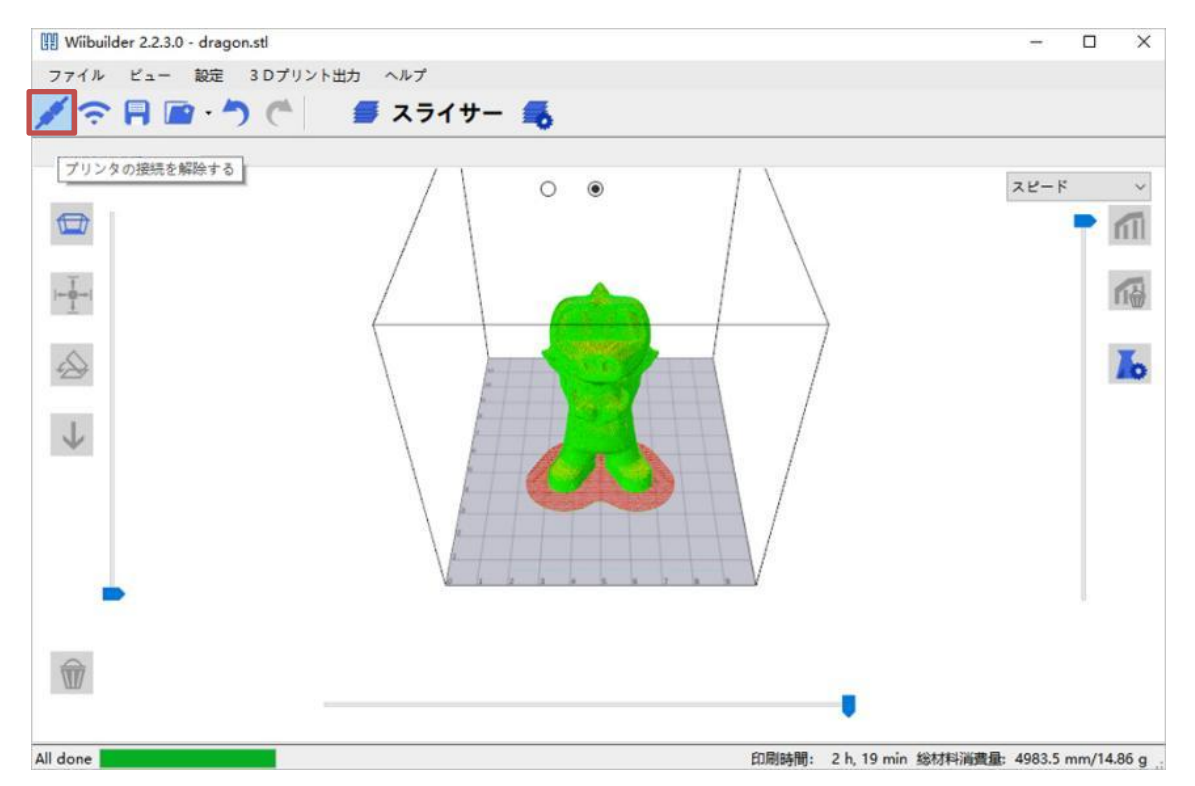

2.「接続」、「印刷」をクリックすると、スライスしたモデルがプリンターに 転送され、印刷が開始されます。

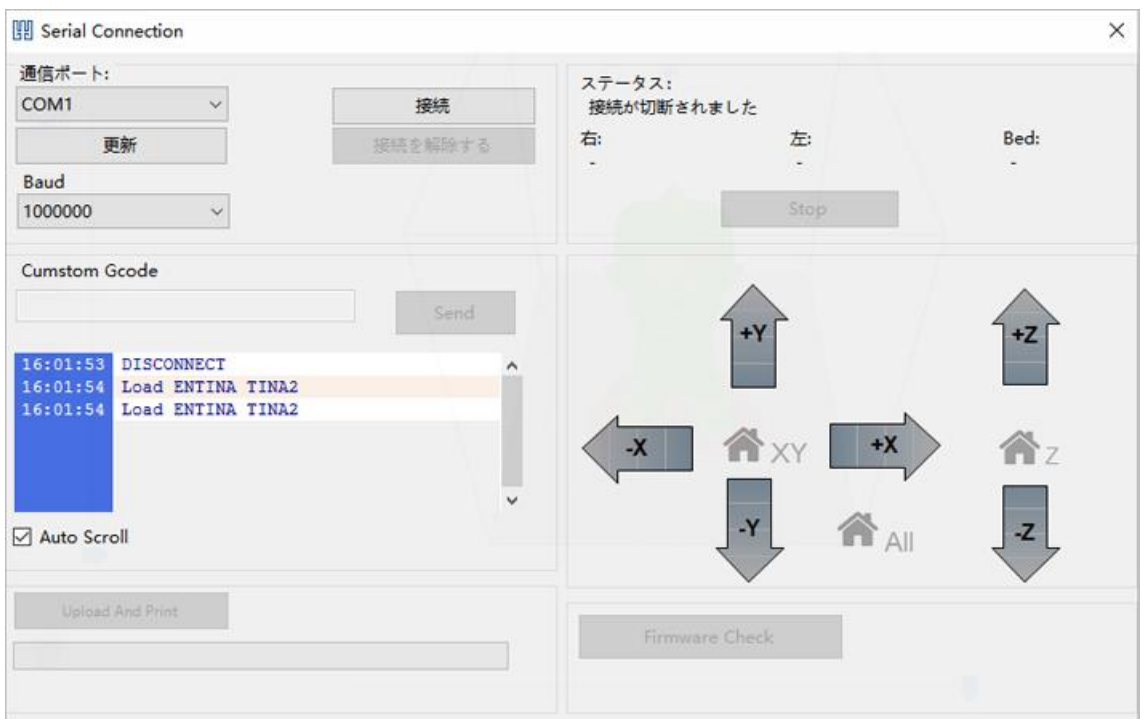

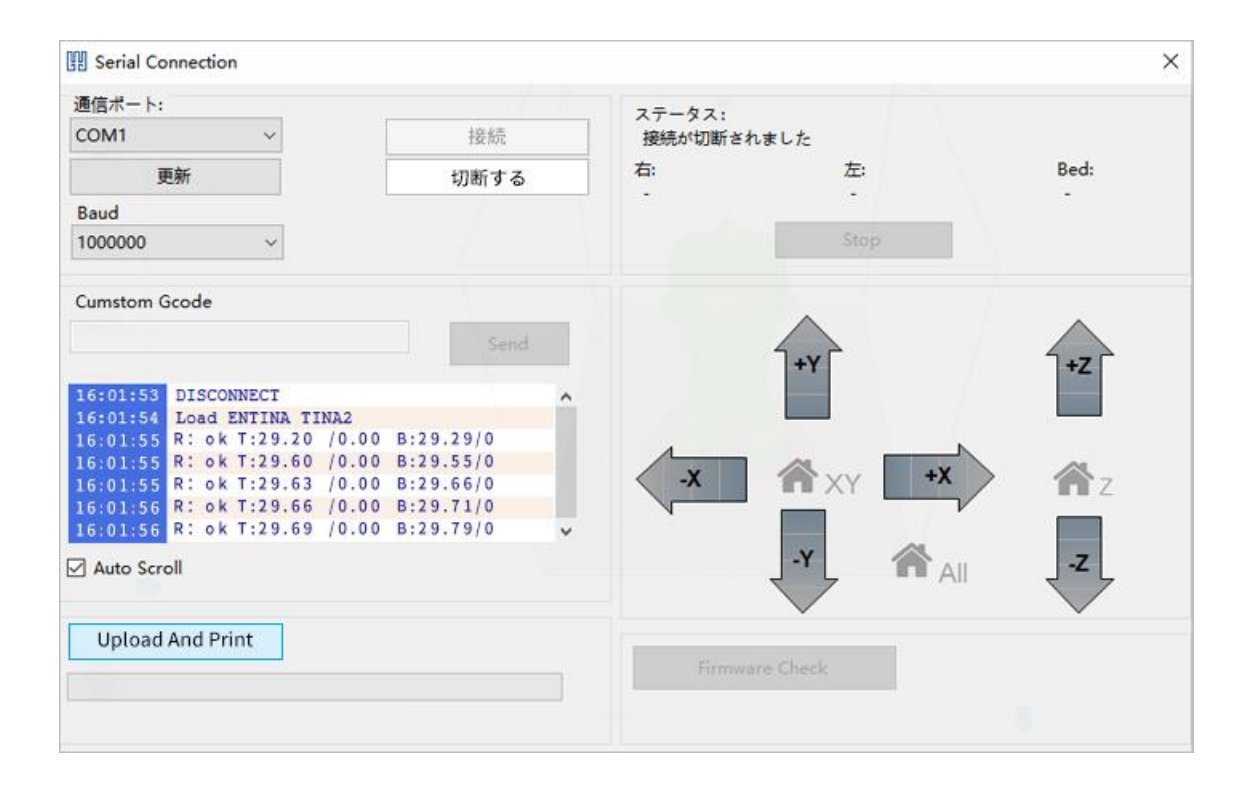

### <span id="page-34-0"></span>**5.8.**印刷パラメータの設定

初心者ユーザーは、調整なしでデフォルトのパラメータを使用できます。

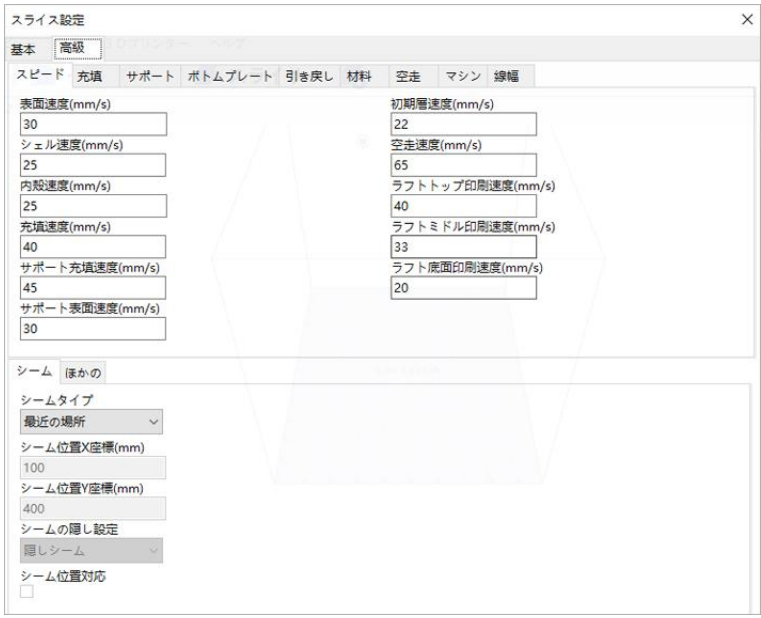

インタフェースには複数のタブページ(TabPage)が含まれており、これらの タブページは上下 2 つのパネル(Panel)に分散され、各タブページには複数の 具体的なパラメータが含まれ、これらのタブはモデルをプリントする時の要件 をそれぞれ制御します。スピード、充填、サポート、ボトムプレート、引き戻 し、材料、空走、マシン、線幅、ダブルノズル、エッジ防止、シームとその他 であります。

スライサーソフトウェアの入力モデルは、図 1 のようにいくつかの三角パッ チで構成されており、スライスが完了した後、図 2 のようなノズルの走行軌跡 が形成されている場合、モデルを印刷する時、ノズルはこれらの軌跡に従って、 フィラメントを押し出しながら移動または空走し(フィラメントを押し出さず に移動)、モデルをレイヤーごとに印刷します。スライスが完了したモデルは、 シェル、内殻、充填(モデル内部の充填部分)で構成され、およびモデルをサ ポートするための補助構造を含まれています。(例えばサポート、パッド(raft)、 エッジ (brim)、ライン (skirt) など、これらの補助構造は印刷完了したら削 除する必要があります。)

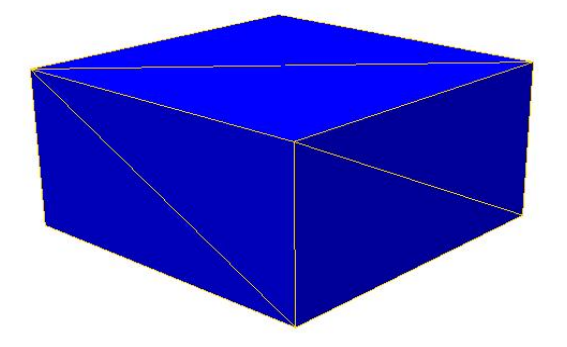

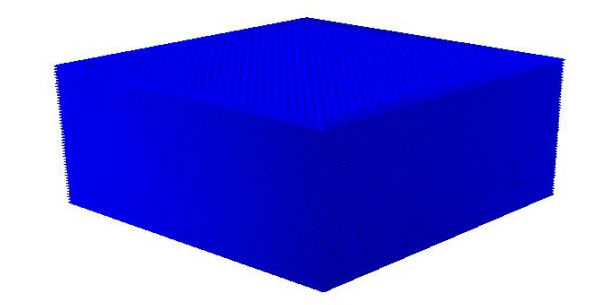

図 1,入力モデル インスコンスコンスタンスライス完了した gcode ファイルの プレビュー

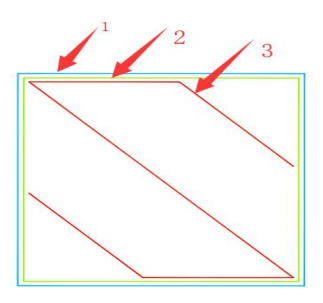

図 3,単一レイヤー gcode プレビュー、1 はシェル、2 は内殻、3 は充填部分

### 5.8.1.スピードページ

スピードパラメータは、モデルを印刷する時の各モーターの速度を制御し、 モデルの品質と印刷時間に影響を与えます。

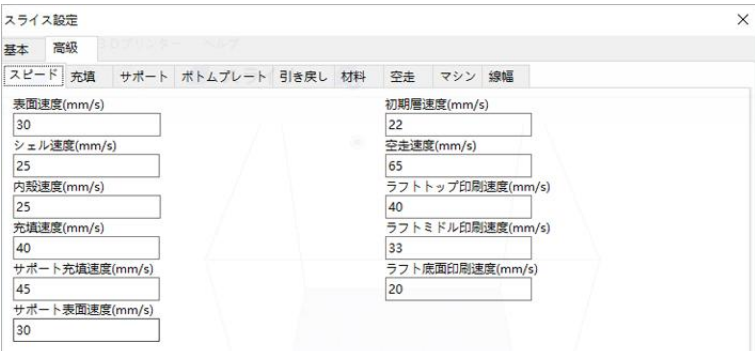

図 4, スピードページ

(1)表面速度(単位 mm/s):図 5 と図 6 に示すように、表面はモデルの上下面 です。これらの表面の厚さは表面の層の厚さによって決まり、表面速度はこれ らの上下面の印刷速度であります。(ノズルがフィラメントを押し出しながら 移動する時の移動速度)速度が遅いほど、モデルの印刷品質が良くなります
推奨速度範囲:10~70 mm/s

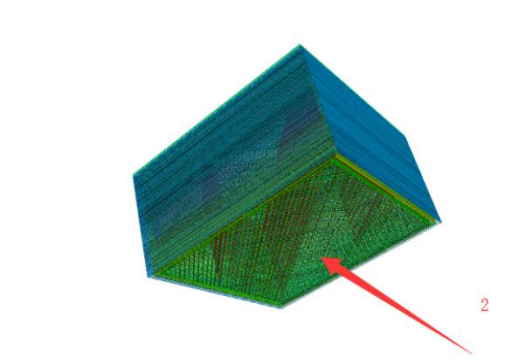

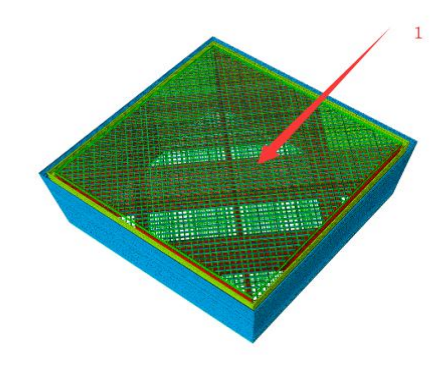

の表面をあることをしている。

図 5,上面、モデルが上を向いている面 図 6,底面、プラットフォームに向くモデル

(2)シェル速度(単位 mm/s):モデルシェル(目に見えるモデル側面、外壁 とも呼ばれる)の印刷速度(図 7 中のトラック 1 の印刷速度)。速度が遅いほ ど、モデルの印刷品質が良くなります。推奨速度範囲:10-40mm/s

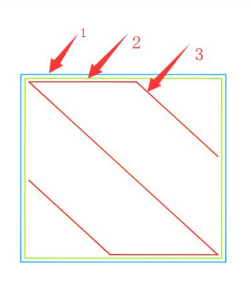

図 7

(3)内殻速度(単位 mm/s):モデル内殻(内壁とも呼ばれ、モデルの内部構 造であり、印刷が完了すると目に見えなくなる)の印刷速度(図 7 中のトラッ ク 2 の印刷速度)。速度が遅いほど、モデルの印刷品質が良くなります。推奨 速度範囲:10-45mm/s

(4)充填速度(単位 mm/s):印刷モデルの内部充填速度(図 7 中のトラック 3 の印刷速度);10-80mm/s

(5)サポート充填速度(単位 mm/s):サポートは、印刷時に、モデルの宙に 浮いた部分を重力のために脱落しないようにサポートするための補助構造で あります。その構造はモデルにも似ていますが、印刷が完了すると削除する必 要があります。推奨速度は 10-80mm/s です。図 8 は、説明を簡単にするため のデモンストレーションとして手動サポートを使用しています。

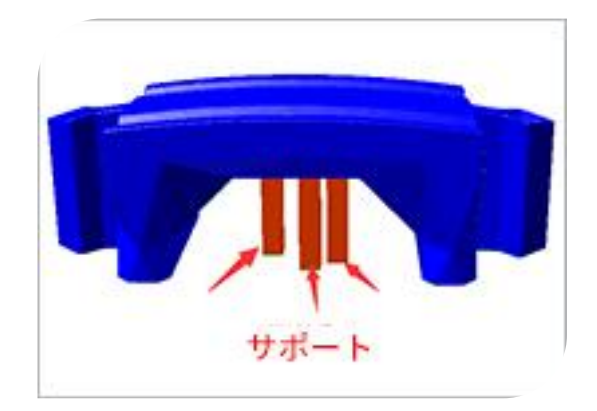

図 8,スライスされていない場合の手動サポートの概略図

サポート充填速度は、サポートを印刷する時の内部充填トラックの印刷速度 です。Wiibuilder1.6.0.1 ではデフォルトでサポートシェルが削除されているた め、サポート充填はサポート本体構造であり、その速度は図 9 に示すサポート 本体の印刷速度であります。

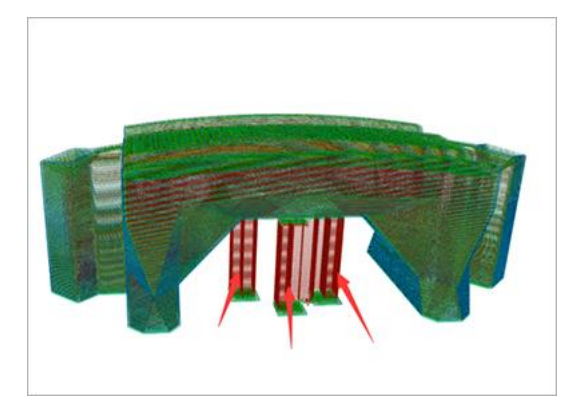

図 9,矢印で示すサポート充填

(6)サポート表面速度(単位 mm/s):図 10 に示すように、モデルサポートの 上下面の印刷速度。推奨のサポート表面速度は 10-60mm/s です。

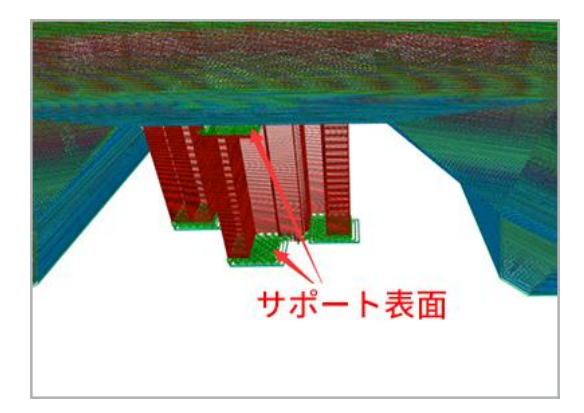

図 10,矢印で示す上から下までがサポートの上下面である

(7)初期層速度(単位 mm / s):モデルの第 1 レイヤーの印刷速度であり、 図 11、図 12、図 13、図 14 に示すように、番号 1 の部分はモデルの初期層で あり、初期層速度はこれらの部品の印刷速度です。推奨速度は 10-35mm/s で す。

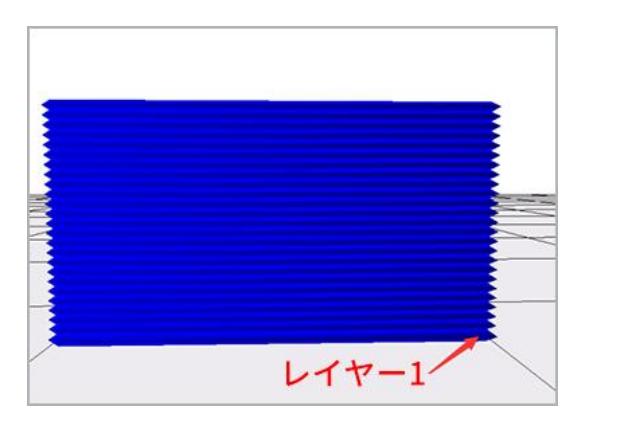

図 11, バックプレーン補助構造がな <br>図 12, パッドを付ける場合、1は い場合、1 はモデルの第 1 層 インファイン しゅうしょう しゅうしゅ モデルの第 1 層

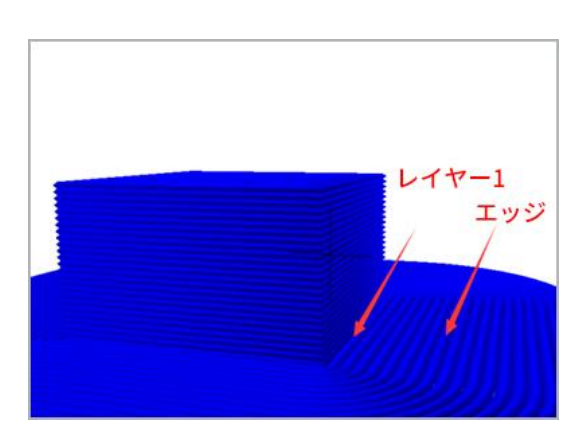

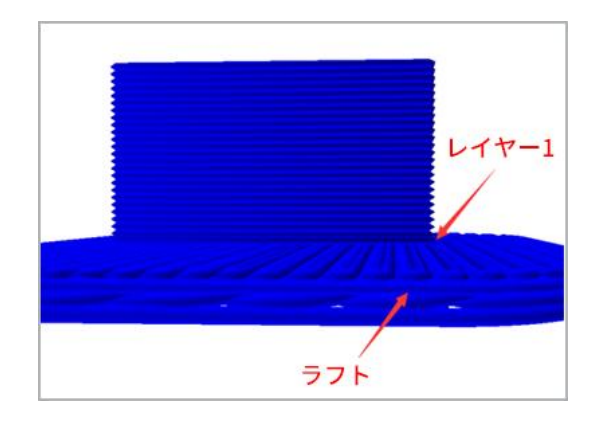

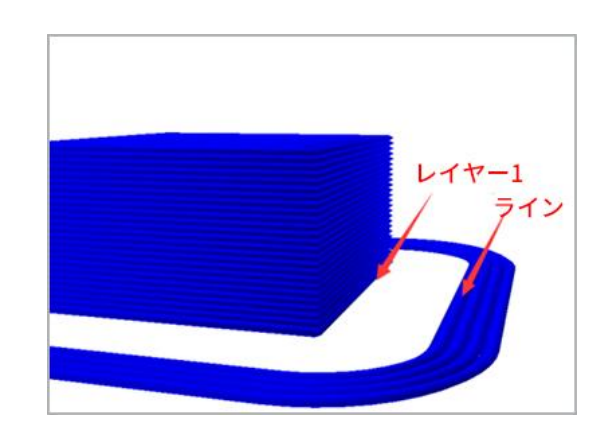

- 図 13, エッジを付ける場合、1 はモデ <br>図 14, ラインを追加する場合、1 ルの第 1 層 けいしん こうしん こうしん ラルの第 1 層 けいこう こうしゅう テルの第 1 層 けいこう こうしょう
- (8)空走速度(単位 mm/s): 図 15 中の矢印で示すように、ノズルがフィラ メントを押し出さない時の移動速度;推奨速度は 10-150mm/s です。

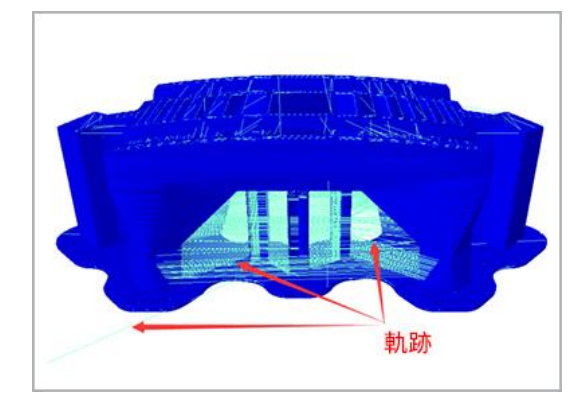

図 15,空走軌跡の概略図

上記の速度はインタフェースの総合速度に基づいて自動的に計算されるた め、通常に設定する必要がありません。特定の部品の速度を指定したい場合は、 個別に設定することができます。(原則:速度が遅くほど、印刷が細かくなり、 モデルの効果が向上します。)

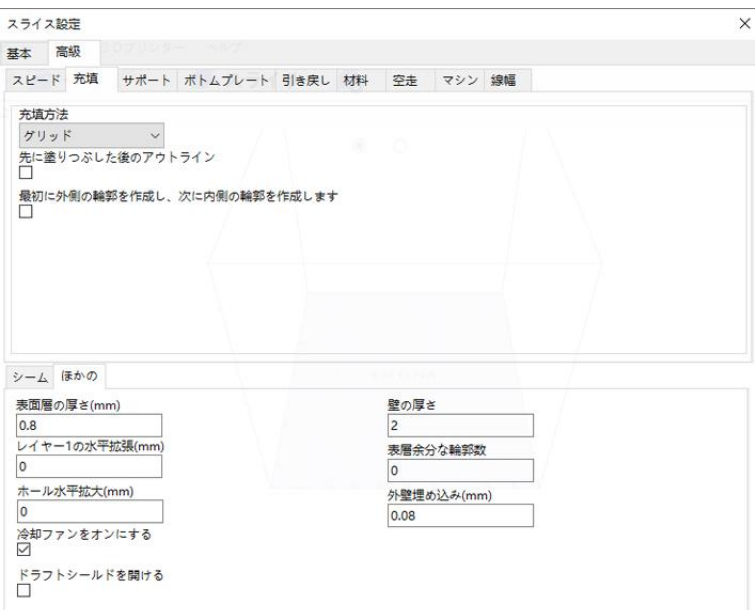

(1)充填方法:モデル内の充填構造のトレース形状です。

線形充填:塗りつぶし線は平行線分であり、線分の方向は層の高さの変化に 応じて変化し、2 層間の塗りつぶし線の角度は 90°で、例えば最初の層は 0°で、 2 番目の層は 90°で、3 番目の層は 0°です…

S 型の塗りつぶしは、図 19 のトラック 3 のように、線形塗りつぶしの改良 版です。その走行軌跡は S に似ており、ジグザグとも呼ばれ、隣接する塗りつ ぶし線の端を接続して、充填構造とモデルの側面をより緊密に接続されます。

線形、S 型の塗りつぶしはより速く印刷されます。

S 型充填と十字架充填は印刷充填時の空走周波数を減少させ、引き戻し(引 き戻しとは押出機がフィラメントを引き抜くこと)を減らして、印刷時のフィ ラメント吐出量の精度を高めることができます。

グリッド充填と三角形充填のトレース角度はレイヤーの変更によって変化 せず、印刷速度が速い、または構造強度が高い印刷に適しています。三角形が より安定した幾何構造であるため、三角形充填は 70%充填率未満の場合に最も 構造強度が高い充填方法であります。

八面体充填におけるモデルの内部充填構造は八面体の結晶形状を形成し、構 造強度が高いです。

同軸充填の充填形状はモデルのシェルと同じ中心であり、充填形状はモデル シェルの縮小と見なすことができます。この充填は、TPU などの材料を使用し て靭性のニーズが高いモデルを印刷するのに適しています。充填率が 70%を超 える場合は、線形または同軸を選択することをお勧めします。

「充填方法」ドロップダウンメニューをクリックして、線形、グリッド、三 角形、S 型、同軸、十字架、八面体などの充填方法を選択できます。

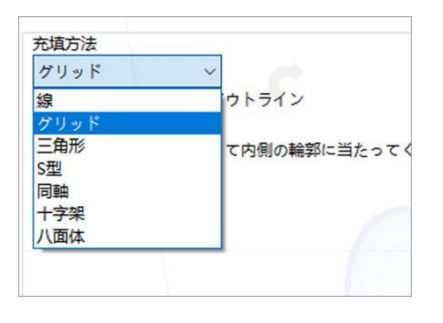

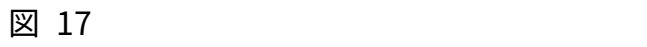

### 各充填方法の形状は次のとおりです。

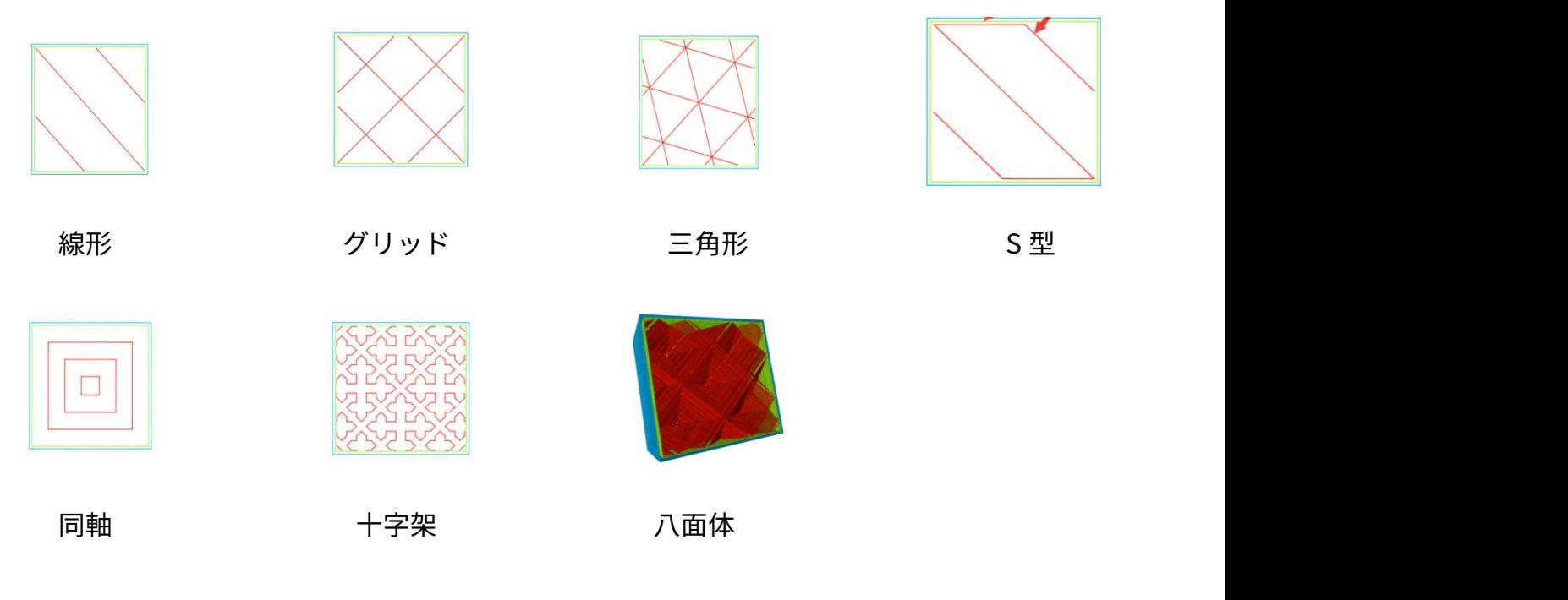

図 18

先に塗りつぶした後のアウトライン:つまり、モデルの塗りつぶし部分を最 初に印刷してからアウトライン(シェルと内殻)を印刷するかどうかを選択しま す。このオプションを選択すると、図 19 のパス 3(充填)を印刷してから、 パス 2(内殻)とパス 1(シェル)を印刷します。

一般的にこのオプションが選択しないことをお勧めします。印刷されたモデ ルにオーバーハングがある場合は、このオプションを選択できます。

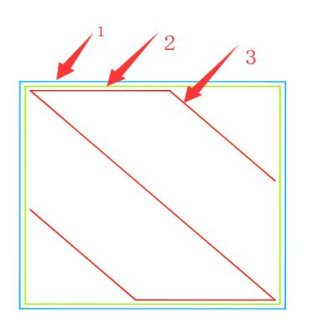

図 19,単層 gcode の概略図

最初に外側の輪廓を作成し、次に内側の輪廓を作成します:つまり、モデル の外側の輪廓を最初に印刷してから内側の輪廓を印刷するかどうかを選択し ます。このオプションを選択すると、図 19 のパス 1(シェル)を印刷してから、 次にパス 2(内殻)を印刷します。

**5.8.3.**サポートページ

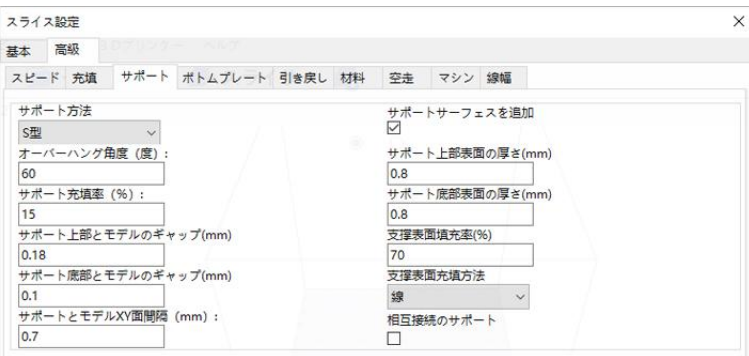

図 20

サポート構造については、サポート充填速度を説明する際のサポート充填の 紹介 2.1(5)を参考してください。

(1)サポート方法:即ちモデルのサポート充填形状であり、上記の充填方法 (2.2)と同じ、線、グリッド、三角形、S 型と同軸などを含むモデルのサポー ト充填形状であります。

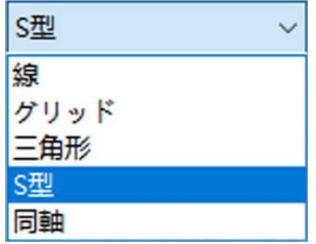

次の図に示すように、サポート方法のドロップダウンメニューをクリックす ると、ユーザーは、異なるモデルに基づいて異なるのサポート方法を設定でき、 サポートを簡単に取り外して、より良いサポートとモデルの接触面を得ること ができます。

線形、グリッド、S 型のサポートが多く使用されています。

線形サポートはより多くのサポートを必要とするモデルに適用され、線形サ ポートは削除しやすいです。

グリッドサポートはサポートの強度が高いですが、削除するのは難しいです。 サポートが少ない小さなモデルに適用し、サポートはブロックで除去すること ができます。

S 型のサポートは、より強力な構造を必要とし、取り外しがより簡単なモデ ルで使用されます。このサポートは、線形サポートよりも強度が高く、グリッ ドサポートよりも取り外しが簡単です。

(2)オーバーハング角度(度):範囲 0°-90°。サポートの垂直方向とモデ ルの接触面の角度 (overhang, 図 21 のような)がこの値より大きい場合、ス ライサーソフトウェアは重力のために印刷中にこれらの部品が落下するのを 防ぐためにサポート構造を自動的に増やします。この角度の大きさはサポート 構造の数に影響し、値が小さいほどサポートが必要な部位が多くなり、複雑な モデルではサポートが多すぎると取り外しが困難になります。 デフォルト設 定は 60°で、印刷の経験が豊富な場合は自分で変更できます。

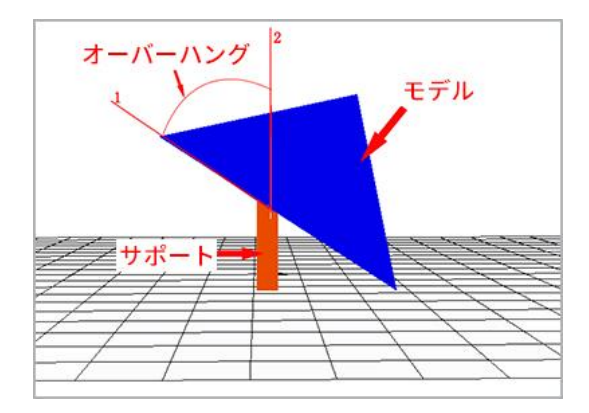

図 21,オーバーハング角度の概略図,放射線 1 と 2 の角度はオーバーハング角度である

(3)サポート充填率(%):つまり、サポートの充填率であり、隣接するサ ポートフィルライン間の距離を決定し、値が大きいほど、トレースが近くなり、 サポート構造が密集になります。充填率が高いほど、サポート強度が高くなり、 サポートがしっかりしているほど、モデルをサポートしやすくなりますが、取 り外しが難しくなります。充填率が低いほど、サポート強度が低くなり、サポ ートを除去しやすいが、、モデルへのサポート能力が低下します。図 22 と図 23 は、それぞれ 10%のサポート充填率と 30%のサポート充填率の場合を示し ており、30%のサポート充填率のサポート構造は、10%のサポート充填率のサ ポート構造よりもはるかに密度が高いことがはっきりとわかります。

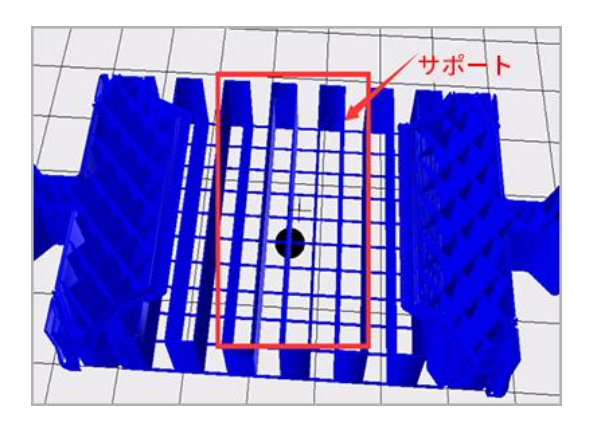

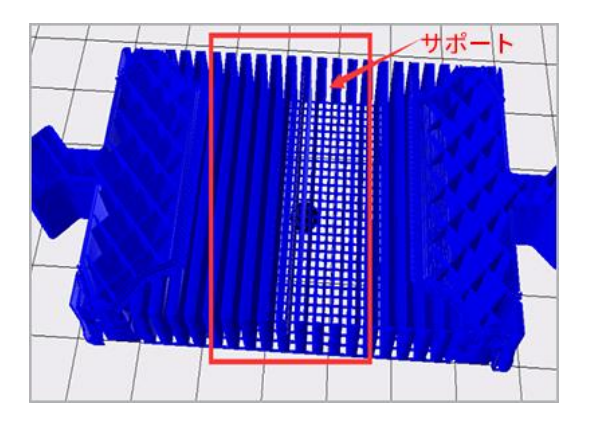

図 22,10%のサポート充填率 図 23,30%のサポート充填率

(4)サポート上部とモデルのギャップ (単位 mm): つまり、サポートの 上部とモデルの表面との間の距離を図 24 に示します。数値が大きいほど間隔 が大きくなり、サポートがはがれやすくなるが、数値が大きすぎるとサポート の効果が低下し、モデルにサポートを追加した部分はオーバーハングが生じま す。数値が小さいほど、間隔が小さくなり、サポートがモデル表面から剥がれ ると、モデル表面に残留材料が存在し、モデル表面の滑らかさに影響します。 値が 0 の場合、サポート表面とモデルがしっかり接続され、サポート表面の印 刷材料とモデルが同じ材料であるとはがすことができません。デフォルト値は 0.18mm で、理想的には適切な値です。 ユーザーはデフォルト値でテストを 印刷し、実際の印刷状況に基づいて、このパラメータを上下に調整できるため、 モデルはより優れたサポート効果を得ることができ、モデルを簡単に剥がして より良いモデルを得ることができます。0.03 mm 間隔で増加または減少するこ とをお勧めします。

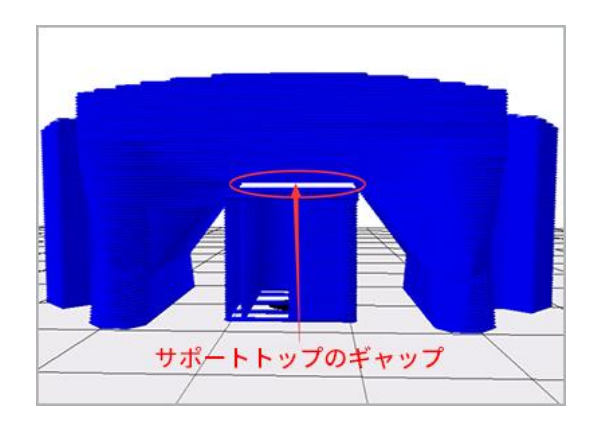

図 24, 図中の矢印は、サポートとモデルの隙間

(5)サポート底部とモデルのギャップ(単位 mm):つまり、図 26 に示す ように、サポートの底部とモデル表面の間隔です。このパラメータは上記の「サ ポート距離モデルのギャップ(単位 mm)」機能の調整方法と類似しています。

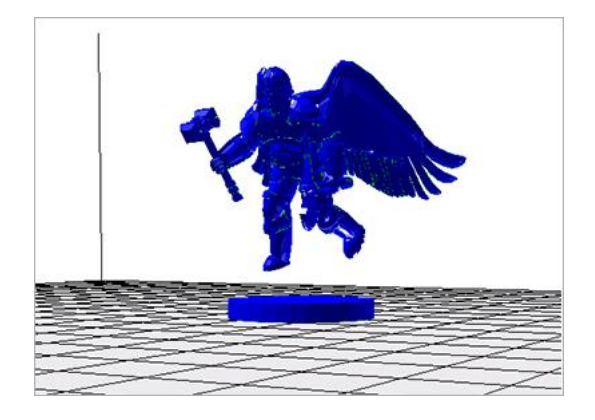

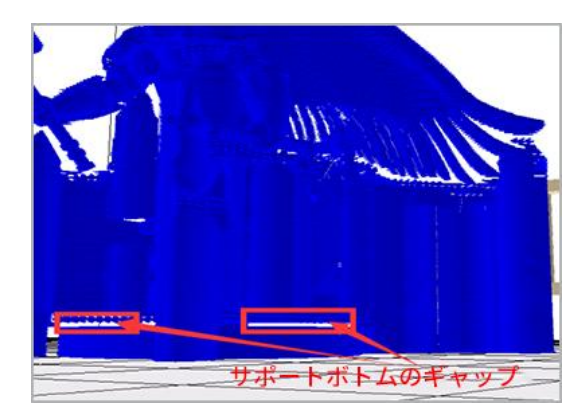

図 25, スライス前 そのあり 图 26, スライスが完了(サポートを追加) 図中の矢印の空白部分はサポート底部とモデルの隙間

(6)サポートとモデル XY 面間隔(単位 mm):つまり、図 28 に示すように、 サポートとモデルで指定された側面との距離です。この間隔はサポートとモデ ルの距離を決定し、近すぎると除去しにくくなり、遠すぎるとサポート範囲が 縮小してオーバーハングが発生します。デフォルト値は、テスト済みの良い値 であり、一般的には調整する必要はありません。 印刷要件が高いユーザーに は、0.3 mm 間隔で増減することをお勧めします。

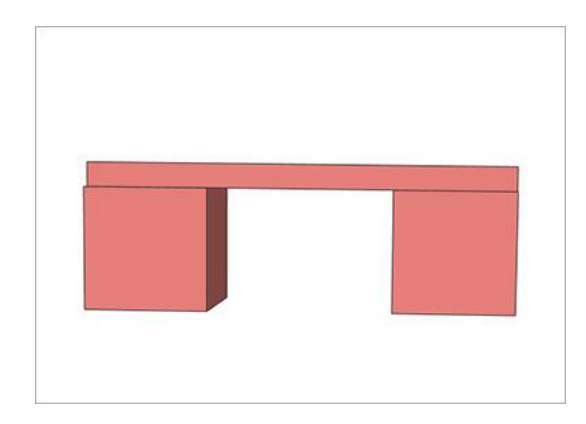

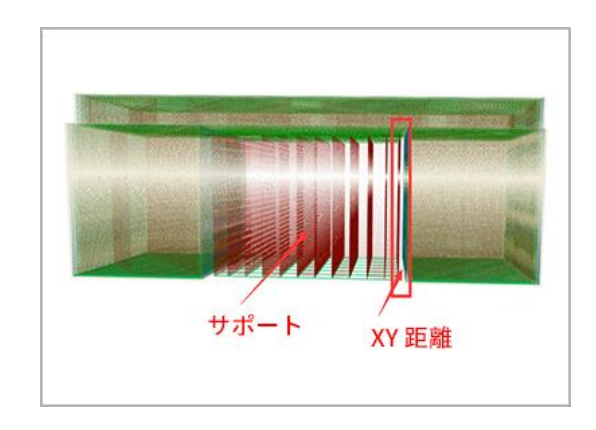

図 27,スライス前 マンファン 図 28,スライスが完了(サポートを追加)

(7)サポートサーフェスを追加:モデルがサポートを追加する面積が大きい 場合は、より良いモデル表面を得るためにチェックすることができます。サポ ートの高さが 0.3mm 未満の場合、このオプションはオフにできます。

(8)サポート上部表面の厚さ(単位 mm):つまり、サポート上面の厚さ です。一般的にデフォルトに設定すればよいです。

(9)サポート底部表面の厚さ(単位 mm):つまり、サポート底面の厚さ です。一般的にデフォルトに設定すればよいです。

(10)支撑表面填充率(%):つまり、サポート表面の充填率です。一般的 にデフォルトに設定すればよいです。充填率を大きくすると、除去することが 難しくなります。

(11)支撑表面充填方法:即ちサポート表面の充填方法であります。線形、 グリッド、三角形、S 型と同軸を含む充填方法です。充填方法(2.2)を参照し てください。

支持面が大きい場合は、グリッドと S 型を選択できます。 支持面が矩形に偏っている場合は、線形を選択できます。 支持面が円形に偏っている場合は、同軸を選択できます。

5.8.4.ボトムプレートページ

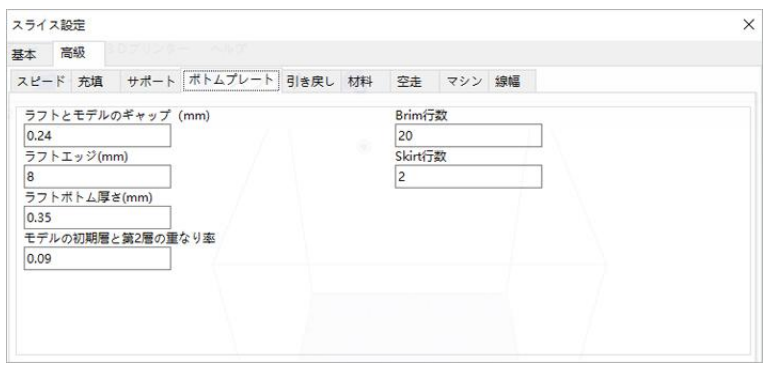

図 29

ラフトとモデルのギャップ(単位 mm):つまり、モデルの底部にパッドが 追加される時、図 31 に示すように、パッドの上面とモデルの最初の層の距離 です。この間隔の大きさは、パッドがモデルから簡単に剥がれるかどうかを決 定します。間隔が大きいほどはがれやすいが、モデルの第 1 層の成形品質が悪 くなり、間隔が小さいほどパッドとモデルがきつくなります。値が 0mm の場 合ははがれない可能性があり、0.3mm より大きい場合、モデルの最初のレイ ヤーが形成されない可能性があります。デフォルトは 0.19mm です。この値は、 ノズルギャップが正常な場合(つまり、ノズルがゼロ位置に戻ったとき、ノズ ルとプリントプラットフォームの間隔は、A 4 用紙の厚さであり、一般的に使 用されている A 4 用紙の厚さは約 0.1 mm)の適切な値です。ノズルとプリン トプラットフォームの隙間が小さすぎると、ラフトとモデルの隙間が大きくす る必要があります。ノズルとプリントプラットフォームの隙間が大きすぎると、 ラフトとモデルの隙間が小さくする必要があります。0.03 mm の間隔で実際の 状況に応じて増減することをお勧めします。

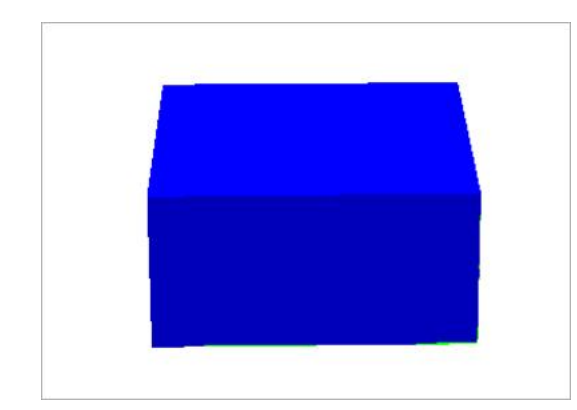

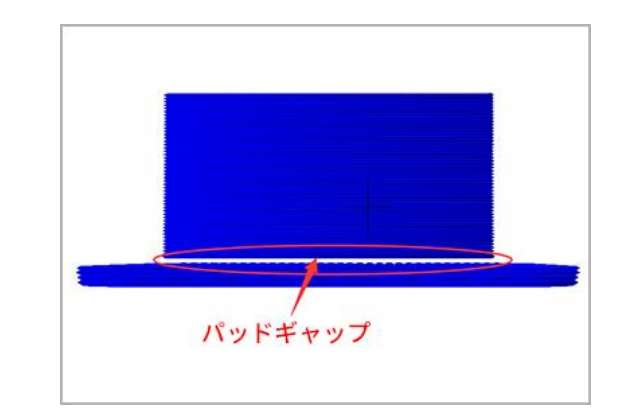

図 30, スライス前 図 31, スライスが完了 (パッドを追加) 図の矢印の空白部分は、パッドとモデルのギャップ

ラフトエッジ(単位 mm):つまり、図 32 に示すように、モデルの下部パ ッドのエッジとモデルの最初のレイヤーの側面との間隔です。値が大きいほど ラフトの面積が大きくなり、印刷に時間がかかりますが、モデルはエッジを反 りにくくなります。値が小さいほど raft 面積が小さくなり、印刷時間が短くな ります。必要な印刷時間と印刷プラットフォームの面積に応じて調整します。 2mm の間隔で実際の状況に合わせて上下に調整することをお勧めします。

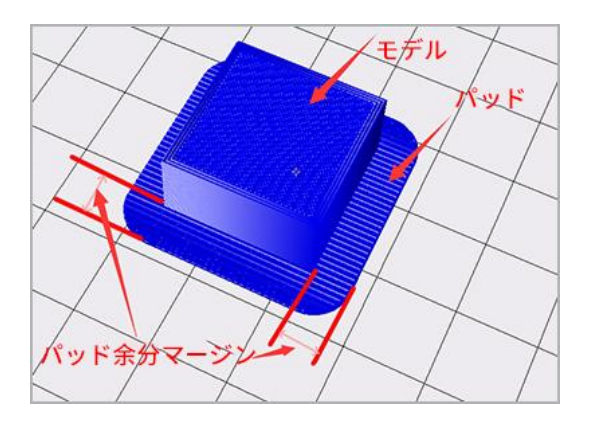

図 32, パッドの追加エッジ概略図

ラフトボトム厚さ(単位 mm):すなわち、パッドの最下層(プリントプラ ットフォームと接触している層)の厚さです。

モデルの初期層と第 2 層との重なり率:つまり、モデル印刷の第 1 層と第 2 層の重なり率です。

(ノズル仕様を変更しない場合は、上記 2 つのパラメータを調整する必要 はありません。)

Brim 行数:つまり、図 33 に示すように、モデルの第 1 層の周りに追加する 緊密に接続された輪郭であり、印刷が完了すると除去する必要があり、輪郭数 が多いほどモデルは反りにくいが、印刷時間が長くなります。実際のニーズに 合わせて調整してください。調整間隔は 5 本にすることをお勧めします。

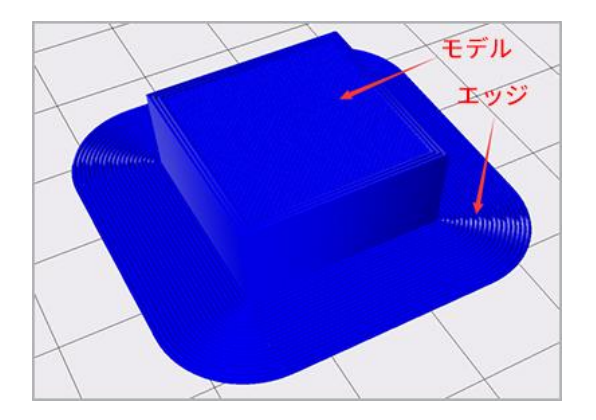

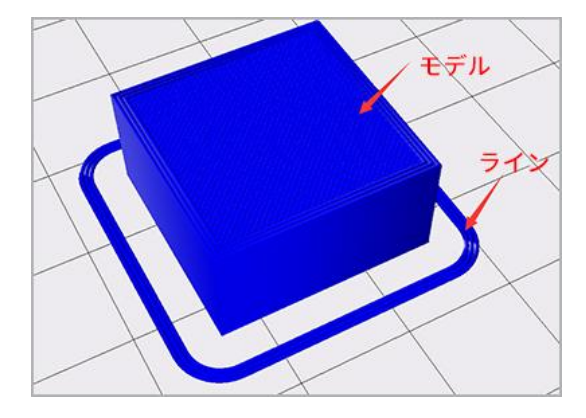

図 33, Brim 行数: 図中の 2 構造の巻数 インストライン 図 34, ライン

Skirt 行数:モデルの周りに追加された丸印線であり、図 34 のように、線は モデルと接触しておらず、押出器にフィラメントを先に1段押し出してもらい、 印刷モデルの第1層にフィラメント押し出しの流暢性を高めるために使用され ており、3 本が適切であります。0 に設定すると線は追加されず、3 より大き い場合は設定値で、3 未満の場合はデフォルトの 3 行になります。

上記のパラメータは指定されたタイプのボトムプレートに対応し、ボトムプ レートタイプは基本設定インタフェースで選択されます。(基本設定インタフ ェースがパッドを選択している場合、ここで Brim と Skirt パラメータを修正 すると実際の効果はありません。)パッドを使用すると、モデルをボトムプレ ートにしっかりと接着させることができますが、印刷パッドには時間がかかり ます。エッジ(Brim)は ABS などの材料を印刷する際にエッジの反りを防ぐ ことができ、印刷時間はパッドよりも短くなります。小さいモデル(長さと幅 が 50mm 未満)を印刷する場合は、線(Skirt)のみを追加できます。フルサ イズ(プラットフォームのサイズを参照)をテストする場合は、ボトムプレー トタイプが[なし]を選択します。

### **5.8.5.**引き戻しページ

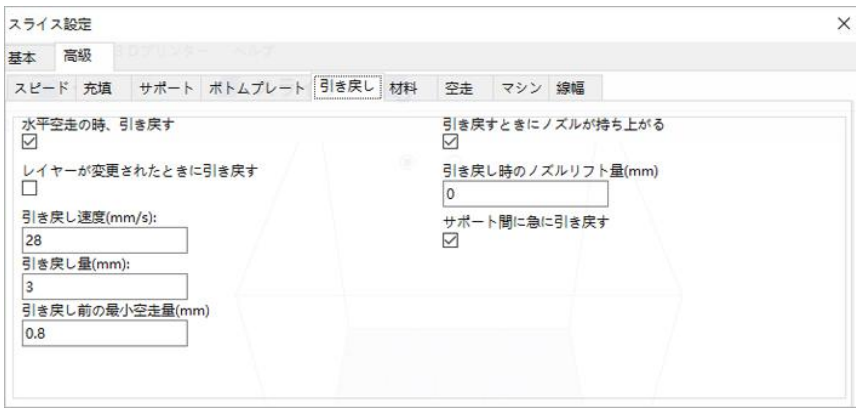

图 35

引き戻し(押出機がフィラメントをノズルから引き抜く)は、印刷プロセス による糸引きを防ぐためのものです。

水平空走の時、引き戻す:特定のレイヤーを印刷している間にパスの印刷が 終了し、次のパスが空走(押出機はフィラメントを押し出さずに移動する)の 場合に引き戻します。

レイヤーが変更されたときに引き戻す:つまり、異なるレイヤーが変更され たときに引き戻ります。例えば第 1 層の印刷が終了すると、第 2 層の印刷が開 始される前に引き戻しを実行されます。一般的には選択しないことをお勧めし ます。プラットフォームのサイズが 300\*300 mm を超える場合は、選択でき ます。 しゅうしゅう しゅうしゅう しゅうしょく

引き戻し速度(単位 mm/s):つまり、ノズルの引き戻し速度です。値が大 きいほど引き戻しが速くなります。

引き戻し量(単位 mm):つまり、ノズルを引き戻す時に消耗された材料量 です。(Tips:糸引きがひどい場合は、引き戻し速度を 10 mm/s、引き戻し量 を 0.5 mm 上げることができます。)

引き戻し時のノズルリフト量(単位 mm):つまり、ノズルが消耗品を引き 戻している時のノズルのリフト量です。正数に設定すると、引き戻す時にノズ ルが持ち上げられ、これによりサイドの糸引きを減らすことができるが、印刷 時間に影響します。0 に設定するのが適切です。

引き戻し前の最小空走量(単位 mm):引き戻しが発生するために必要な最 小空走距離であり、デフォルトでは 0.8 mm が設定されており、これにより、 より小さな範囲でより少ない後退を実現するのに役立ちます。距離が長くなる ほど、引き戻しが少なくなり、印刷が速くなりますが、糸漏れが発生する可能 性があります。一般的なデフォルト値でよいです。調整が必要な場合は、0.3 mm 上下に調整することをお勧めします。最小値は 0 です。

上記のパラメータはモデルごとに異なり、テスト後のデフォルト値が最適 です。 印刷経験の少ないユーザーの場合は、調整しないでお勧めします。印 刷要件の高いユーザーの場合は、パラメーターの説明と推奨パラメーターに従 って、自分で調べてください。

#### 5.8.6.材料ページ

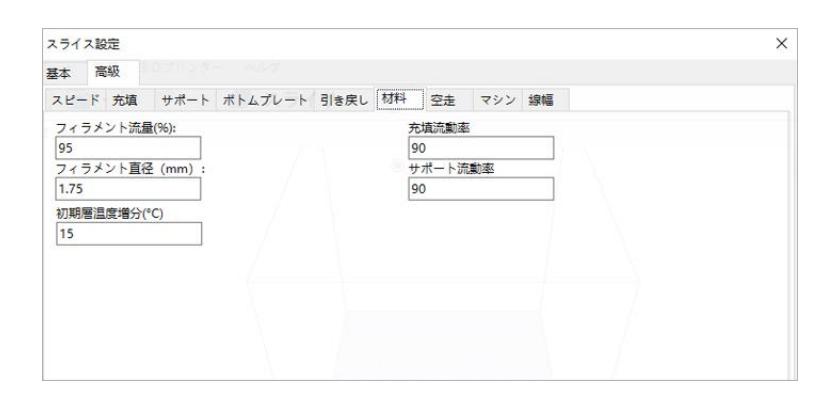

图 36

フィラメント流量(Flow):フィラメントの押出量はこの数値に乗算され、値 が大きいほど押出されたフィラメントが多くなり、この値は、異なる材料によ って異なります。マシン標準の PLA と PLA Pro の流動率はテスト済の 95 に設 定するのが適切で、ABS の流動率は 100 が推奨されます。

フィラメント直径(mm):つまり、フィラメントの直径です。現在のプリ ンターで使用されているフィラメントの直径は 1.75 mm です。

初期層温度増分:つまり、印刷するモデルの第1層(パッドを追加した場合 はパッドの第1層、パッドを含まないでモデルの第1層)の温度が後の印刷温 度より高くなり、高温でモデルの底部がよりしっかりとくっつき、反りが防止 されます。デフォルトのパラメータは、複数回の試験後の適切なパラメータで す。

スライス設定  $\times$ 基本 高级 スピード 充填 サポート ポトムプレート 引き戻し 材料 空走 マシン 線幅 空走ラウンドモード オフ

图 37 December 2014 December 2014 December 2014 December 2014 December 2014 December 2014 December 2014 Dec

空走ラウンドモード:ノズルが空走しているときに、モデルがない範囲に迂 回しているかどうかの意味です。オフ、常にラウンドと表面なしなどのオプシ ョンを含まれています。オフにすると、ノズルの空走移動は、2 つの隣接する 印刷の輪郭を最短経路で直接移動し、これにより、空走パスの長さが節約され、 空走時間が節約されますが、フィラメントがモデルに漏れる可能性があります。 表面なしを選択すると、モデルのサーフェス(図 7 および図 8 のサーフェスレ イヤーの意味については、前の概要を参照してください)がバイパスされます が、塗りつぶされた領域、サポートなどはバイパスされません。テスト後、常 にラウンドすることを選択する方が適切です。

同じ水平位置でのレイヤーの高さの変換:つまり、各レイヤーの開始位置は、 指定された座標に最も近い場所です。指定された位置がちょうど印刷経路が通 る場所であれば、次のレイヤーはこの位置から印刷を開始します。通常はデフ ォルトでいいです。

X 位置の高さの変更(単位 mm):つまり、モデルレイヤーの高さ位置を変 更したい X 軸座標です。

Y位置の高さの変更(単位 mm):つまり、モデルレイヤーの高さ位置を変 更したい Y 軸座標です。

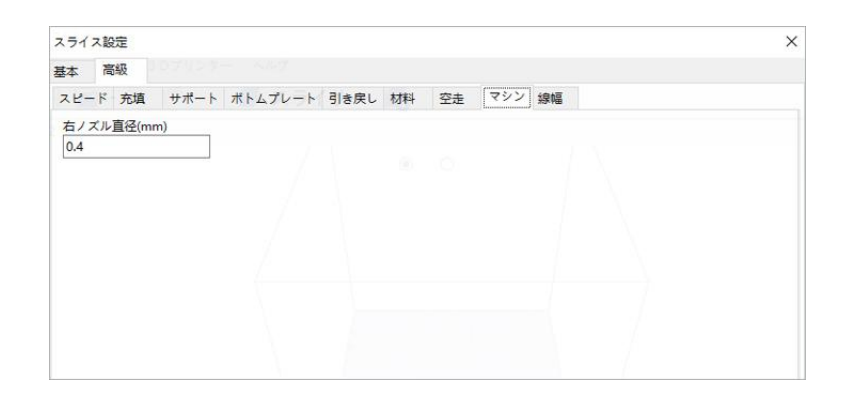

図 38

右ノズル直径:モデルを変換してスライスする場合、ユーザーは使用するマ シンに応じて対応するノズル直径を設定する必要があります。この 3D プリン ターのノズル直径は 0.4mm です。ノズルを交換した場合は実際のノズル直径 に変更してください。(ノズルの交換が必要な場合は、あらかじめメーカーに ご連絡ください。)

### 5.8.9.線幅ページ

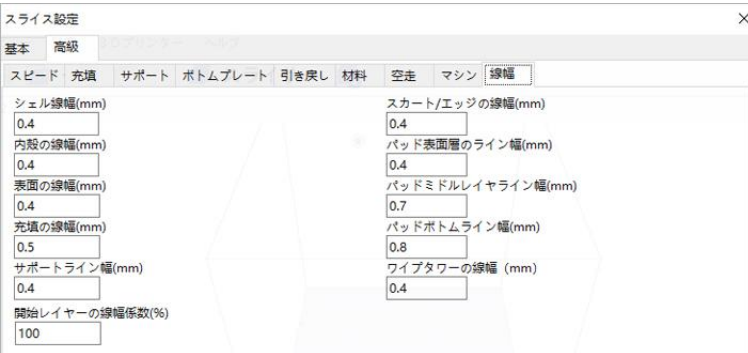

图 39

線幅(Line Width):モデルを印刷するとき、押出機は印刷プラットフォーム または以前に印刷された材料にフィラメントを押し出します。線幅は、指定さ れたパスに従って材料を押し出す線の幅を指します。例えば図 40 の経路 1、2、 3 の幅は、それぞれシェル線幅、内殻線幅、充填線幅を表します。

図 40,単層 gcode の概略図

シェル、内殻、表面、充填、サポートの説明については、速度ページの概要を 参照してください。ボトムプレートの線とエッジは、ボトムプレートページの 概要を参照してください。

シェル線幅:シェルを印刷するときのパスの幅。

内殻の線幅:内殻を印刷するときのパスの幅。

表面の線幅:表面を印刷するときのパスの幅。

サポートライン幅:サポートを印刷するときのパスの幅。

スカート/エッジの線幅:ラインまたはエッジボトムプレートを印刷するとき のパスの幅。

パッド表面層のライン幅:パッドは、図のようにデフォルトで 4 層に分かれて います。表面層は、モデルと接触している最上層です。パッド表面層の線幅は、 最上層を印刷するときのパス幅です。

パッドミドルレイヤライン幅:パッド中の 2 層を印刷するときのパスの幅。

パッドボトムライン幅:パッド最下層は、印刷プラットフォームと接触してい るパッドの最下層です。パッドボトムライン幅は、パッドの最下層を印刷する ときのパスの幅。

ワイプタワーの線幅:ワイプタワーを印刷するときのパスの幅。

上記の線幅の設定はノズルの直径と関係があり、デフォルトのパラメータはテ スト済みのこの 3d プリンターのデフォルトパラメータです。交換用ノズルの 直径が 0.4mm でない場合は、ユーザーが自分で線幅を設定できます。シェル 線幅、内殻線幅、表面線幅、サポートライン幅、スカート/エッジの線幅、パ ッド表面層のライン幅、ワイプタワーの線幅はノズル直径に設定するとよいで す。充填率が低い場合(50%未満)、充填線幅が大きくなり、充填構造が強く なります。パッドミドルレイヤライン幅はノズルの直径の 1.75 倍であり、パ ッドボトムライン幅はノズルの直径の 2 倍です。

上記のパラメータのデフォルト値は、テスト後の最適な値です。印刷要件が高 いユーザーに対しては、パラメータの説明と提案に従って自分で調べてくださ い。

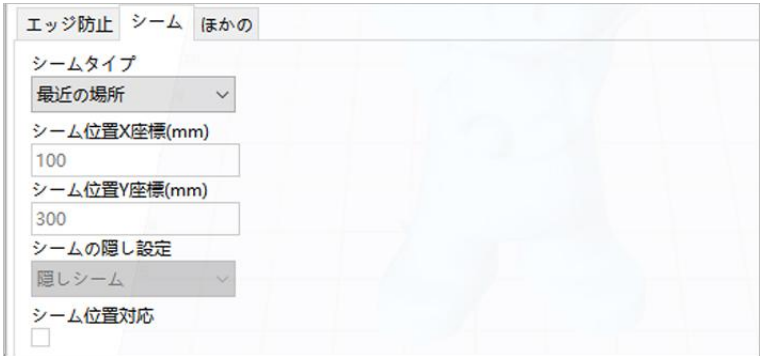

図 41

注意: シームは、モデルのスキン (外層) を印刷するときに 3D プリンター が動作を完了する場所です。これにより、3D プリンターが Z 軸の高さを変 更する場所に小さな斑点や傷が生じる可能性があります。位置合わせすると、 フィラメントが開始/停止時に押し続けるため、シームと呼ばれる目立つ線が プリントの側面にある場合があります。 このオプションは、この影響を軽減 するために使用されます。

シーム(seam)の発生は、シェルのパスが閉鎖された経路であり、その始点 と終点が重なる場所は、フィラメントの重ね合わせ(シェルパスを印刷すると きのフィラメント押出量が十分である)または欠落(印刷時にフィラメントの 漏れ)により凹んだり突出したりする 1 本のスリットであります。FDM では 現在、成形機器のために、完全に回避できず、できるだけ減らすことしかでき ません。シームパラメータの設定により、シームの位置を調整して、印刷モデ ルのシームを最小限に抑え、表面品質を向上させることができます。

シームの形状を図 42 に示す:

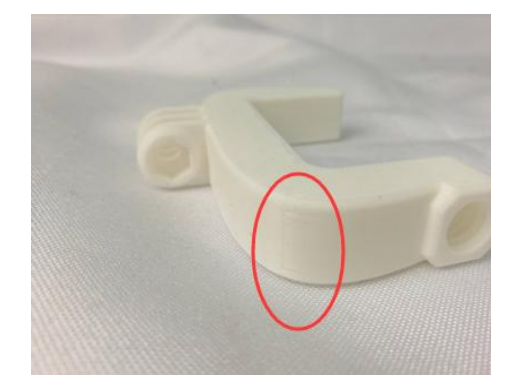

図 42

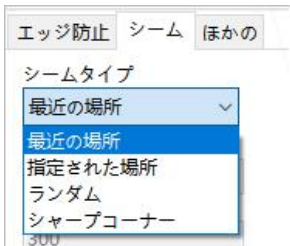

シームタイプ:図のように <mark>Ett</mark>

最近の場所:つまり、シェルの開始点は、モデルの特性に従って 2 つの隣接 する輪郭のシーム間の距離を自動的に計算し、最も時間を節約するシーム位置 を計算します。通常、デフォルトは最近の場所です。

印刷モデルのシーム位置を最近の場所に設定すると、印刷モデルの効果は次 のとおりです。

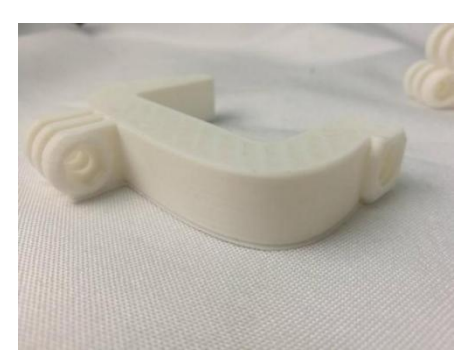

図 43

指定された場所:

つまり、シェルを印刷する場合、開始点は、すべての線分の交差点が指定位 置と最も近い点であり、図 44 は、特定のレイヤーの gcode データで指定され た位置のシームポイントを決定する方法を示しています。指定された位置が(x = 100、y = 100)に設定されている場合、B 点が P 点に最も近く、このレイヤ ーのシームポイントが B 点になることがはっきりとわかります。

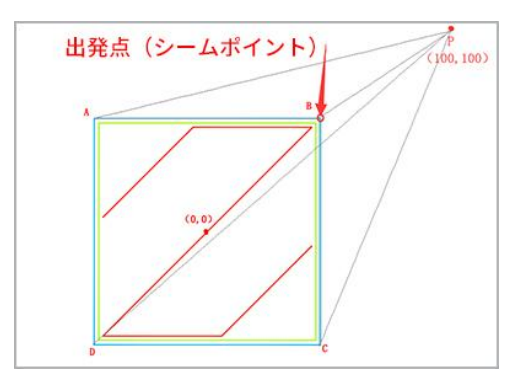

図 44,指定された位置の単層におけるシーム点の決定、PB 線分が最短

印刷モデルのシーム位置を指定された場所に設定すると、印刷モデルの効果は次のとおり です。

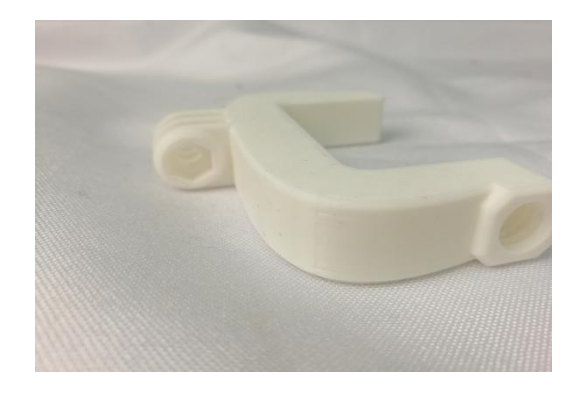

図 45

ランダム、つまり、シーム点は、図 45 のように、すべての輪郭線分が交差 する点の任意のポイントにランダムに配置できます。シームをランダムな位置 に設定した後は、A、B、C、D のいずれかである可能性があります。

印刷モデルのシーム位置をランダムに設定すると、印刷モデルの効果は次の とおりです。

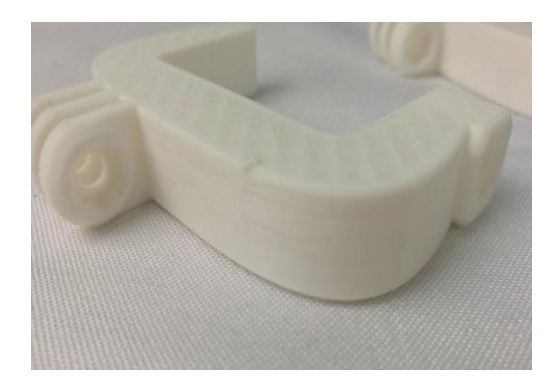

図 46

シャープコーナー:シームはシャープコーナー(シャープコーナーの鋭い端 はモデルの内側を指している場合もあれば、モデルの外側を指している場合も あります)を含む位置に隠されています。印刷されたモデルのシームが減少し<br>ます。 ます。

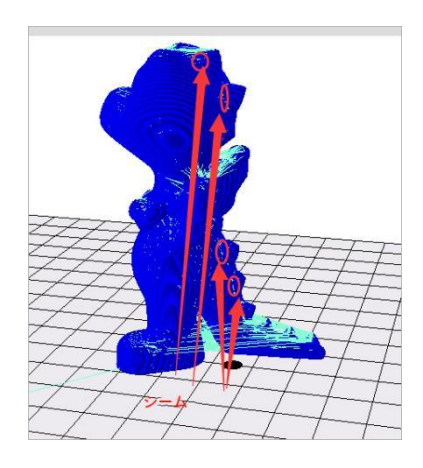

図 47, 隠しシーム、矢印で示された位置は、隠れたシームの位置

印刷モデルのシーム位置をシャープコーナーに設定すると、印刷モデルの効 果は次のとおりです。

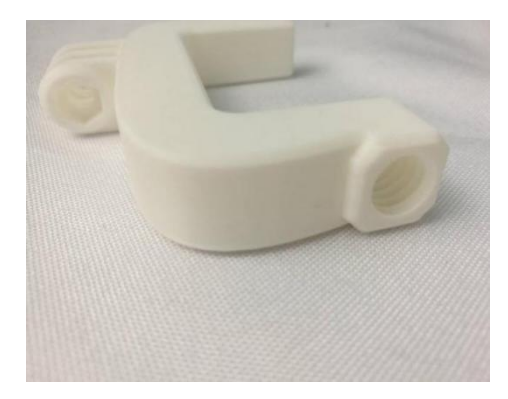

図 48

シーム位置 X 座標:指定されたシーム位置の X 軸座標を決定します。

シーム位置 Y 座標:指定されたシーム位置の Y 軸座標を決定します。

隠しシームの設定:シーム位置は、シャープコーナーに隠されています。デ フォルト設定を使用できます。

シーム位置対応:つまり、シーム位置が相対に設定されているかどうかを決 定することを選択し、デフォルト設定を使用できます。

### 5.8.11.他のページ

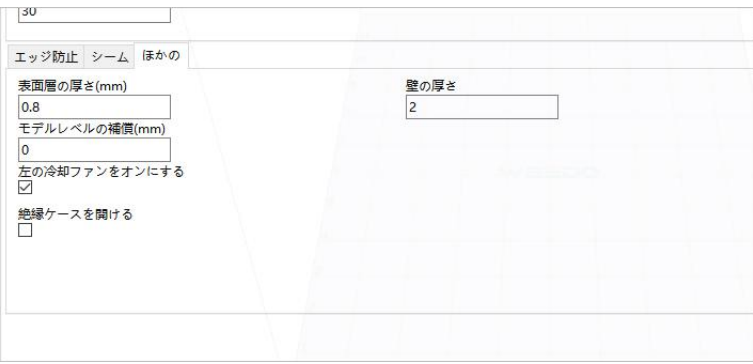

図 49

表面層の厚さ(単位 mm):つまり、モデルの表面層の厚さであり、表面層 が厚いほど、モデルのキャッピング(閉じたモデルの形成)に有利であるが、 時間がかかります。デフォルト値はテストされた印刷時間を節約し、適切にキ ャッピングできる値です。

モデルレベルの補償(単位 mm):つまり、モデルの水平方向の寸法に偏差 がある場合、正の値を設定すると、モデルの水平方向の寸法に正の補償が行わ れ、材料の収縮率に応じて調整されます。マシン標準装備の PLA は調整する必 要がなく、デフォルトは 0 に設定されています。

冷却ファンをオンにする:冷却ファンは、押し出されたフィラメントをより 速く冷却できます。オンにするとオーバーハング印刷のパフォーマンスが向上

し、糸引きも防止できます。使用する材料が ABS の場合、このオプションは オフにすることができます。

ドラフトシールドを開ける:環境温度が低い場合、または ABS 消耗品を印 刷する場合は、モデルの外側にドラフトシールドを開けるのを追加して、印刷 の反りを防ぐことができます。デフォルトは開かない、ユーザーは消耗品パラ メータに使用することによってチェックすることができます。(ドラフトシー ルドは最外層であり、2 色モデルで保護シェルを追加した場合、ドラフトシー ルドは保護シェルの外側にあります)

壁の厚さ:モデルの印刷壁厚に影響し、層数が多いほど、モデルの壁が厚く なり、モデルが強くなります。一般的にはデフォルトで 2 層が設定され、ユー ザーは必要に応じてパラメータの設定を調整できます。

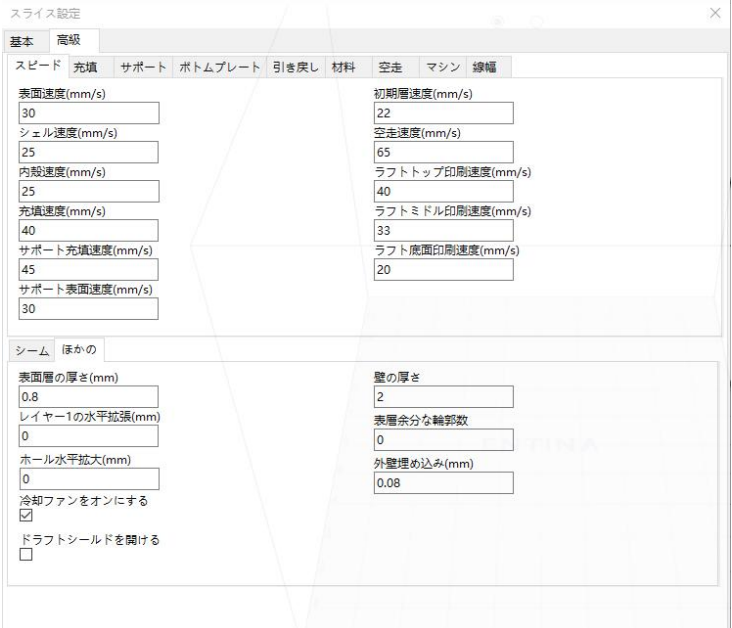

图 50

表層余分な輪廓数:つまり、モデルとボトムプレートが貼り合わされた表面 外輪に輪郭数を増やし、モデルのボトムプレートの方向分布をを大きくし、収 縮に適応し、反りを防止します。図 51 の番号 3 に示すように。

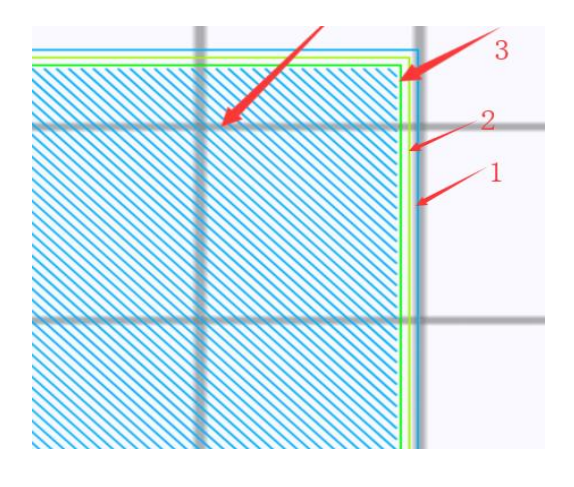

图 51 December 2008 December 2008 December 2008 December 2008 December 2008 December 2008 December 2008 Dec

# 6.スライサーソフトウェア CURA の紹介

### 6.1.スライサーソフトウェア Cura のインストール

Cura は、Tina2S 3D プリンターで使用するもう 1 つの優れたスライシン グ ソフトウェア プログラムです。 Wiibuilder でスライスしたモデルとは異 なり、Cura でスライスしたモデルはファイル情報画面でプレビューすること ができません。 利便性のために、Windows® と Mac® OS X® の両方のオペレ ーティング システム用に、Cura インストーラーのカスタマイズされたバージ ョンが microSD™ カードに含まれています。

システム:Windows7 以上/ MacOS 11.7 以上

Windows でのインストール:

Cura をインストールするには、microTF カード上の Windows 用 exe フ ァイルをダブルクリックし、次の手順を実行します。

1.最初の画面は「ようこそ」ダイアログです。 [次へ >] ボタンをクリック して、[使用許諾契約] ダイアログを表示します。 [同意する] ボタンをクリッ クして続行します。

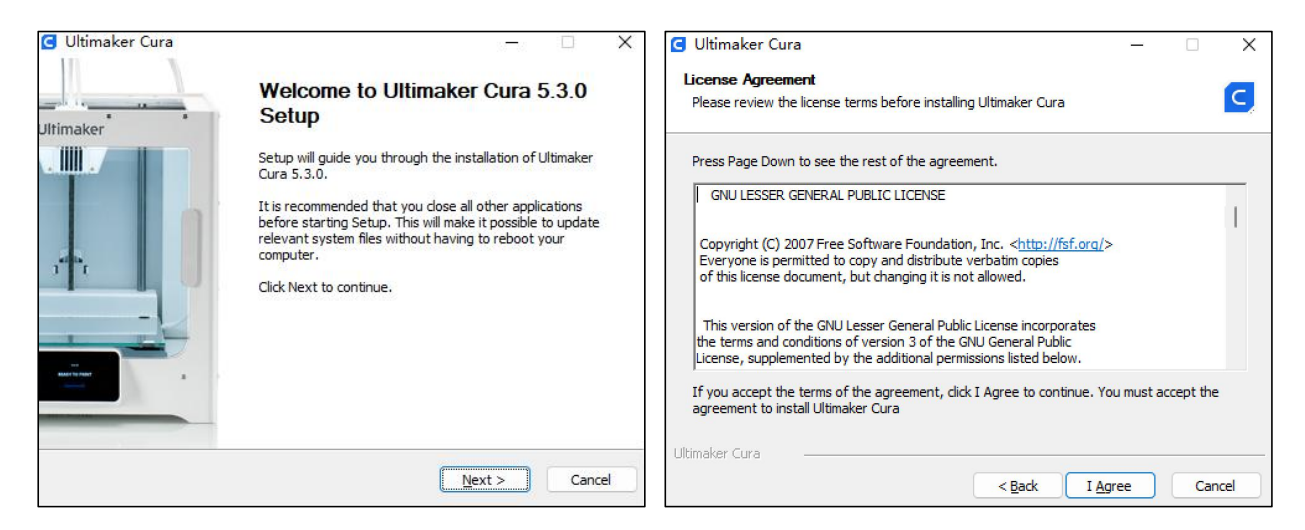

2. インストーラーは、Cura をインストールするディレクトリを選択するよ うに求めます。デフォルトのディレクトリを使用したくない場合は、「参照...」 ボタンをクリックして、希望のディレクトリを選択します。「次へ >] ボタン をクリックして続行します。

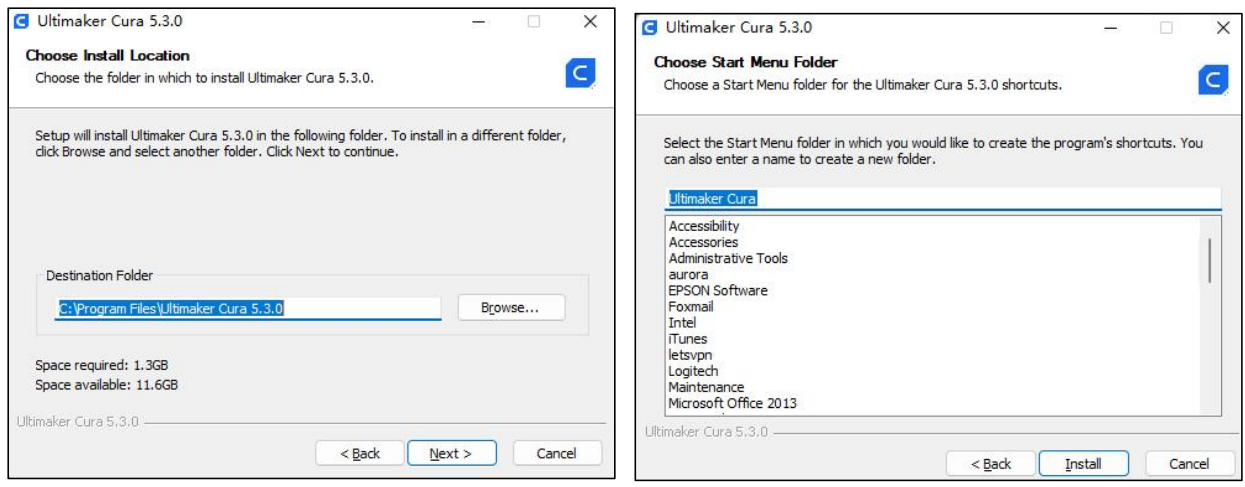

3.デフォルトでは、STL ファイル拡張子は Cura に関連付けられます。 Cura に関連付けるファイルの種類を選択し、[インストール] ボタンをクリッ クして続行します。Windows セキュリティによってドライバーのインストー ルを承認するように求められた場合は、「インストール」ボタンをクリックし て続行します。 「Run Ultimaker Cura」の左側にあるチェックボックスがオ ンになっていることを確認し、「完了」ボタンをクリックして続行します。

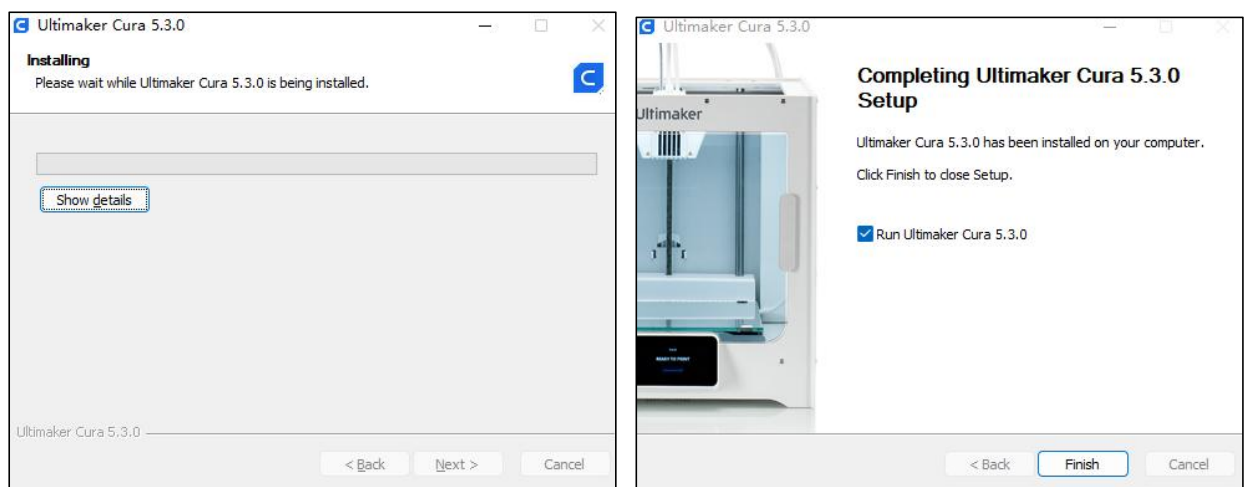

4. Cura が起動すると、「ようこそ」ダイアログが表示され、続いて「ユー ザー同意」ダイアログが表示されます。 [ようこそ] ダイアログで [開始する] をクリックし、[ユーザー契約] ダイアログで [同意する] をクリックして続行 します。 このコンピュータにすでに Cura をインストールしている場合は、 メイン画面が表示されたままになります。 この場合は、ステップ 6 に進んで ください。

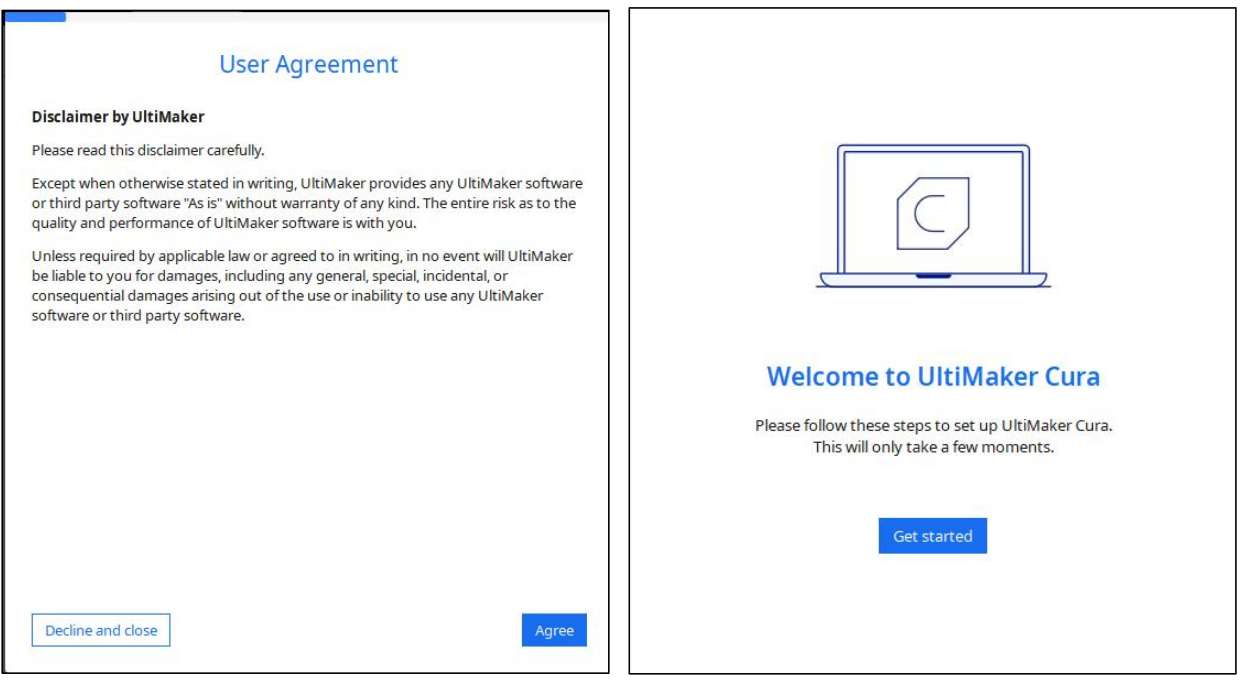

5. 次の 2 つのダイアログで「次へ」ボタンをクリックして続行します。

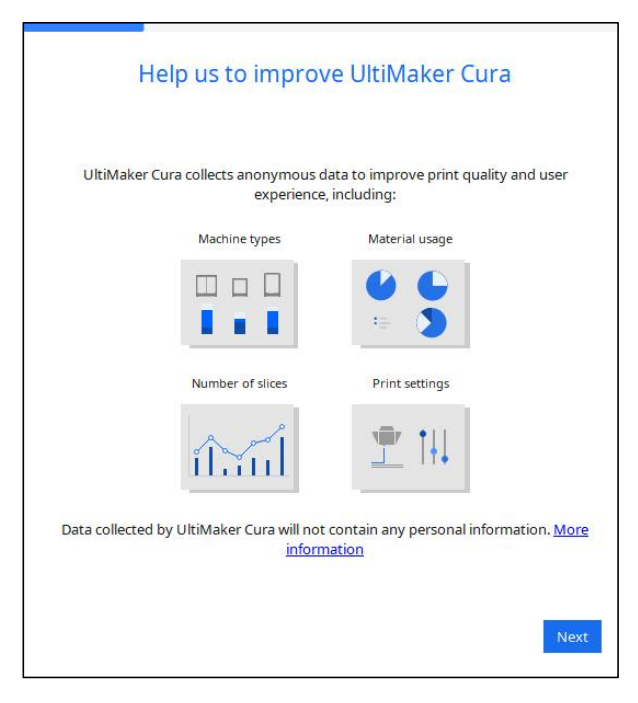

6. Ultimaker Cloud ダイアログにはクラウドについての情報が表示され、 アカウントの作成またはサインインが可能になります。インストールと基本セ ットアップを完了するには、「スキップ」ボタンをクリックします。

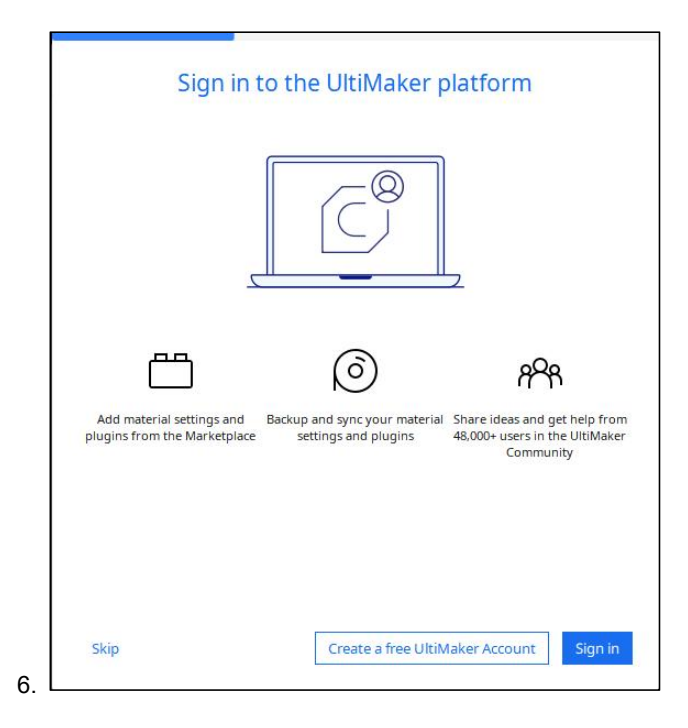

7. [プリンタの追加] ダイアログで、[ネットワーク プリンタの追加] ラベル の右側にあるキャレットをクリックし、次に [Entina] ラベルの横にあるキャ レットをクリックします。 TINA2S オプションの横にあるラジオ ボタンをク リックし、[次へ] ボタンをクリックして続行します。

初回実行ウィザードがバイパスされるためにこの手順までスキップした場 合は、「設定」>「プリンター」>「プリンターの追加...」をクリックして「プ リンターの追加」ダイアログを表示します。 Tina2S オプションの左側にある ラジオ ボタンをクリックし、[追加] ボタンをクリックします。ステップ 8 に 進みます。

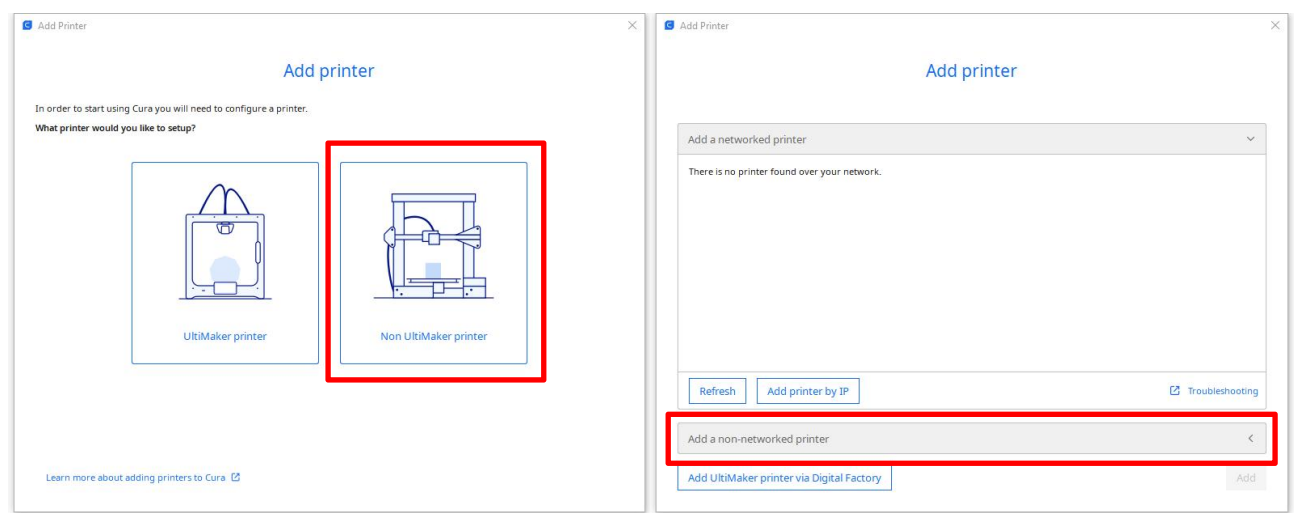

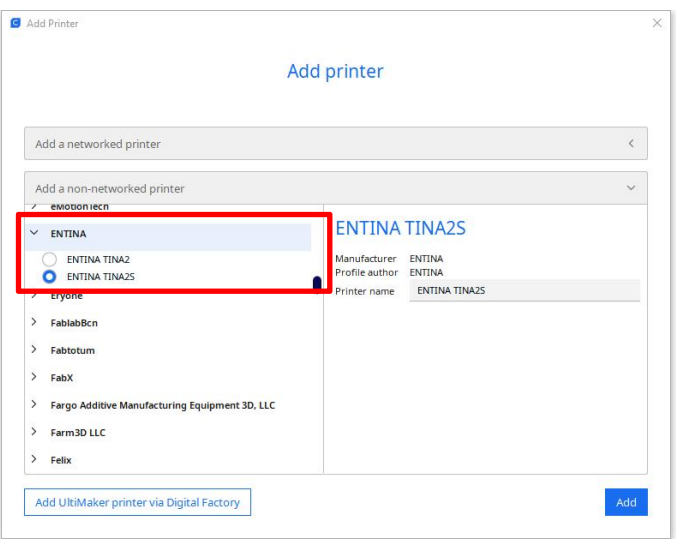

8.Cura の起動が完了し、メイン画面が表示されます。 基本パラメータはす<br>:て Tina2S で動作するように設定されています。 パラメータを変更または べて Tina2S で動作するように設定されています。

(6) Material

カスタマイズする場合は、右上隅にある鉛筆アイコ ンをクリックし、「カスタム」を選択して、変更す| <sub>Print settings</sub> る必要がある設定を変更します。 ファインストン プロスト Profile

[インフィル密度]、[サポート タイプ]、および [プ ラットフォーム接着タイプ] オプションは、印刷す ミ quality るモデルのニーズに応じて設定する必要があるこ ■ walls とに注意してください。 それを プログラム しょう

充填密度によって、完成したオブジェクトの全体 spacer 的な強度が決まります。 装飾オブジェクトを印刷 <kravel<br>エス提合は、低い塗りつぶ!密度が流切です。 たく ※ cooling する場合は、低い塗りつぶし密度が適切です。 た <mark>※ cooling</mark> だし、ツールまたは部品 (歯車など) として使用さ <del>support adhesion</del> れるオブジェクトを印刷する場合、高い充填密度に Browlextrusion より、完成したオブジェクトに最大の構造強度が与 えられます。

立方体などのオーバーハングのないものを印刷 する場合は、サポート タイプを [なし] に設定でき ます。 モデルにビルド プレートからはみ出してい る領域があるが、下部セクションからははみ出して いない領域がある場合は、[ビルド プレートに接触] オプションを使用できます。 の

Everywhere オプションは通常、他のパーツからはみ出すパーツを持つ非常 に複雑なモデルにのみ必要です。

ほとんどの場合、プラットフォーム接着タイプのブリム オプションで十分 であり、取り外しや掃除が簡単です。 Raft オプションは平らなレイヤーを構 築し、その上にモデルが構築されます。印刷が完了したら、このレイヤーを削 除する必要があります。

可能な限り最高の印刷を実現するために、これらのオプションを自由に試し てみてください。

おめでとう! Cura がインストールされ、使用できるようになりました。 操 作の詳細とさまざまなオプションに関する情報については、Cura のドキュメ ントを参照してください。

MacOS へのインストール

オペレーティングシステム:MacOS 11.7 以降

インストールを解凍します。 ダブルクリックしてソフトウェア インストー ル パッケージを実行し、Cura をアプリケーションにドラッグすると表示され ます。

 $A$ 

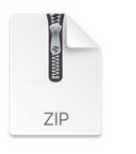

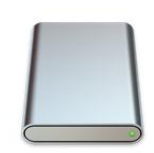

Cura-eww-5.3.0mac-20...0427.zip eww-5.3.0.dmg

Cura-

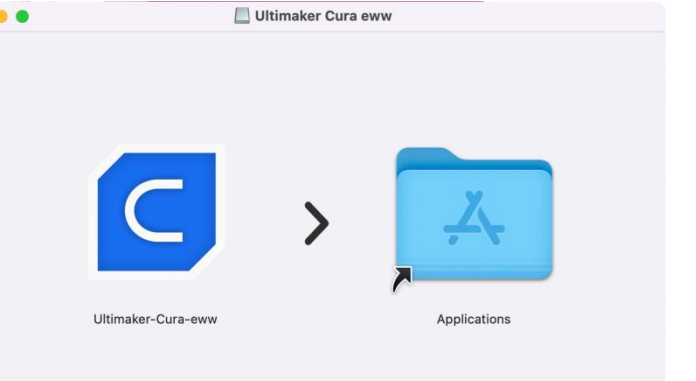

# 6.2.インターフェースの紹介

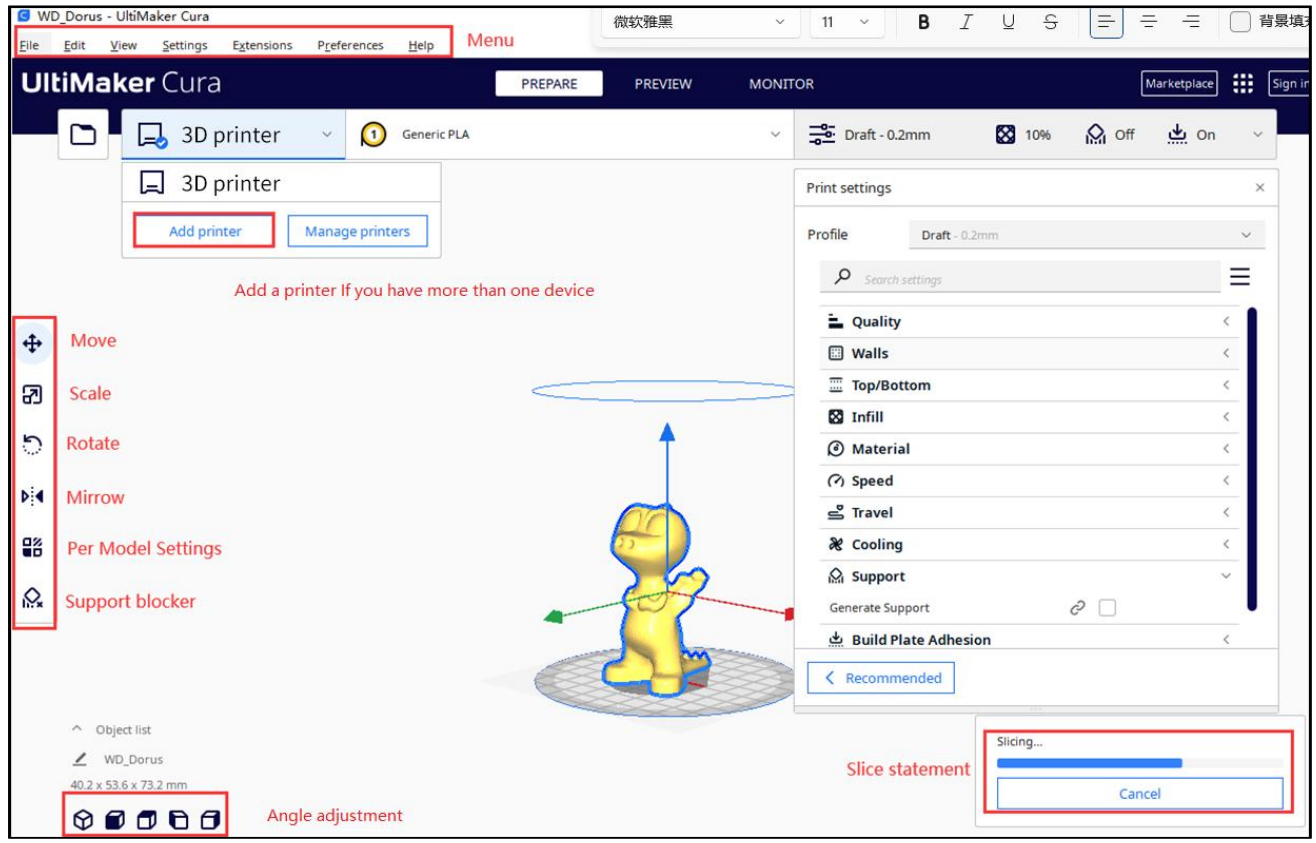

メニューバー: Cura メニューを開きます

移動、拡大縮小、回転、ミラー: モデルのサイズと位置を変更します。

サポート ブロッカー: モデルに手動サポートを追加します。

モデルを右クリックしてコンテキスト メニューを開きます。

中央選択: モデルの XY 座標を自動的に調整し、モデルをプラットフォーム の中央に配置します。

選択項目を削除: 現在選択されているモデルを削除します。

複数選択: モデルに複数のパーツがある場合は、複数のパーツを選択します。

すべてのモデルを配置: プラットフォー ム上の複数のモデルの位置と間隔を自動的 に調整します。

ビルド プレートをクリア: プラットフォ ーム上のすべてのモデルを削除します。

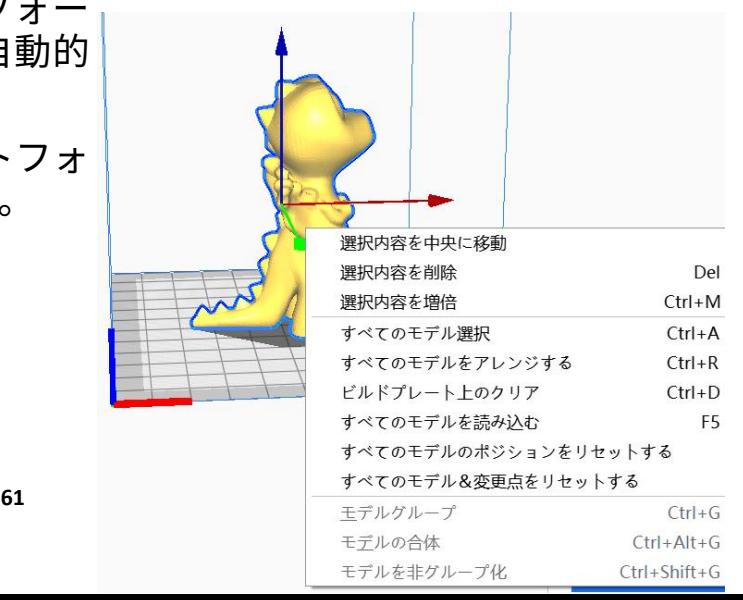

Cura を開き、「ファイル」をクリックしてモデルをロードするか、モデル を Cura にドラッグします。

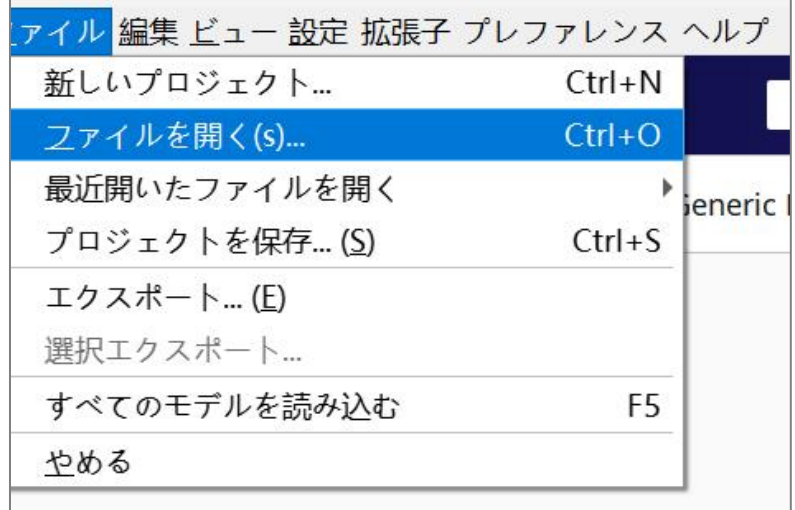

### 6.4.モデルを調整する

モデルをクリックしてサイズ、角度、位置を調整します。

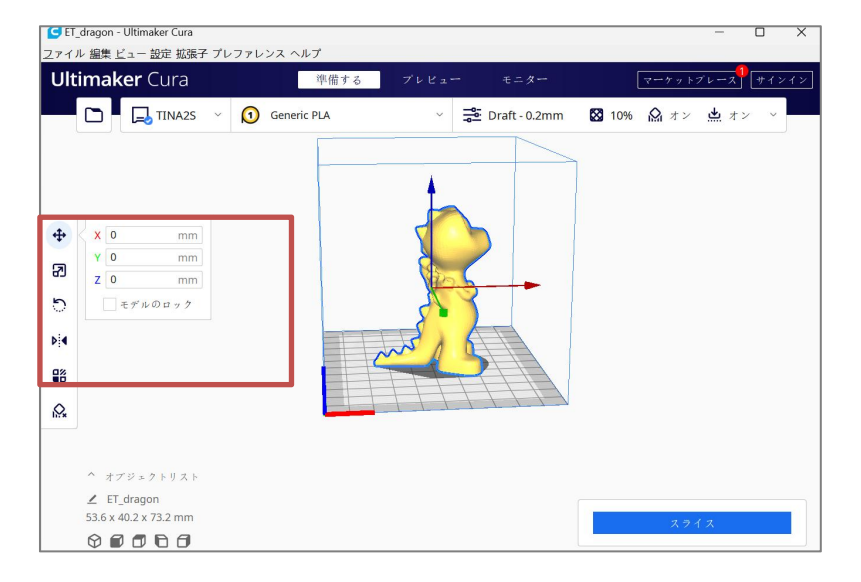

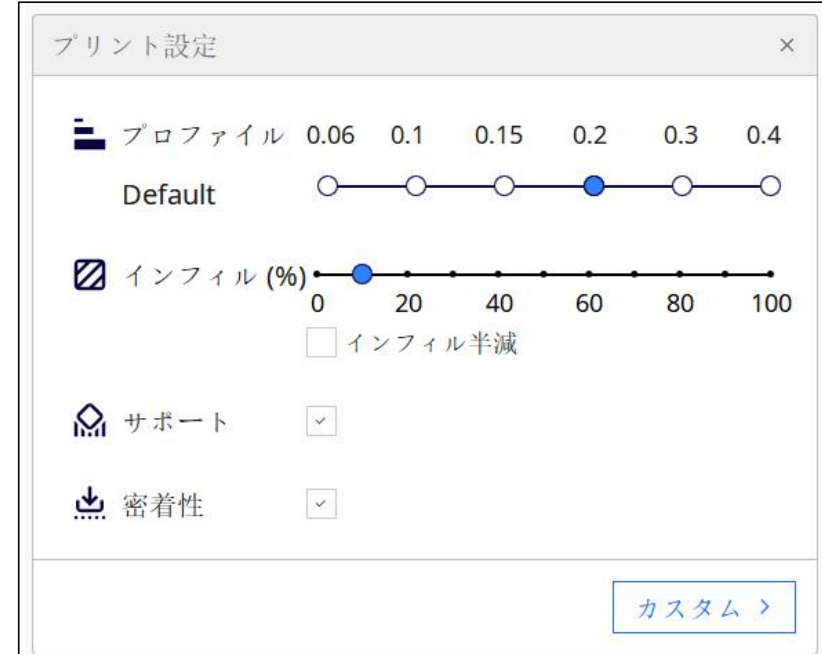

初心者ユーザーは、デフォルトのパラメータを調整せずに直接使用できます。

対応するパラメータを設定した後、「スライス」をクリックしてファイルを変 換します。

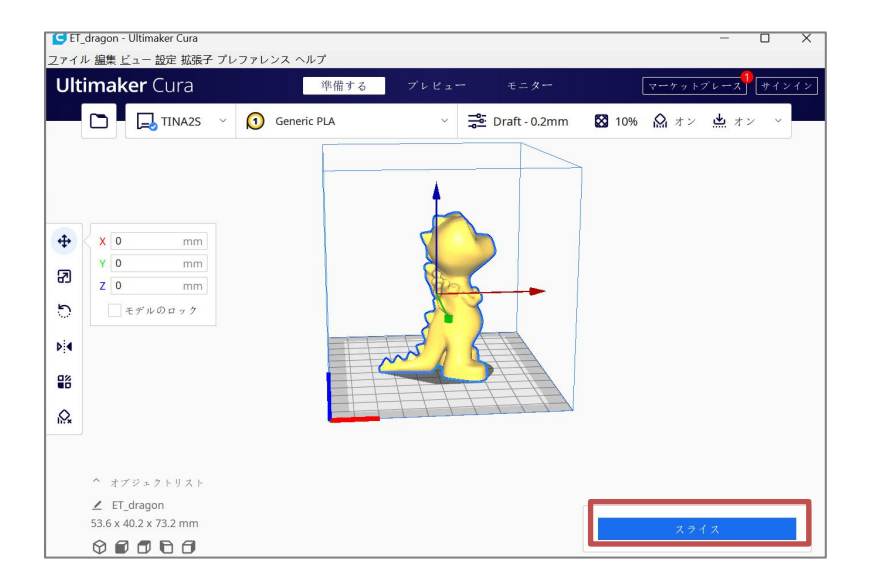

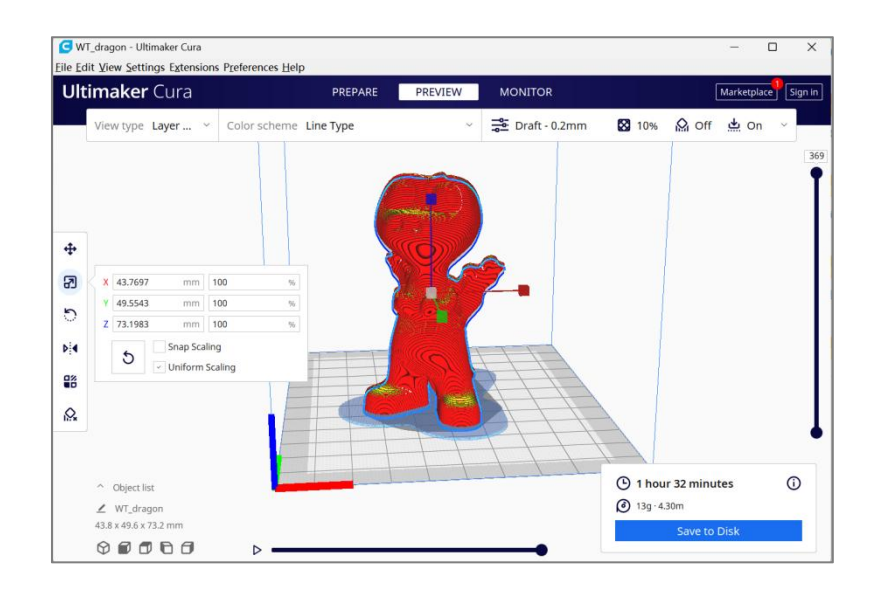

## 6.6.TF カードによるファイルの送信

スライスしたモデルを TF カードに保存し、TF カードをプリンターに挿入して 印刷します。

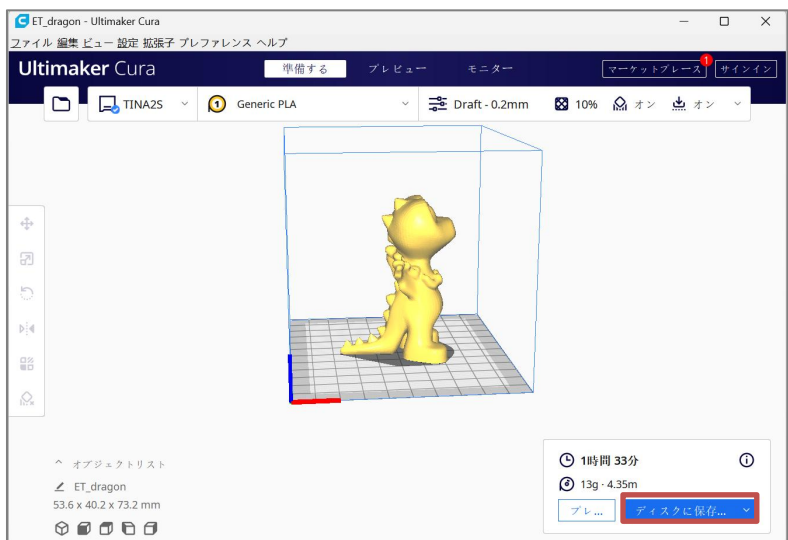

# 7.KIRI

Chrome Book ま た は iPad を 使 用 し て い る 場 合 は 、 https://slice.wiibuilder.net/kiri/ にアクセスしてください。

1.「セットアップ」をクリックしてマシンインターフェースに入り、マシンを 選択します。

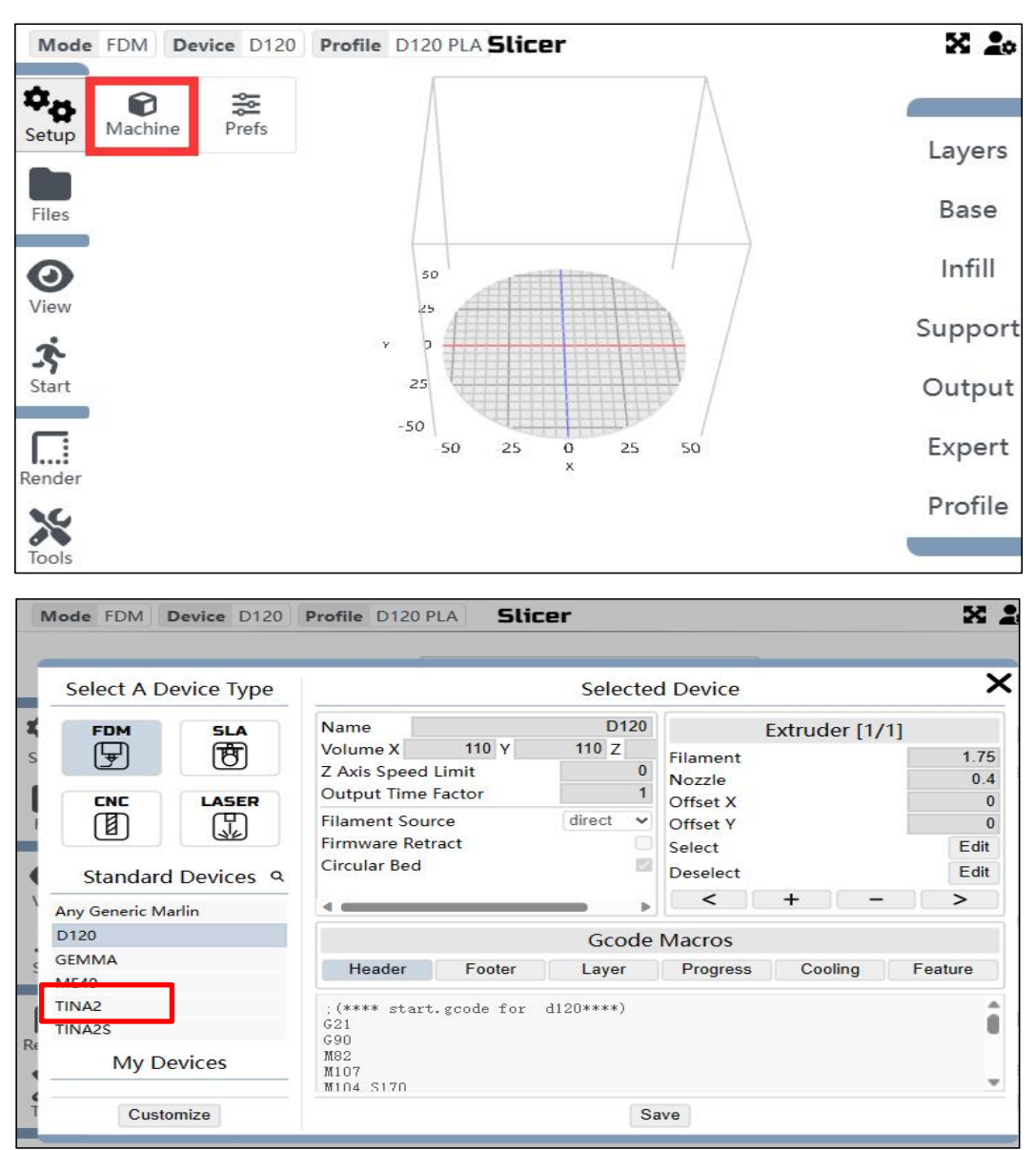

2.「ファイル」をクリックし、印刷したいファイルをインポートします。

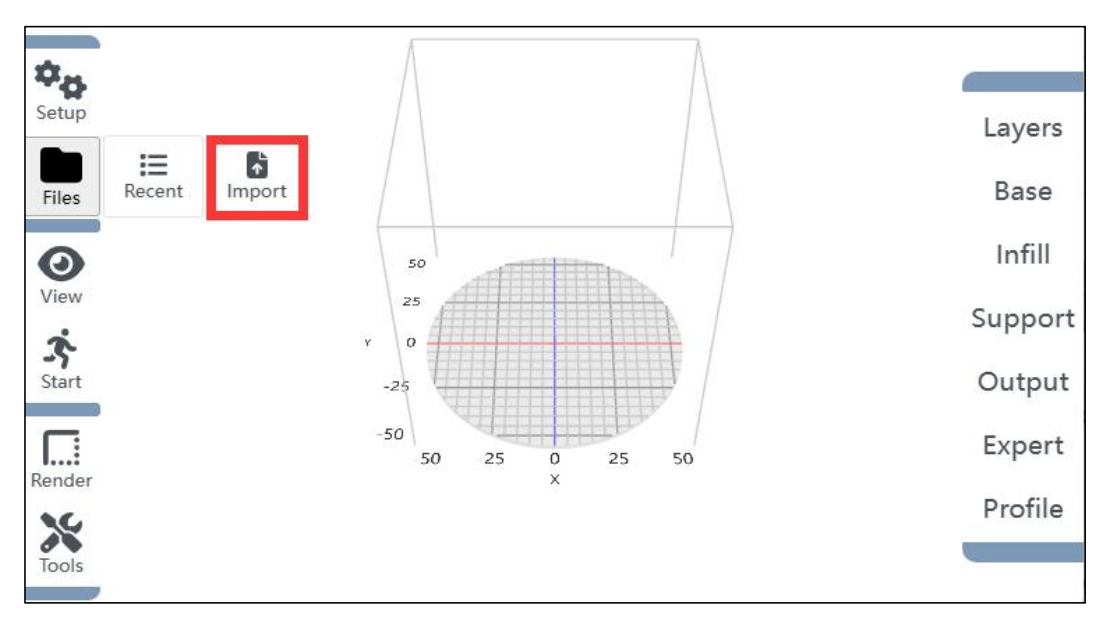

3.ツールを使用してモデルのサイズを調整したり、位置を移動したりします。

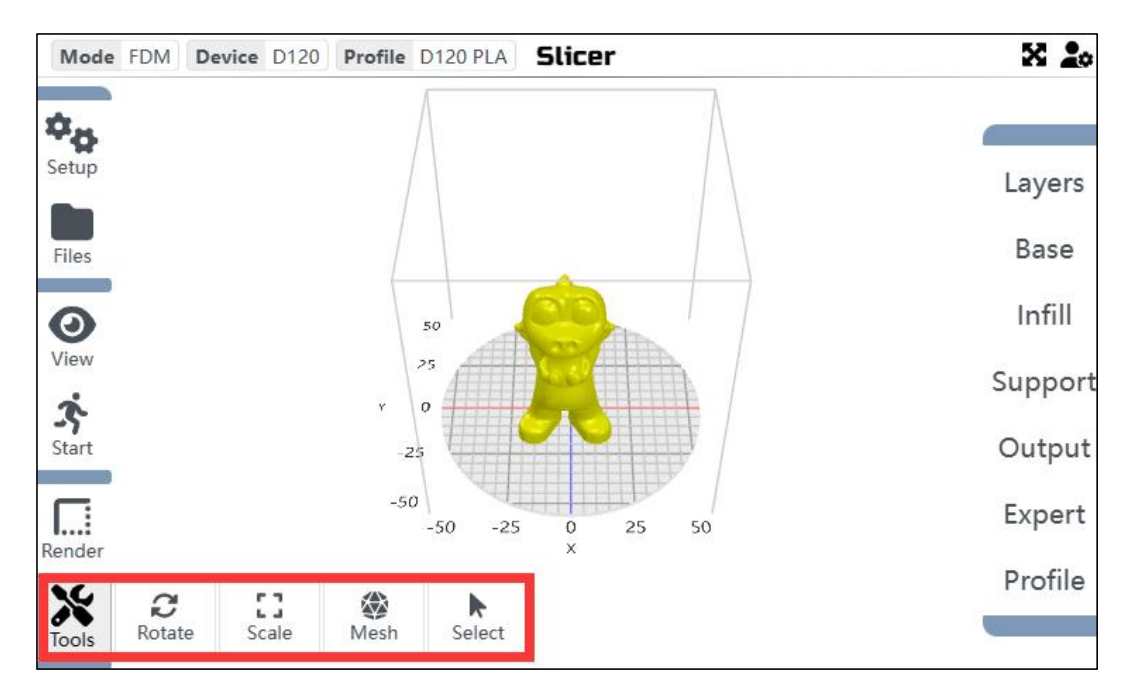

3. 次にスライスし、TF カードにエクスポートして印刷します。

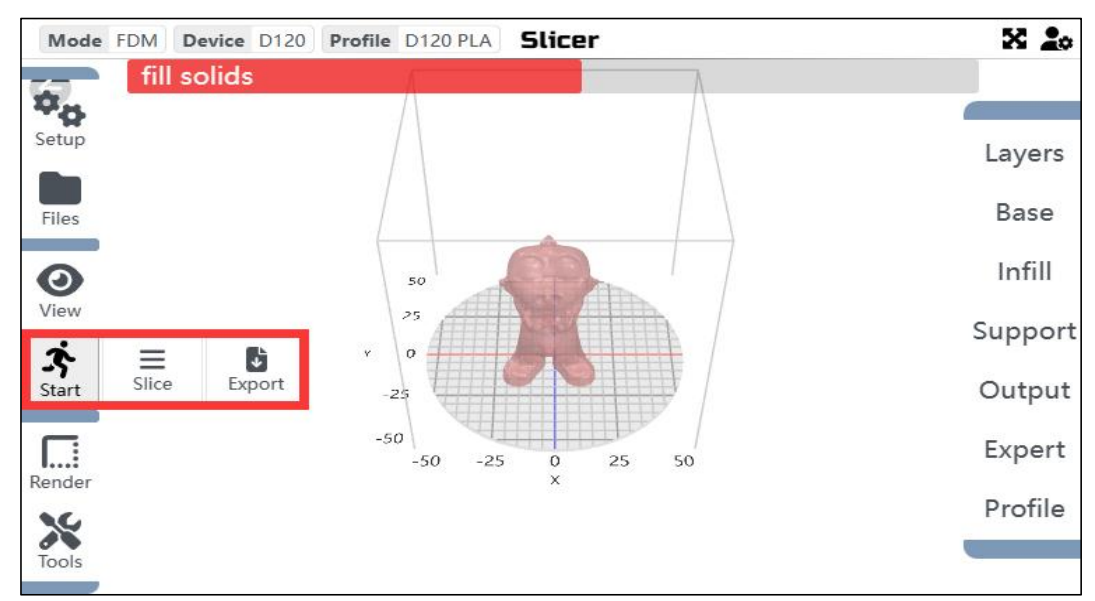

# **8.**よくある問題

# 8.1.ノズルが詰まっていたり、フィラメントが出ていない場合はどう

### すればよいですか?

エクストルーダーがフィラメントを正常にロードできず、エクストルーダー のギアがまだ回転している場合は、エクストルーダーがブロックされているた め、ノズルをクリーニングしてください。

3D プリント プロセス中に、ノズルの周りにほこりがたまることがあります. 時間の経過とともに、これらの堆積物がノズルの目詰まりにつながる可能性が あります. したがって、印刷する前に、印刷ノズルが詰まっていないかどうか を観察し、清掃する必要があります.

メンテナンス方法:

ノズルの清掃には通常ピンセットが使用され、ワイピング クロスで不純物 を取り除くことができます。

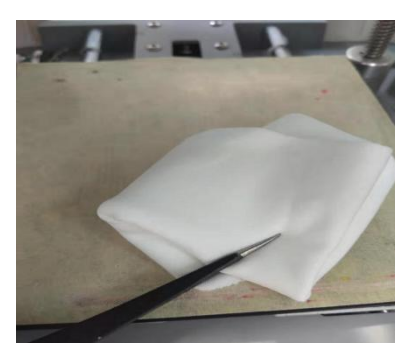

プリントヘッドの詰まりを解消する方法:ノズルに接続されているガイドチ ューブの端を引き抜き(チューブフィッティングを押してフィラメントチュー ブを引き抜きます)、ノズルを 200 度に加熱し、1.5mmL レンチを使用します 詰まったフィラメントが溶けて押し出されるまで、付属品ボックスにノズルを 入れます。

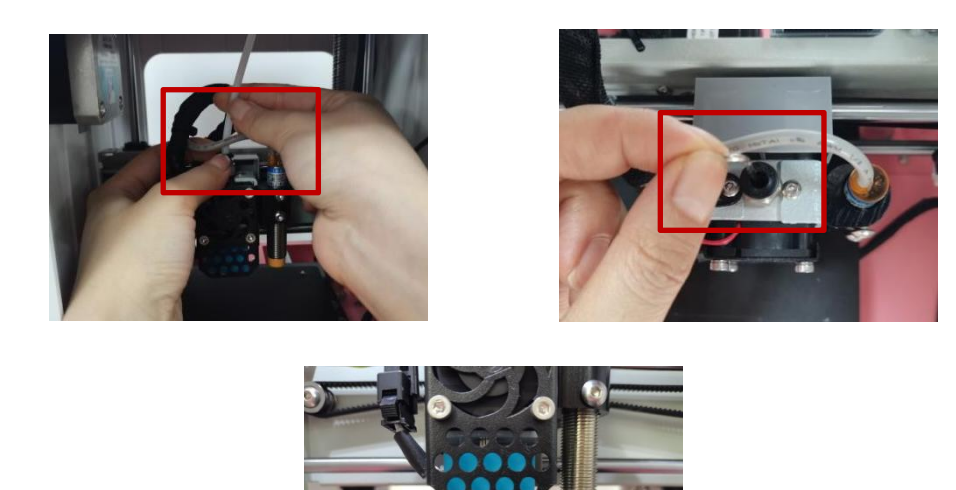

# 8.2 モデルがうまく印刷されないのはなぜですか?

モデルの印刷は、スライスやデバイスを含む多くの要因に関連しています. 最初に Z オフセットを調整してから、温度、速度、サポートなどのシルシン グ パラメータを調整してください.

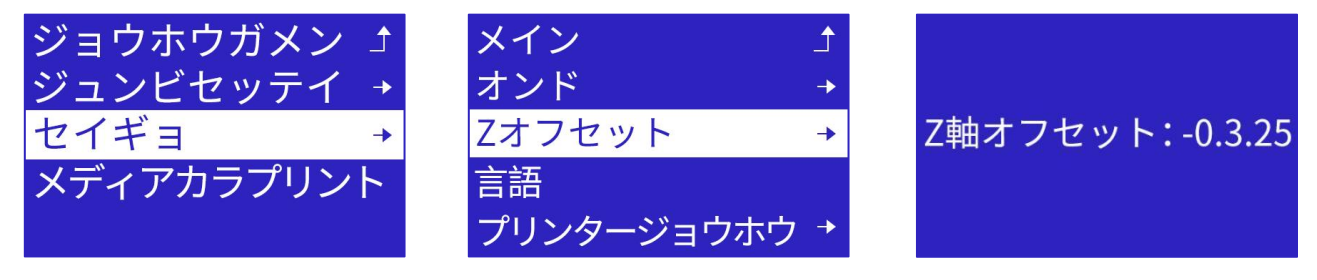

ノズルと台の距離を 0.2mm(紙一枚の厚さ)に調整。

# 8.3 ノズルの交換方法

不適切な操作やフィラメントの材質選択が誤ると、ノズルが詰まる原因となり ますので、必要な場合はノズル交換を行う必要があります。

分解プロセス:

1、まず、シャットダウン状態で操作し、2.0mm の六角レンチを使用して、 ファンの中のノズルを固定するネジを見つけ、ノズルスロートを固定するネジ を緩めます。

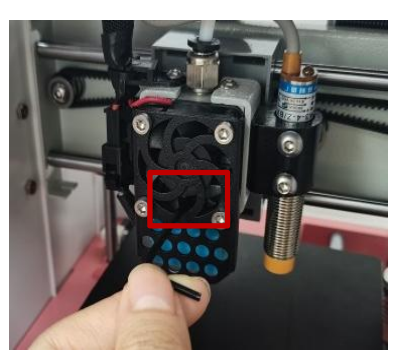

2、バックルを開き、底部からノズル全体部品を取り外します。ノズルの 分解作業が完了しました。

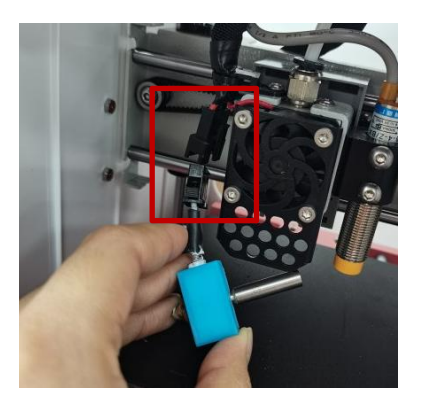

3、逆方向操作では、新しいノズルを取り付けて交換することができ、ノズ ルを交換した後、印刷モデルを開始するには、印刷プラットフォームをレ ベリングする必要があります。

# 8.4.ベアリング

プリンタの使用中、X、Y の両方向は精密なガイドレールと Z 軸スクリューロ ッドに依存し、安定した正確な直線運動が保証されます。シリコーングリース を加えた後、摩擦力を減少させ、機械運動部品の摩耗を減らすことができるの で、定期的にメンテナンスする必要があります。1000 時間使用後に一度メン テナンスをしなければならないことをお勧めします。

メンテナンス方法: 付属品ボックスからシリコーングリースを取り出し、ス クリューロッドまたは光軸に均等に塗布し、機器を起動して各軸のフルストロ ークを数回移動させ、シリコーングリースが各軸の表面に均等に分布していま  $\sigma$  and  $\sigma$  and  $\sigma$ 

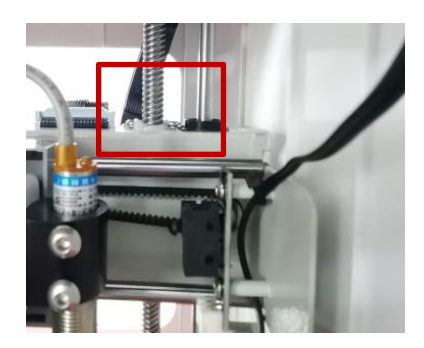

# 8.5.デバイスが壊れた場合はどうすればよいですか?

アフターサービスに連絡するか、以下のトラブルシューティングに従って問題 を見つけることができます。

### 操作:ファイルを印刷します。

(1)故障表現:ノズルの温度は-14℃と表示され、或いは、次の図に示すよう に、故障提示インタフェースがあります。

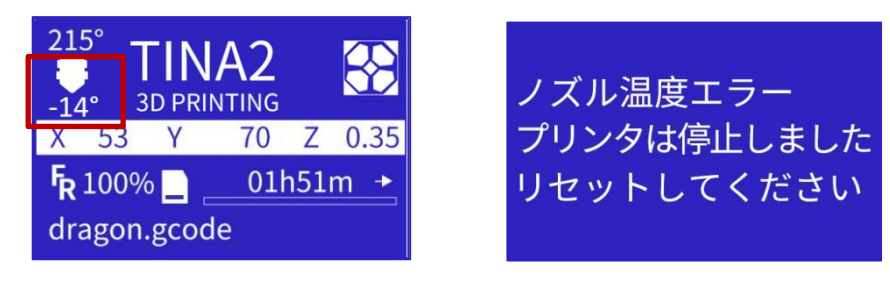

原因:ノズルの温度測定故障、或いは配線の脱落。
解決方法:ノズルの温度測定線を再挿入するか、交換するか、或いは、配 線を再挿入します。

(2) 故障表現:図のような故障提示: インスル加熱失敗

解決方法:ノズルアセンブリを交換してください。

(3)故障表現:5 秒の再起動が発牛した、或いは以下 の図ように表示します。 いっしゃ しゅうしゃ ファカードエラー

原因:TF カードのファイルに欠陥があります。

解決方法:カードをフォーマットします。

原因:ノズル加熱故障。

## 操作:「エンドストップ」をクリックします。

故障表現:手でそれぞれ X、Y、Z のリミットスイッチをクリックし、インタ ーフェイスのステータスが変更されているかどうかを確認します。金属製の物 体を使用して近接スイッチに近づき、インターフェイスのステータスが変化す るかどうか、および近接スイッチのライトが点灯しているかどうかを観察しま<br>す。  $\sigma$  and  $\sigma$  and  $\sigma$  and  $\sigma$  and  $\sigma$  and  $\sigma$  and  $\sigma$  and  $\sigma$  and  $\sigma$  and  $\sigma$  and  $\sigma$  and  $\sigma$  and  $\sigma$ 

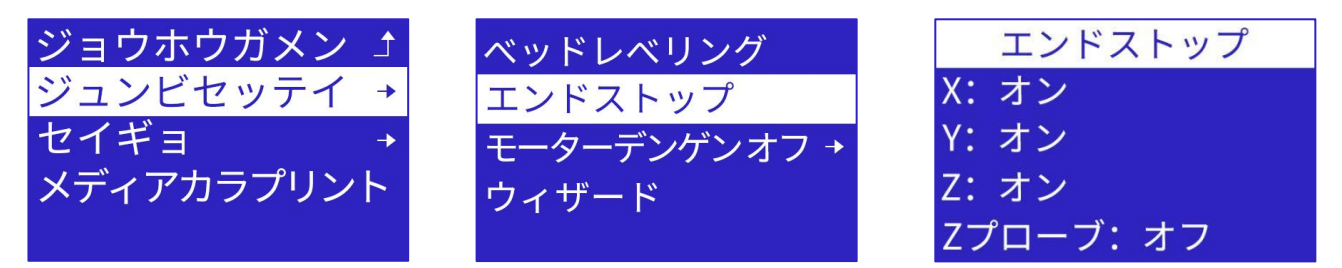

原因:状態が変化しなければ、X リミットスイッチ、Y リミットスイッチ、 Z リミットスイッチ、近接スイッチが破損しています。

解決方法:XYZ リミットスイッチと近接スイッチを交換してください。

### 操作:「原点復帰」をクリックします。

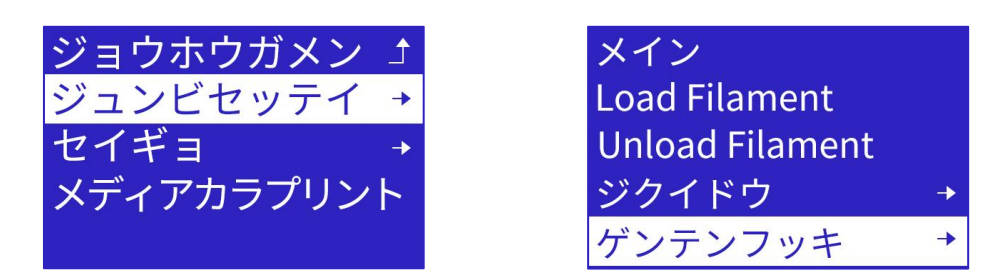

(1)故障表現:ノズルが左に移動して停止します。

原因:X リミットスイッチワイヤーが脱落し、損傷している。または、X リミットスイッチが破損している場合は、「エンドストップ」で確認してくだ<br>さい。 さい。

解决方法:X リミットスイッチワイヤーを再挿入したり交換したり、X リ ミットスイッチを交換したりします。

(2)故障表現:ノズルは右に移動しますが、X リミット<br>Xイッチを押し続けます。 スイッチを押し続けます。<br>アイッチを押し続けます。<br>アクリンタは停止しました

原因:X リミットスイッチワイヤーが損傷している フッシットプレント<br>短終していきす、きたは、X リミットフィッチが破。 リセットしてください か、短絡しています。または、X リミットスイッチが破 損している場合は、「エンドストップ」で確認してくだ<br>さい。 さい。

解決方法:X スイッチワイヤーまたはリミットスイッチを交換してくださ  $\mathcal{U}_\circ$ 

(3)故障表現:プラットフォームが後方に移動し、かつ ずっとリミットスイッチに衝突し、次のことを示します。

原因:Y リミットスイッチワイヤーが脱落したり破 損したり、または Y リミットスイッチが破損している場<br>合は、「エンドフトップ」で破認してください。 合は、「エンドストップ」で確認してください。

解決方法:Y スイッチワイヤーを再挿入または交換 するか、Y リミットスイッチを交換します。

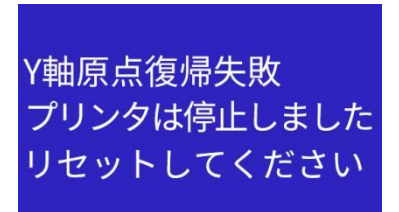

(4)故障表現:ノズルがずっと上に移動して、Z リミットスイッチに衝突し、 次のように表示されます。

原因:Z リミットスイッチワイヤーが損傷している z軸原点復帰失敗 か、短絡しています。または Z リミットスイッチが破損 している場合は、「エンドストップ」で確認してくださ

リセットしてください

解決方法:Z スイッチワイヤーと Z リミットスイッチを交換します。

操作:「ベッドレベリング」をクリックします。

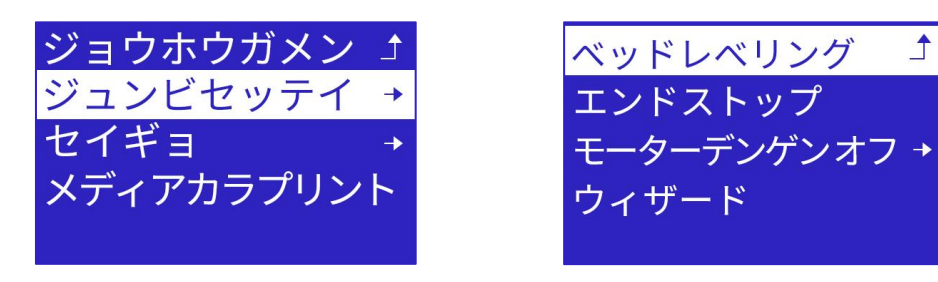

(1)故障表現:ノズルが下に動かない(近接スイッチのライトが点灯しない)。 原因:近接スイッチのワイヤが脱落しているか、損傷しています。 解決方法:近接スイッチケーブルを再挿入または交換します。

(2) 故障表現:ノズルがまっすぐ下に行って、プラットフォームに衝突しま す(ランプも点灯するが、信号は出力されない)。

原因:近接スイッチのワイヤが脱落しているか、損傷しています。「エン ドストップ」で確認してください。

解決方法:近接スイッチワイヤまたは近接スイッチを交換します。

#### モデルがプラットフォームにくっつかないか、取り外しが難しい場合は、どう

#### すればいいですか?

ノズルとプラットフォームの隙間が大きすぎると、モデルがプラットフォーム にくっつきません。隙間が小さすぎると、モデルとプラットフォームの接着が きつくて取り外しにくい場合があります。Z 軸オフセットを調整して、ノズル とプラットフォームの隙間を調整してください。

# ノズルがプラットフォームに衝突する場合、どうすればよいですか?

ベッドレベリング中にノズルがプラットフォームに衝突する場合は、近接スイ ッチとノズルの相対位置が高い可能性があります。先にノズルアセンブリを交 換した場合は、ノズルを固定しているネジを緩めた後、ノズルを最も高い位置 まで押し上げてからロックします。

次に、近接スイッチの高さ調整機能を使用して、近接スイッチの高さを下げて ください。もしまだ問題を解決できない場合、近接スイッチに故障が発生した 可能性があります。交換部品についてアフターサービスにご連絡してください。